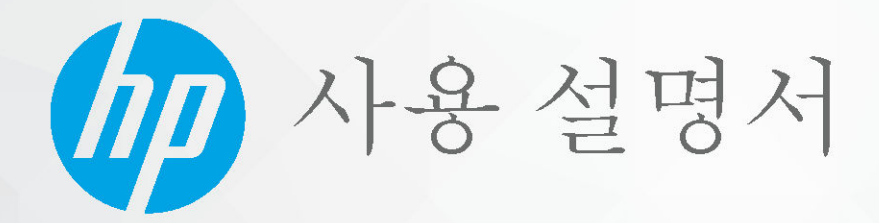

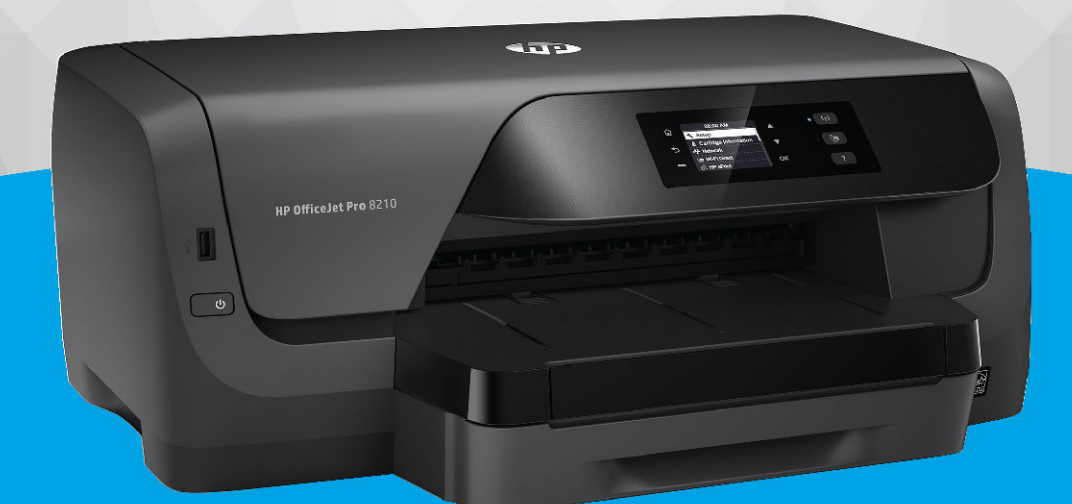

# **HP OfficeJet Pro 8210**

#### **HP** 통지

본 문서에 포함된 내용은 사전 통보 없이 변경될 수 있습니다.

ALL RIGHTS RESERVED. 저작권법으로 허용되는 경우를 제외하고는 HP의 사전 서면 허가 없이 본 문서를 재생산, 개조 또는 번역할 수 없습니다. HP 제품 및 서비스에 대한 명시적 보증은 해당 제품 및 서비스의 보증 고지문에 규정되어 있습니다. 이 설명서의 어떤 내용도 추가 보증 제정으 로 해석할 수 없습니다. HP는 본 문서에 포함된 기술 또는 편집상의 오류 또는 누락에 대해 책임지지 않습니다.

© Copyright 2019 HP Development Company, L.P.

Microsoft and Windows are either registered trademarks or trademarks of Microsoft Corporation in the United States and/or other countries.

Mac, OS X, macOS 및 AirPrint는 미국 및 기타 국가에서 Apple Inc.의 상표입니다.

ENERGY STAR 및 ENERGY STAR 표시는 미 환경보호국 소유의 등록 상표입니다.

Android 및 Chromebook은 Google LLC의 상표입니다.

Amazon 및 Kindle은 Amazon.com, Inc. 또는 그 계열사의 상표입니다.

iOS는 미국 및 기타 국가에서 Cisco의 상표 또는 등록 상표이며 라이선스를 통해 사용 가능합니다.

안전 정보

## ∕ℕ

화재나 감전으로 인한 부상의 위험을 줄이기 위해 본 제품을 사용할 때는 반드시 기본 안전 주의사항을 따르십시오.

- 프린터와 함께 제공되는 사용 설명서의 모든 지침을 읽고 이해하십시오.

- 제품에 표시된 모든 경고 및 지시를 준수하십시오.

- 청소하기 전에는 콘센트에서 제품의 플러그를 뽑으십시오.
- 본 제품을 물가나 몸이 젖은 상태에서 설치 또는 사용하지 마십시오.
- 바닥이 평평한 장소에 제품을 설치하십시오.
- 전원 코드를 밟거나 발에 걸리지 않으며 손상을 입지 않는 보호된 장소에 제품을 설치하십시오.
- 제품이 정상적으로 작동하지 않을 경우 문제 [해결을](#page-59-0) 참조하십시오.

- 사용자는 프린터 내부 부품을 수리할 수 없습니다. 전문 서비스 직원의 서비스를 받으십시오.

# 목차

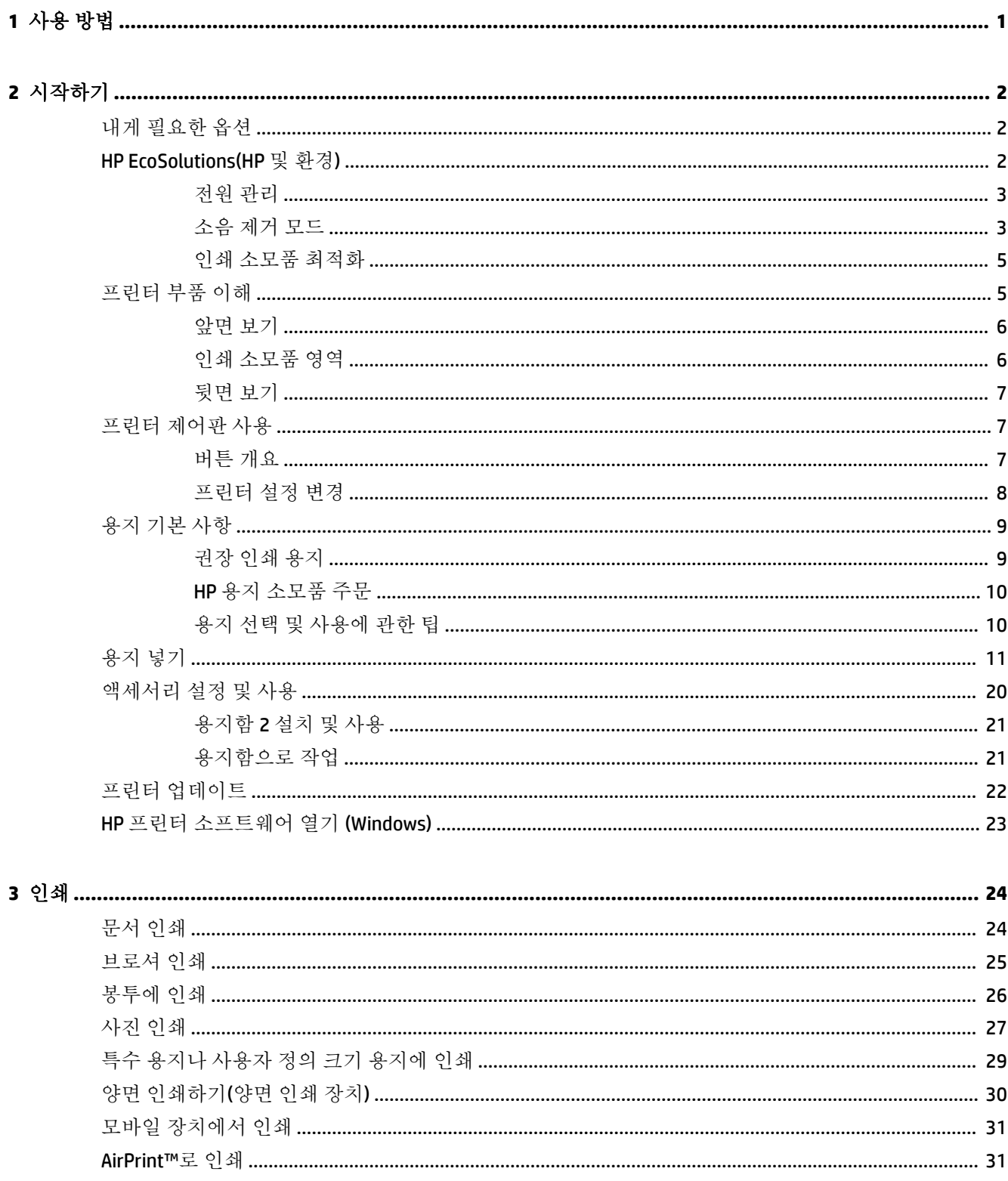

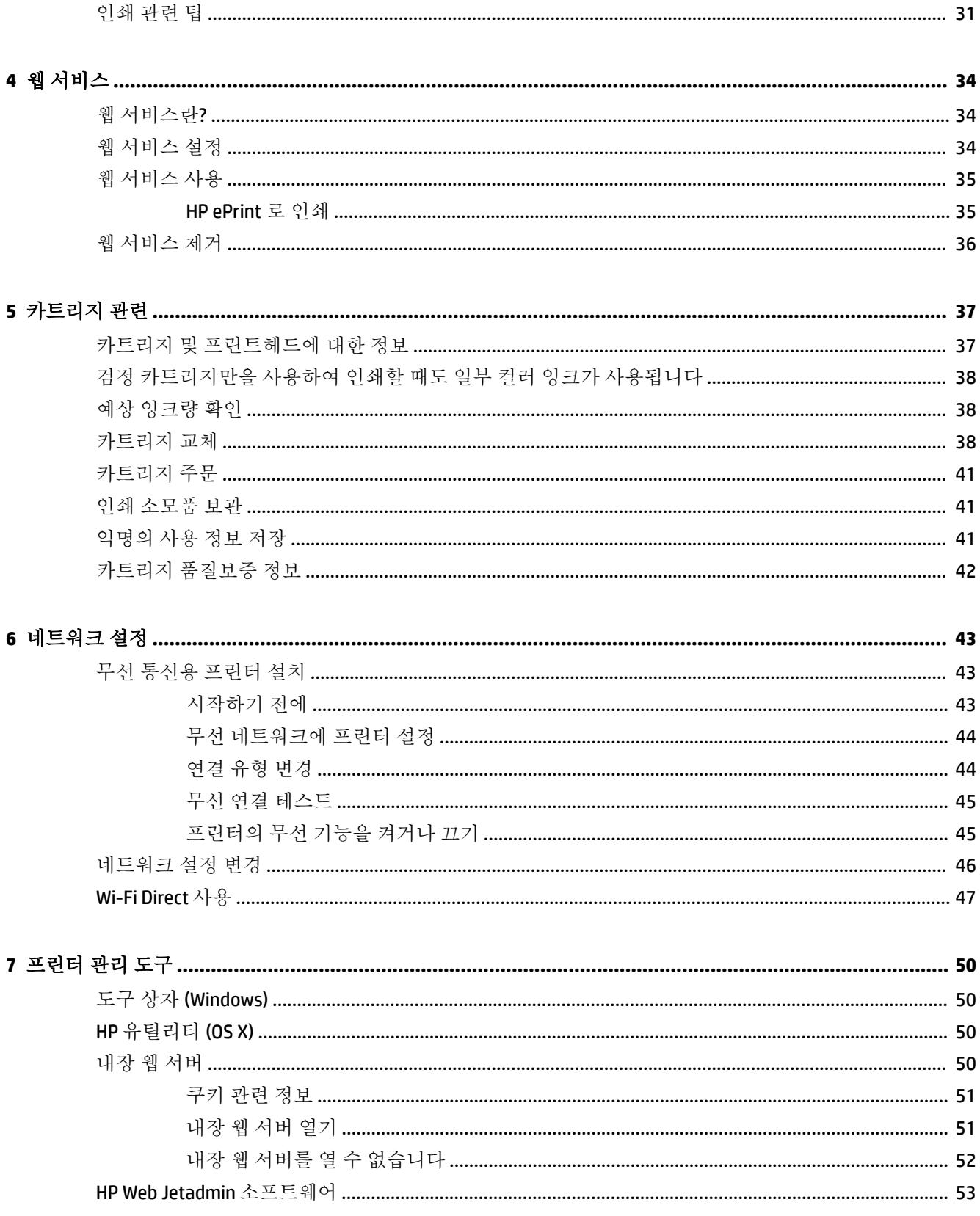

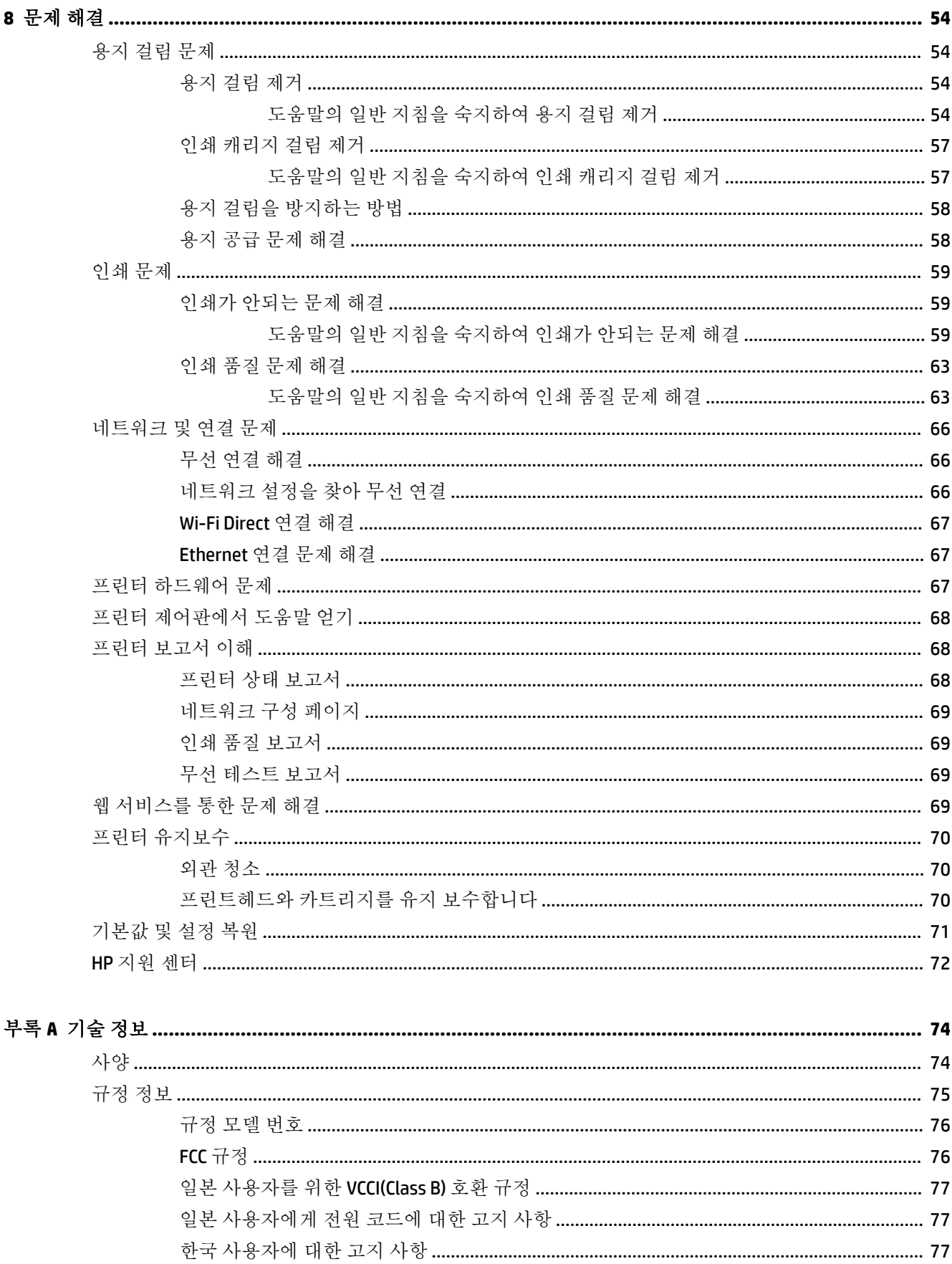

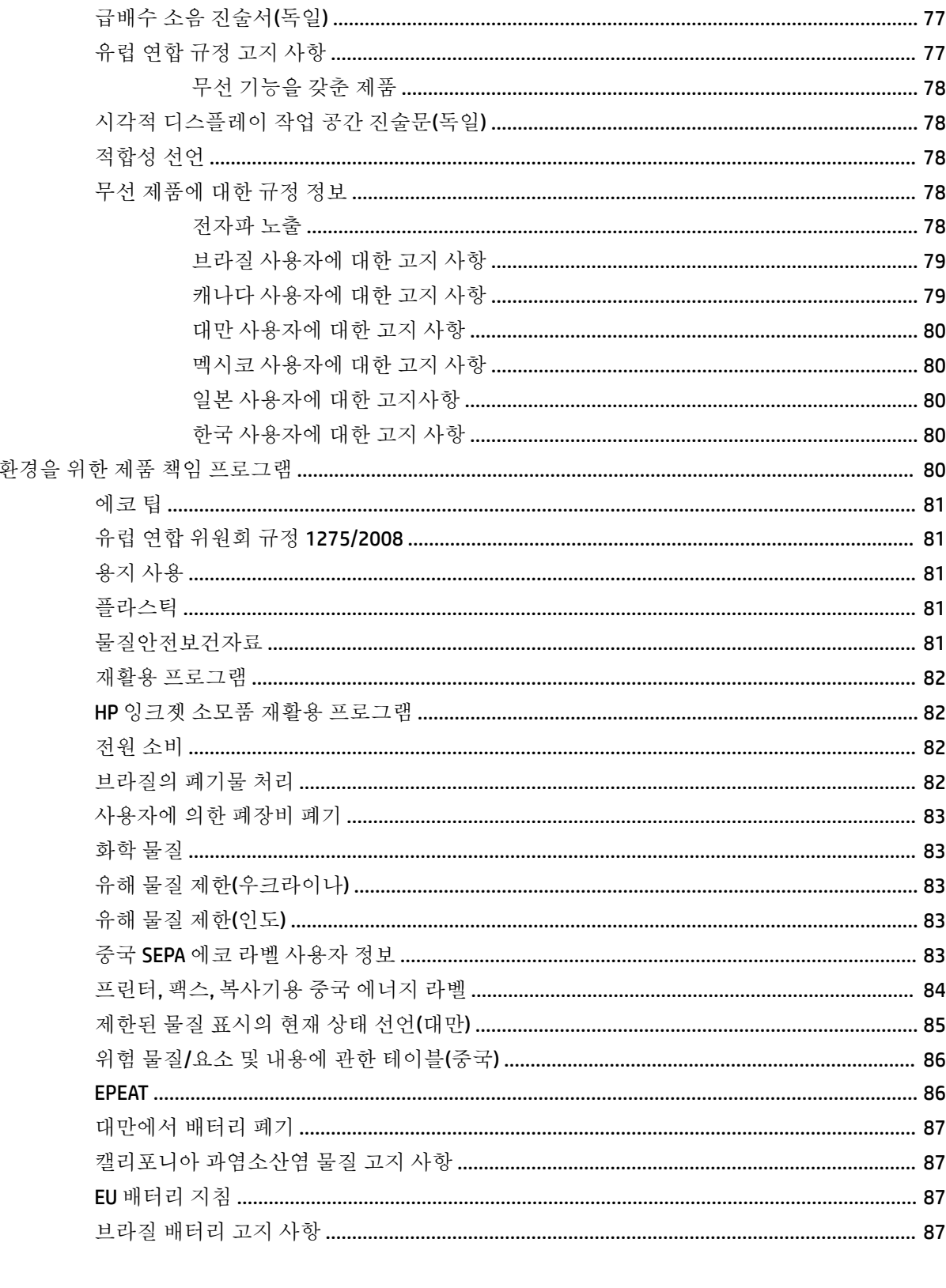

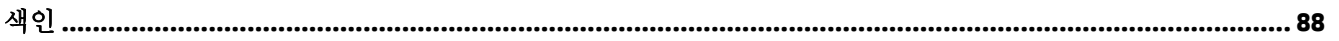

# <span id="page-6-0"></span>**1** 사용 방법

- [시작하기](#page-7-0)
- [인쇄](#page-29-0)
- 웹 [서비스](#page-39-0)
- [카트리지](#page-42-0) 관련
- [문제](#page-59-0) 해결

## <span id="page-7-0"></span>**2** 시작하기

이 설명서는 프린터 사용 방법과 인쇄 문제 해결 방법에 대한 자세한 정보를 제공합니다.

- 내게 필요한 옵션
- HP EcoSolutions(HP 및 화경)
- [프린터](#page-10-0) 부품 이해
- 프린터 [제어판](#page-12-0) 사용
- 용지 [기본](#page-14-0) 사항
- 용지 [넣기](#page-16-0)
- [액세서리](#page-25-0) 설정 및 사용
- 프린터 [업데이트](#page-27-0)
- HP 프린터 [소프트웨어](#page-28-0) 열기 (Windows)

## 내게 필요한 옵션

이 프린터에는 장애가 있는 사용자를 위한 다양한 편의 기능이 있습니다.

## 시각 장애

운영 체제의 접근성 옵션과 기능을 이용하여 시각 장애인이나 시력이 좋지 않은 사용자들도 HP 소프트 웨어에 액세스할 수 있습니다. 이 소프트웨어는 화면 읽기 프로그램, 브라유 점자식 읽기 프로그램, 음 성-텍스트 전환 응용 프로그램 등 시각 장애인에게 도움이 되는 대부분의 기술도 지원합니다. 색맹 사용 자는 HP 소프트웨어에 사용된 유색 버튼과 탭에 해당하는 동작을 표현한 간단한 텍스트나 아이콘 레이 블을 붙일 수 있습니다.

## 이동 장애

지체 장애가 있는 사용자는 자판 명령을 통하여 HP 소프트웨어 기능을 실행할 수 있습니다. 또한 HP 소 프트웨어는 고정 키, 토글 키, 필터 키 및 마우스 키와 같은 Windows 내게 필요한 옵션도 지원합니다. 프 린터에는 도어, 버튼, 용지함 및 용지 너비 조정대가 적은 힘으로도 쉽게 작동할 수 있게 고안되었습니 다.

## 지원

HP 제품용 내게 필요한 옵션 솔루션에 관한 자세한 내용은 HP Accessibility and Aging 웹사이트 ([www.hp.com/accessibility\)](http://www.hp.com/accessibility)를 참조하십시오.

OS X의 액세스 가능 정보는 Apple 웹사이트[\(www.apple.com/accessibility\)](http://www.apple.com/accessibility/)에서 확인하십시오.

## **HP EcoSolutions(HP** 및 환경**)**

HP는 고객이 환경에 미치는 영향을 줄이도록 지원하고, 가정 또는 사무실에서 책임감 있게 인쇄할 수 있 도록 노력하고 있습니다.

제조 과정 동안 HP가 따르는 환경 지침에 대한 보다 자세한 내용은 환경을 위한 제품 책임 [프로그램](#page-85-0)을 참조하십시오. HP 환경 정책에 대한 자세한 내용은 [www.hp.com/ecosolutions](http://www.hp.com/ecosolutions)를 참조하십시오.

- <span id="page-8-0"></span> $\bullet$  전원 관리
- 소음 제거 모드
- 인쇄 [소모품](#page-10-0) 최적화

## 전원 관리

전기를 절약하려면 수면 모드**(Sleep Mode)** 및 프린터 스케쥴 켜기**/**끄기**(Schedule Printer 2Q2ƫ**를 사용 합니다.

### 절전 모드

절전 모드에 있는 동안에는 전력 사용량이 감소됩니다. 프린터 초기 설정 후, 선택한 시간 이상 프린터를 사용하지 않으면 프린터가 절전 모드로 전환됩니다. 기본 시간은 5분입니다.

프린터가 절전 모드로 전환되기 전 휴지 상태 기간을 변경하기:

- **1.** 프린터 제어판의 홈 화면에서 설정 을(를) 선택한 다음 확인 을(를) 누릅니다.
- **2.** 프린터 설정 을(를) 선택한 다음 확인 을(를) 누릅니다.
- **3.** 전원 관리 을(를) 선택한 다음 확인 을(를) 누릅니다.
- **4.** 절전 모드를 선택한 다음 확인 을(를) 누릅니다.
- **5.** 원하는 옵션을 선택한 다음 확인 을(를) 누릅니다.

### 예약 켜짐**/**꺼짐

이 기능을 사용하면 선택한 기간에 자동으로 프린터를 켜거나 끌 수 있습니다. 예를 들어, 월요일부터 금 요일까지 프린터가 오전 8시에 켜지고 오후 8시에 꺼지도록 예약할 수 있습니다. 이 방법으로 야간과 주 말에 에너지를 절약할 수 있습니다.

프린터를 켜고 끌 날짜와 시간을 예약하려면 다음 지시사항을 따릅니다.

- **1.** 프린터 제어판의 홈 화면에서 설정 을(를) 선택한 다음 확인 을(를) 누릅니다.
- **2.** 프린터 설정 을(를) 선택한 다음 확인 을(를) 누릅니다.
- **3.** 전원 관리 을(를) 선택한 다음 확인 을(를) 누릅니다.
- **4.** 켜짐**/**꺼짐 예약을 선택한 다음 확인 을(를) 누릅니다.
- **5.** 필요한 옵션을 선택하고, 화면 메시지에 따라 프린터를 켜고 끌 날짜와 시간을 설정합니다.
- $\triangle$  **주의:** 프린터 전면 좌측에 위치한 **스케쥴 끄기(Schedule 0ff)** 또는 (L)(전원 버튼)을 이용해 항상 프린터 를 올바로 꺼야 합니다.

프린터를 잘못 끄면 인쇄 캐리지가 올바른 위치로 돌아오지 않아 카트리지 및 인쇄 품질 문제가 발생할 수 있습니다.

카트리지가 누락되었을 경우 절대 프린터를 끄지 마십시오. 카트리지가 누락되었을 경우에는 인쇄 품질 문제가 발생하거나 남아 있는 잉크 카트리지에서 잉크를 추가로 사용하거나 잉크 시스템에 손상을 줄 수 있으므로 이를 방지하려면 가능한 빨리 누락된 카트리지를 교체하는 것이 좋습니다.

## 소음 제거 모드

저소음 모드는 인쇄 속도를 늦춰 인쇄 품질에 영향을 주지 않고 전체적인 소음을 줄여줍니다. 일반 용지 에 인쇄할 때에만 사용 가능합니다. 최고 인쇄 품질 또는 프레젠테이션 인쇄 품질을 사용하여 인쇄하는

경우 소음 제거 모드는 해제됩니다. 인쇄 소음을 줄이려면 저소음 모드를 켜십시오. 정상 속도로 인쇄하 려면 저소음 모드를 끄십시오. 저소음 모드는 기본적으로 꺼져 있습니다.

## 참고**:** 소음 제거 모드는 사진이나 봉투에 인쇄할 경우 작동하지 않습니다.

프린터가 소음 제거 모드에서 인쇄를 하는 시간에 대한 일정을 만들 수 있습니다. 예를 들어, 매일 저녁 10시부터 아침 8시까지 소음 제거 모드에서 인쇄를 하도록 일정을 잡을 수 있습니다.

#### 프린터 제어판에서 소음 제거 모드 켜기

- **1.** 프린터 제어판의 홈 화면에서 설정 을(를) 선택한 다음 확인 을(를) 누릅니다.
- **2.** 프린터 설정 을(를) 선택한 다음 확인 을(를) 누릅니다.
- **3.** 소음 제거 모드 을(를) 선택한 다음 확인 을(를) 누릅니다.
- **4.** 켜짐을 선택한 다음 확인 을(를) 누릅니다.

### 프린터 제어판에서 소음 제거 모드 일정 만들기

- **1.** 프린터 제어판의 홈 화면에서 설정 을(를) 선택한 다음 확인 을(를) 누릅니다.
- **2.** 프린터 설정 을(를) 선택한 다음 확인 을(를) 누릅니다.
- **3.** 소음 제거 모드 을(를) 선택한 다음 확인 을(를) 누릅니다.
- **4.** 예약을 선택한 다음 확인 을(를) 누릅니다.
- **5.** 예약 시작 시간을 설정합니다. 시간을 변경하려면 시간을 선택한 다음(기본으로 선택) 화살표 버튼을 눌러 값을 늘리거나 줄입니 다.

분을 변경하려면 를 눌러 분을 선택한 다음 화살표 버튼을 눌러 값을 늘리거나 줄입니다.

시작 시간 설정이 완료되면 확인 을(를) 누릅니다.

**6.** 예약 종료 시간을 설정합니다. 시간 변경 관련 지침에서 이전 단계를 확인합니다. 종료 시간 설정이 완료되면 확인 을(를) 누릅니다.

### 프린터 인쇄 중에 소음 제거 모드 켜기

▲ 0인쇄 화면에서 (Makeler) 제거 모드) 옆의 확인 을(를) 눌러 켭니다.

 $\mathbb{F}$  **참고:** 잠시 후면 저소음 모드가 켜지고 현재 인쇄 작업에 대해서만 작동합니다.

#### 프린터 소프트웨어에서 소음 제거 모드 켜기 또는 끄기**(Windows)**

- **1.** HP 프린터 소프트웨어를 엽니다. 자세한 내용은 HP 프린터 [소프트웨어](#page-28-0) 열기 (Windows)을 참조하십 시오.
- **2.** 소음 제거 모드 (을)를 클릭합니다.
- **3.** 켜짐 또는 끄기 를 선택합니다.
- **4.** 설정 저장을 클릭합니다.

#### 프린터 소프트웨어에서 소음 제거 모드 켜기 또는 끄기**(OS X)**

- **1.** HP 유틸리티를 엽니다. 자세한 내용은 HP [유틸리티](#page-55-0) (OS X)을 참조하십시오.
- **2.** 프린터를 선택합니다.
- <span id="page-10-0"></span>**3.** 소음 제거 모드 (을)를 클릭합니다.
- **4.** 켜짐 또는 끄기 를 선택합니다.
- **5. Apply Now(**지금 적용**)**를 클릭합니다.

## 내장 웹 서버**(EWS)**에서 저소음 모드**(Quiet Mode)** 켜기**/**끄기

- **1.** EWS를 엽니다. 자세한 내용은 내장 웹 서버 [열기을](#page-56-0) 참조하십시오.
- **2.** 설정 탭을 클릭합니다.
- **3.** 기본 설정 단원에서 소음 제거 모드 를 선택한 다음 켜짐 또는 끄기 를 선택합니다.
- **4.** 적용을 클릭합니다.

## 인쇄 소모품 최적화

잉크 및 용지와 같은 인쇄 소모품을 최적화하려면 다음을 수행해 보십시오.

- HP Planet Partners를 통해 사용했던 정품 HP 카트리지를 재활용합니다. 자세한 내용은 [www.hp.com/recycle](http://www.hp.com/recycle)을 참조하십시오.
- 용지 양면 인쇄를 통해 용지 사용을 최적화합니다.
- 프린터 드라이버에서 인쇄 품질을 초안 설정으로 변경합니다. 초안 설정으로 변경하면 잉크를 덜 사용합니다.
- 불필요하게 프린트헤드를 청소하지 마십시오. 잉크가 낭비되어 카트리지 수명이 단축됩니다.

## 프린터 부품 이해

이 단원에서는 다음 항목을 다룹니다.

- [앞면](#page-11-0) 보기
- 인쇄 [소모품](#page-11-0) 영역
- [뒷면](#page-12-0) 보기

## <span id="page-11-0"></span>앞면 보기

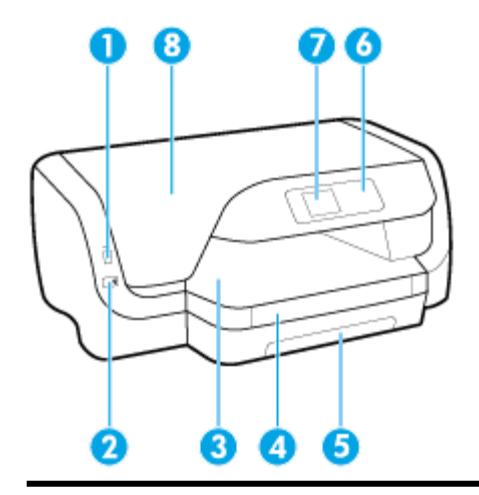

 앞면 USB 포트 전원 버튼 출력 용지함 출력 용지함 확장대 입력 용지함 제어판 제어판 디스플레이 카트리지 액세스 덮개

## 인쇄 소모품 영역

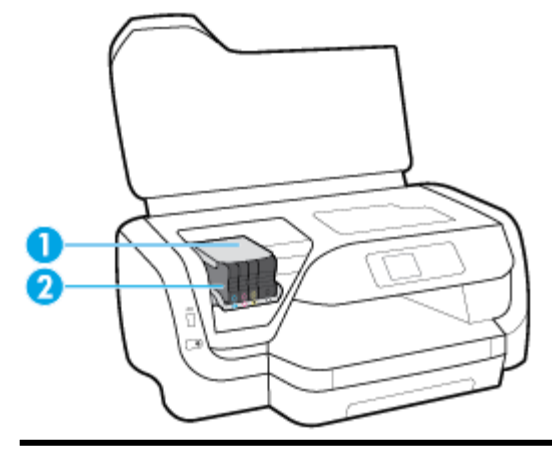

- 프린트헤드
- 카트리지

<span id="page-12-0"></span>참고**:** 카트리지는 예상되는 인쇄 품질 문제 또는 프린트헤드 손상을 막기 위해 반드시 프린터에 항상 들어 있어야 합니다. 장시간 동안 소모품을 분리하지 마십시오. 카트리지가 없을 경우 프린터를 끄지 마 십시오.

뒷면 보기

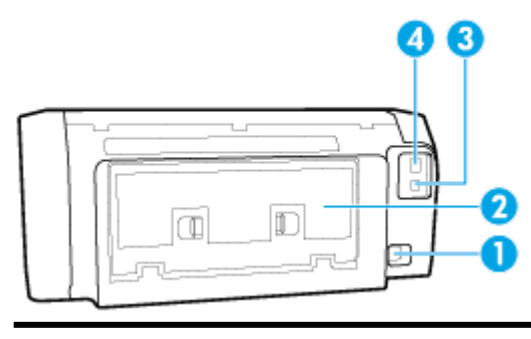

- 1 전원 입력
- 2 후면 액세스 패널
- 3 후면 USB 포트
- 4 이더넷 네트워크 포트

## 프린터 제어판 사용

이 단원에서는 다음 항목을 다룹니다.

- 버튼 개요
- [프린터](#page-13-0) 설정 변경

## 버튼 개요

다음은 프린터 제어판 기능을 간략히 설명합니다.

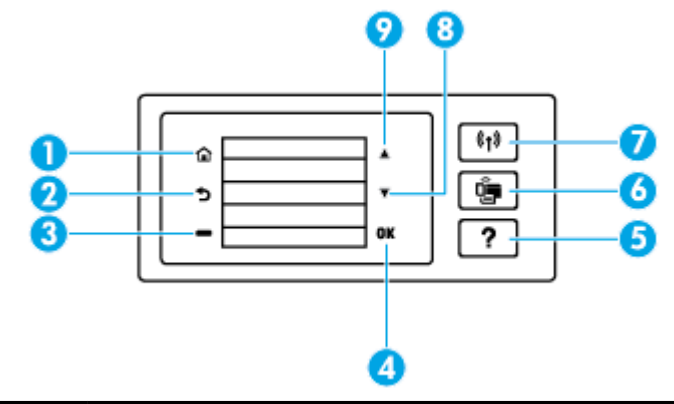

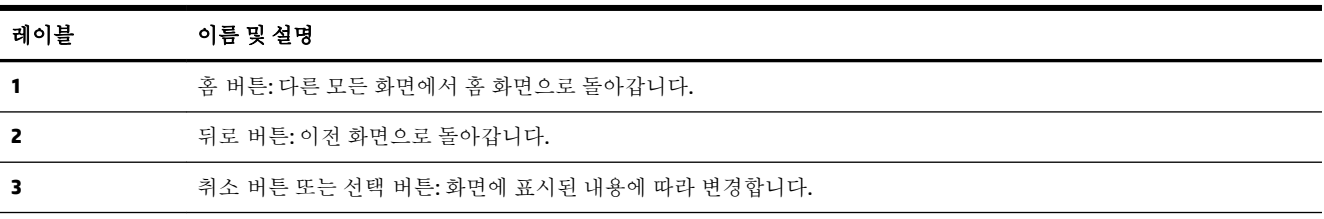

<span id="page-13-0"></span>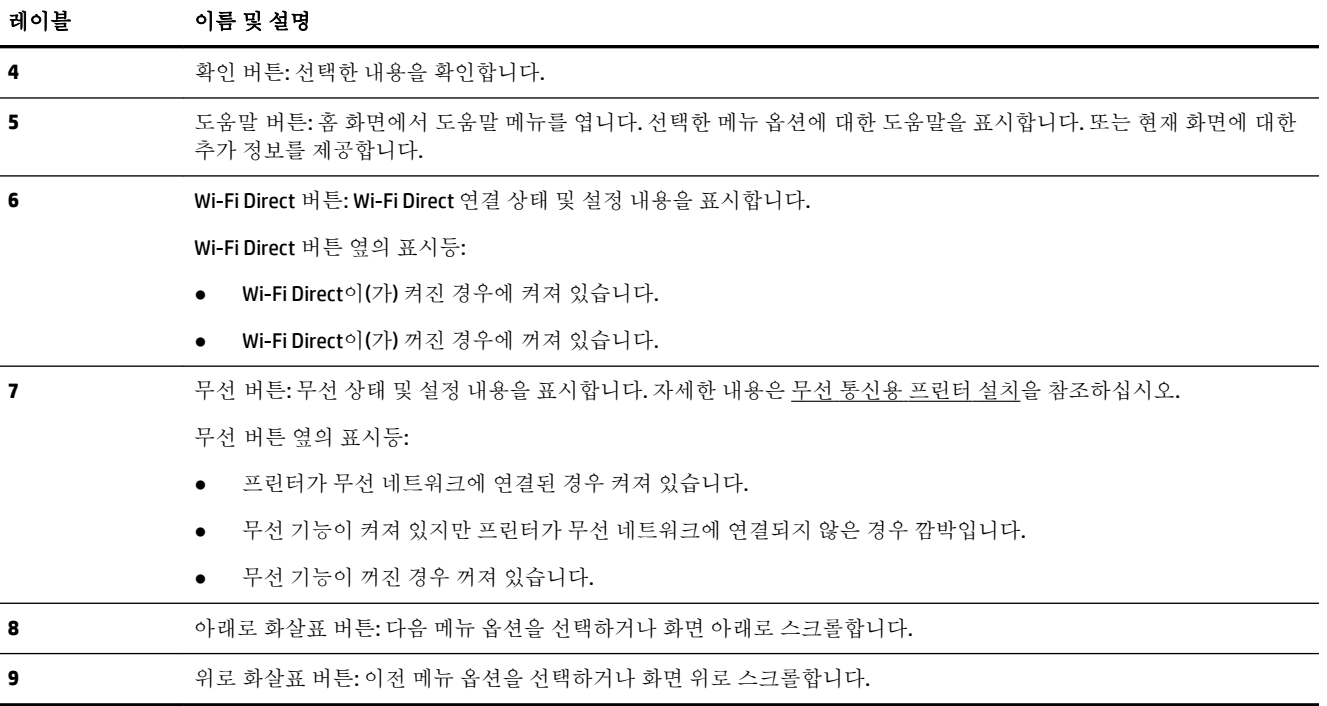

## 프린터 설정 변경

제어판을 이용해 프린터 기능과 설정을 변경하거나 보고서를 인쇄하거나 프린터 관련 도움말을 확인할 수 있습니다.

힌트**:** 프린터가 컴퓨터와 연결되어 있는 경우,컴퓨터의 프린터 관리 도구를 사용하여 프린터 설정을 변경할 수도 있습니다.

이러한 도구에 대한 자세한 내용은 [프린터](#page-55-0) 관리 도구를 참조하십시오.

## 기능에 대한 설정을 변경하려면

제어판 디스플레이의 홈 화면에는 프린터에 사용 가능한 기능이 표시됩니다.

- **1.** 제어판에서 화살표 버튼을 사용하여 원하는 옵션을 선택한 다음, 확인 버튼을 눌러 선택한 내용을 확인합니다.
- **2.** 스크롤하여 가능한 설정 내용을 확인합니다. 변경할 설정 항목을 선택하고 확인 버튼을 누릅니다.
- **3.** 제어판 디스플레이에 표시되는 지침을 따라 설정을 변경합니다.

**② 참고:** 홈 버튼(△)을 눌러 홈 화면으로 돌아갑니다.

### 프린터 설정을 변경하려면

프린터 설정을 변경하거나 보고서를 인쇄하려면 설정 메뉴 화면의 옵션을 사용합니다.

- **1.** 프린터 제어판의 홈 화면에서 설정 를 선택한 다음 확인 를 누릅니다.
- **2.** 프린터 설정 을(를) 선택한 다음 확인 을(를) 누릅니다.
- **3.** 스크롤하여 가능한 설정 내용을 확인합니다. 변경할 설정 항목을 선택하고 확인 버튼을 누릅니다.
- **4.** 제어판 디스플레이에 표시되는 지침을 따라 설정을 변경합니다.

**② 참고:** 홈 버튼(△)을 눌러 홈 화면으로 돌아갑니다.

## <span id="page-14-0"></span>용지 기본 사항

이 프린터는 거의 모든 종류의 사무 용지에 적합하도록 설계되었습니다. 용지를 대량 구매하기 전에 다 양한 종류의 인쇄 용지를 테스트해 보는 것이 좋습니다. 최적의 인쇄 품질을 얻으려면 HP 용지를 사용하 십시오. HP 웹사이트 [www.hp.com](http://www.hp.com) 를 방문하여 HP 용지에 대한 자세한 정보를 얻으십시오.

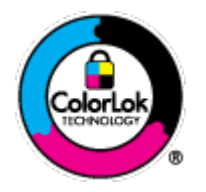

HP는 일상 문서의 인쇄에 ColorLok 로고가 있는 일반 용지를 사용할 것을 권장합니다. ColorLok 로고가 있는 모든 용지는 개별 테스트를 거쳤기 때문에 신뢰성 및 인쇄 품질 에 관한 표준에 부합하고 컬러는 선명하고 생동감 있고 검정색은 보다 짙은 문서를 만 들어 내며 일반 용지보다 더 빨리 마릅니다. ColorLok 로고가 있는 용지는 주요 용지 제 조업체에서 다양한 무게와 크기별로 선보이고 있습니다.

이 단원에서는 다음 항목을 다룹니다.

- 권장 인쇄 용지
- HP 용지 [소모품](#page-15-0) 주문
- 용지 선택 및 [사용에](#page-15-0) 관한 팁

## 권장 인쇄 용지

최고 품질의 인쇄 결과를 원한다면 각 인쇄 작업에 적합하게 설계된 HP 용지의 사용을 권장합니다.

국가/지역에 따라 일부 용지를 사용하지 못할 수 있습니다.

### 사진 인쇄

### ● **HP** 프리미엄 플러스 인화지

HP 프리미엄 플러스 인화지는 최고의 사진에 적합한 고품질 HP 인화지입니다. HP 프리미엄 플러스 인화지를 사용하면 즉시 건조되는 아름다운 사진을 인쇄하여 프린터에서 바로 공유할 수 있습니 다. 프린터는 A4, 22 x 28 cm, 10 x 15 cm, 13 x 18 cm 등의 다양한 크기를 지원하며, 광택 처리 또는 소 프트 광택 처리(반광택)의 두 가지 방식을 사용할 수 있습니다. 최상의 사진과 특수 사진 프로젝트 액자, 전시 또는 선물에 적합합니다. HP 프리미엄 플러스 인화지는 뛰어난 전문적인 품질과 내구성 을 제공합니다.

● **HP** 우수 인화지

이 광택 처리 인화지는 얼룩을 방지하고 손쉽게 다룰 수 있도록 잉크가 즉시 건조되는 것이 특징입 니다. 이 용지는 방수성과 방습성이 있으며 얼룩과 지문이 묻지 않습니다. 모양과 느낌이 사진관에 서 인화한 사진에 버금가는 인쇄물을 얻을 수 있습니다. A4, 22 x 28cm, 10 x 15cm, 13 x 18cm 등의 다양한 크기로 제공됩니다. 또한 중성지를 사용하여 문서의 내구성이 좋습니다.

● **HP** 고속표준 인화지

일반 사진 인쇄용으로 제작한 용지를 사용해 화려한 일상 스냅샷을 저렴하게 인쇄해보십시오. 이 합리적 가격의 인화지는 빠르게 건조되어 손쉽게 다룰 수 있습니다. 이 용지를 잉크젯 프린터와 함 께 사용하면 보다 선명한 이미지를 얻을 수 있습니다. A4, 22 x 28cm, 13 x 18cm 및 10 x 15 cm 등의 다양한 크기의 광택 마감 처리로 제공됩니다. 또한 중성지를 사용하여 문서의 내구성이 좋습니다.

### <span id="page-15-0"></span>사무용 문서

#### ● **HP** 프리미엄 프레젠테이션 용지 **120g** 무광택 또는 **HP** 프로페셔널 용지 **120** 무광택

이 용지들은 양면 무광 처리가 되어 있는 중량지로서 프리젠테이션, 제안서, 보고서 및 뉴스레터에 적합합니다. 인상적인 모양과 질감을 주는 견고한 중량지입니다.

### ● **HP** 브로셔 용지 **180g** 광택 또는 **HP** 프로페셔널 용지 **180** 광택

이 용지는 양면 인쇄를 위해 양쪽에 광택 처리가 되어 있습니다. 사진에 가까운 재생이 필요한 경우 나 보고서 표지, 특수한 프레젠테이션, 브로셔, 광고지 및 달력 등의 업무용 그래픽에 적합한 용지 입니다.

### ● **HP** 브로셔 용지 **180g** 무광택 또는 **HP** 프로페셔널 용지 **180** 무광택

이 용지는 양면 인쇄를 위해 양쪽에 무광택 처리가 되어 있습니다. 사진에 가까운 재생이 필요한 경 우나 보고서 표지, 특수한 프레젠테이션, 브로셔, 광고지 및 달력 등의 업무용 그래픽에 적합한 용 지입니다.

### 일반 인쇄

일반 인쇄 기능의 모든 용지에는 ColorLok 기술이 적용되어 잉크 번짐을 줄이고, 선명한 검정과 생생한 컬러를 구현합니다.

#### ● **HP** 순백색 잉크젯 용지

HP 흰색 잉크젯 용지를 사용하면 색상이 뚜렷하고 문자열이 선명하게 인쇄됩니다. 불투명도가 높 아 양면에 컬러 인쇄를 해도 비치지 않으므로 뉴스레터, 보고서, 전단지 등에 적합합니다.

● **HP** 인쇄 용지

HP 인쇄 용지는 고품질 다기능 용지입니다. 모양과 느낌이 표준 다기능 용지나 복사 용지에 인쇄된 문서보다 훨씬 우수한 문서를 생성합니다. 또한 중성지를 사용하여 문서의 내구성이 좋습니다.

#### ● **HP** 사무 용지

HP 사무 용지는 고품질 다기능 용지입니다. 복사, 초안, 메모 및 기타 일상적인 문서에 적합합니다. 또한 중성지를 사용하여 문서의 내구성이 좋습니다.

## **HP** 용지 소모품 주문

이 프린터는 거의 모든 종류의 사무 용지에 적합하도록 설계되었습니다. 최적의 인쇄 품질을 얻으려면 HP 용지를 사용하십시오.

HP 용지와 기타 소모품을 주문하려면 [www.hp.com](http://www.hp.com) 으로 이동하십시오. 현재 HP 웹사이트의 일부분은 영 어로만 되어 있습니다.

HP는 일상적인 문서를 인쇄하거나 복사할 때 ColorLok 로고가 있는 일반 용지를 권장합니다. ColorLok 로 고가 있는 모든 용지는 개별 테스트를 거쳤기 때문에 신뢰성 및 인쇄 품질에 관한 표준에 부합하고 컬러 는 선명하고 생동감 있고 검정색은 보다 짙은 문서를 만들어 내며 일반 용지보다 더 빨리 마릅니다. 주요 용지 제조업체에서 만드는 ColorLok 로고가 있는 무게와 크기가 다양한 용지를 확인하십시오.

## 용지 선택 및 사용에 관한 팁

최상의 결과를 얻으려면 다음 지침을 따르십시오.

- 입력 용지함에는 한 번에 같은 종류(같은 크기)의 용지만 넣어야 합니다.
- 입력 용지함에 용지를 제대로 넣었는지 확인합니다.
- <span id="page-16-0"></span>입력 용지함 또는 출력 용지함에 용지를 너무 많이 넣지 마십시오.
- 용지 걸림, 불량 인쇄, 기타 인쇄 문제를 방지하려면 입력 용지함에 다음과 같은 용지를 넣으면 안 됩니다.
	- 여러 부분으로 된 양식
	- 손상되었거나 말려있거나 구겨진 용지
	- 잘렸거나 구멍이 뚫린 용지
	- 너무 두껍거나 엠보싱이 있거나 잉크를 잘 흡수하지 못하는 용지
	- 너무 가볍거나 쉽게 늘어나는 용지
	- 스테이플이나 클립이 있는 용지

용지 넣기

표준 크기 용지 넣기

**1.** 입력 용지함을 완전히 빼냅니다.

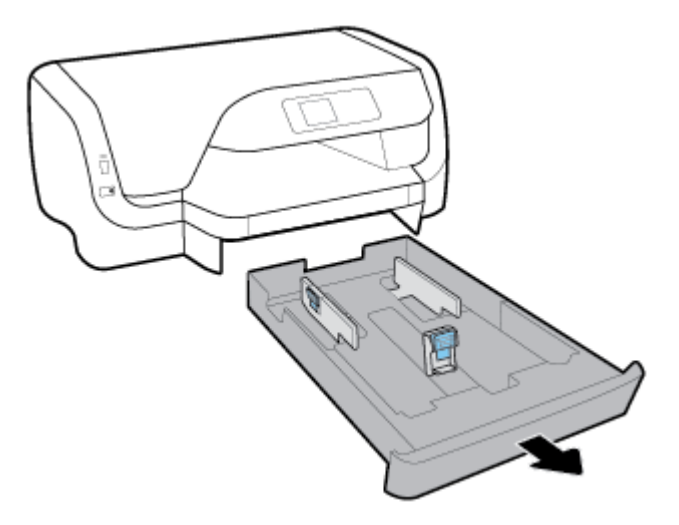

- **2.** 용지 조정대를 용지함 모서리 쪽으로 최대한 멀리 밀어냅니다.
	- 용지 너비 조정대를 밀려면 왼쪽 용지 너비 조정대의 버튼을 누르면서 동시에 조정대를 밉니 다.
	- 용지 길이 조정대를 밀려면 용지 길이 조정대의 버튼을 누르면서 동시에 조정대를 밉니다.

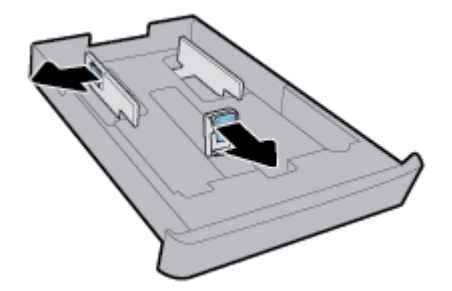

**3.** 용지를 인쇄면이 아래로 향하게 하여 세로 방향으로 넣습니다.

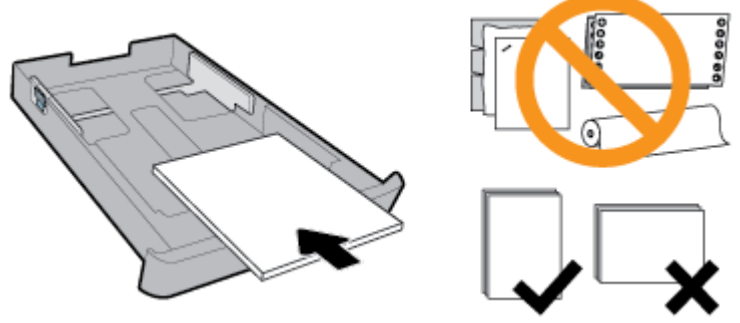

용지 묶음이 용지함 앞면의 해당 용지 크기 선에 맞게 정렬되어 있는지 확인합니다. 그리고 용지 묶 음이 용지함 오른쪽 가장자리에 표시된 높이를 넘지 않게 합니다.

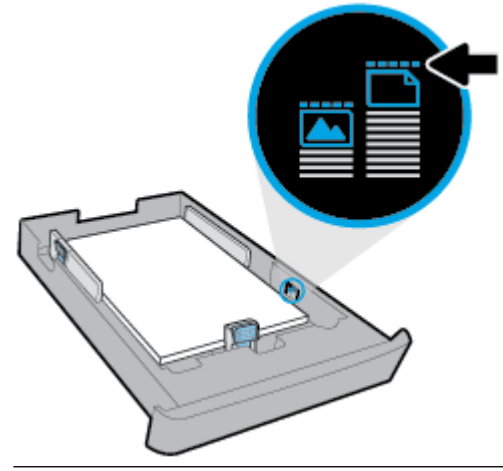

참고**:** 프린터가 인쇄하는 동안에는 용지를 넣지 마십시오.

**4.** 용지 묶음의 가장자리에 닿을 때까지 용지 너비 조정대와 용지 길이 조정대를 조정합니다.

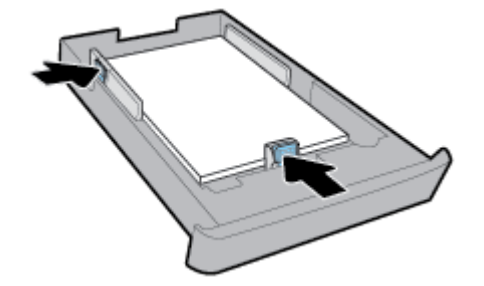

- **5.** 입력 용지함을 다시 프린터로 밀어 넣습니다.
- **6.** 출력 용지함 확장대를 당깁니다.

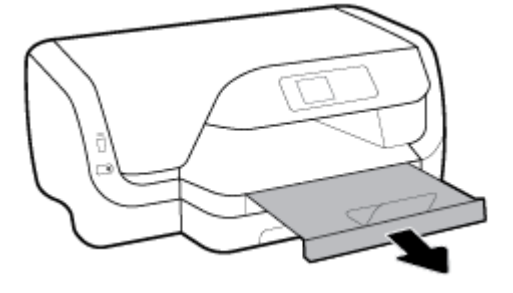

봉투를 넣으려면

참고**:**

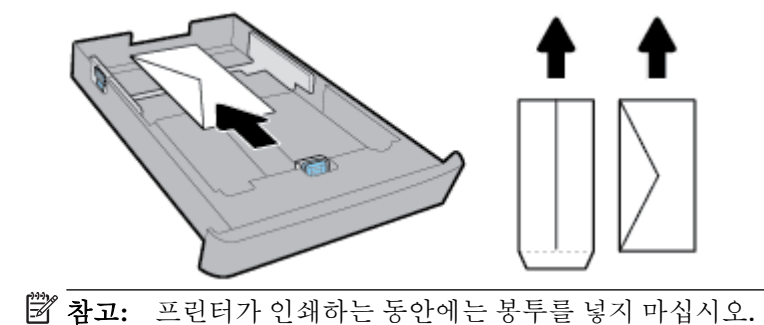

**4.** 아래 그림을 따라 인쇄면을 아래로 하여 세로 방향으로 봉투를 넣습니다.

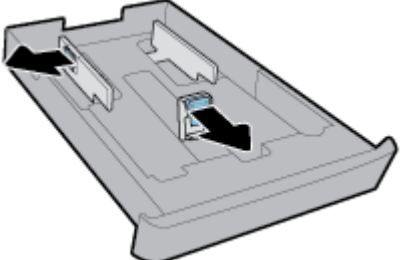

● 프린터가 인쇄하는 동안에는 용지를 넣지 마십시오.

**2.** 입력 용지함에 다른 용지가 있으면 용지를 제거합니다.

**3.** 용지 조정대를 용지함 모서리 쪽으로 최대한 멀리 밀어냅니다.

**1.** 입력 용지함을 완전히 빼냅니다.

● 용지함 2의 경우, A4, 레터 또는 리갈 크기 일반 용지만 지원합니다.

- 
- 응지 길이 조정대를 밀려면 용지 길이 조정대의 버튼을 누르면서 동시에 조정대를 밉니다.

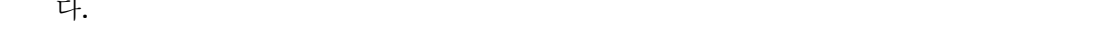

- 다.
- 응지 너비 조정대를 밀려면 왼쪽 용지 너비 조정대의 버튼을 누르면서 동시에 조정대를 밉니
- 
- 
- 
- 
- 
- 

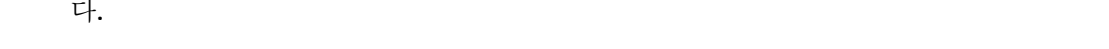

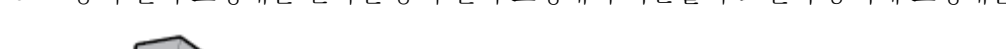

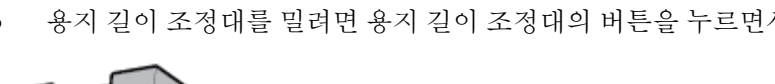

**.** 봉투 묶음의 가장자리에 닿을 때까지 용지 너비 조정대를 조정합니다.

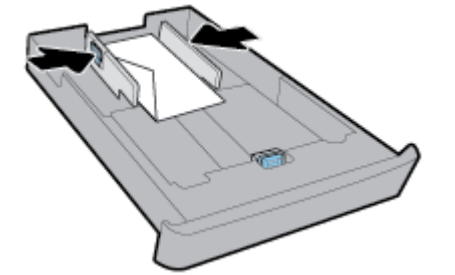

**.** 봉투 묶음이 왼쪽 용지 너비 조정대에 표시된 높이를 넘지 않게 합니다.

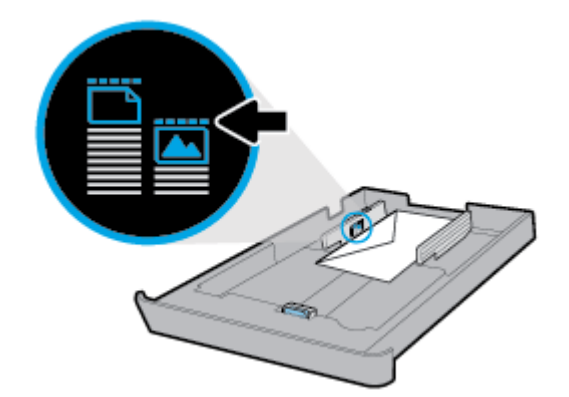

**.** 봉투 묶음의 가장자리에 닿을 때까지 용지 길이 조정대를 조정합니다.

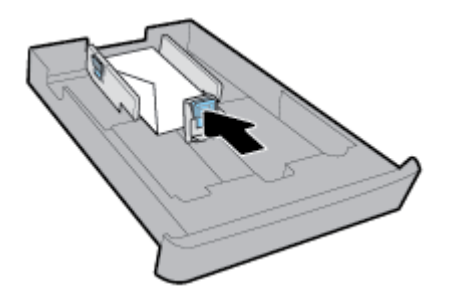

- **.** 입력 용지함을 다시 프린터로 밀어 넣습니다.
- **.** 출력 용지함 확장대를 당깁니다.

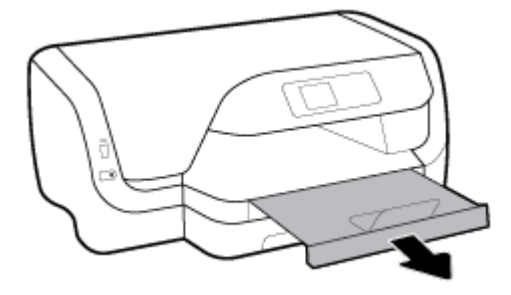

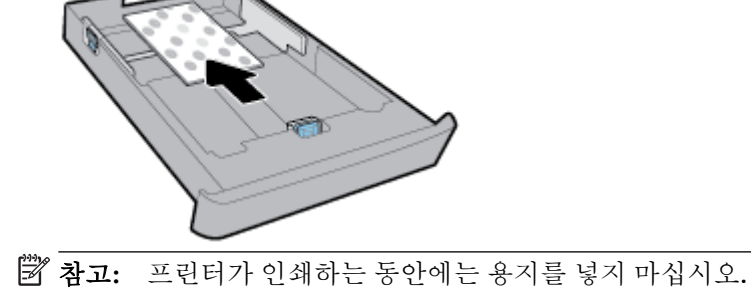

**4.** 카드나 인화지를 인쇄면을 아래로 하여 세로 방향으로 넣습니다.

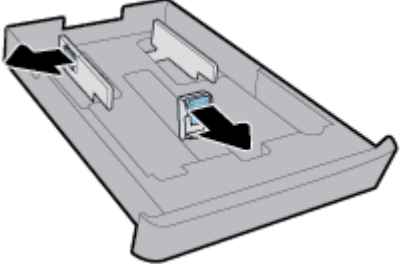

● 프린터가 인쇄하는 동안에는 용지를 넣지 마십시오.

**2.** 입력 용지함에 다은 용지가 있으면 용지를 제거합니다.

**3.** 용지 조정대를 용지함 모서리 쪽으로 최대한 멀리 밀어냅니다.

**1.** 입력 용지함을 완전히 빼냅니다.

● 용지함 2의 경우, A4, 레터 또는 리갈 크기 일반 용지만 지원합니다.

카드와 인화지를 넣으려면

참고**:**

- 
- 응지 길이 조정대를 밀려면 용지 길이 조정대의 버튼을 누르면서 동시에 조정대를 밉니다.

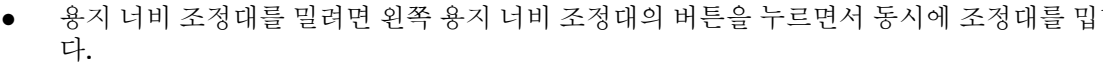

- 응지 너비 조정대를 밀려면 왼쪽 용지 너비 조정대의 버튼을 누르면서 동시에 조정대를 밉니
- 
- 
- 
- 
- 
- 
- 

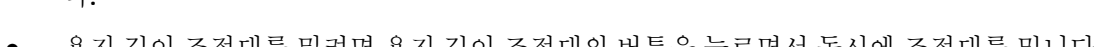

**.** 용지 묶음의 가장자리에 닿을 때까지 용지 너비 조정대를 조정합니다.

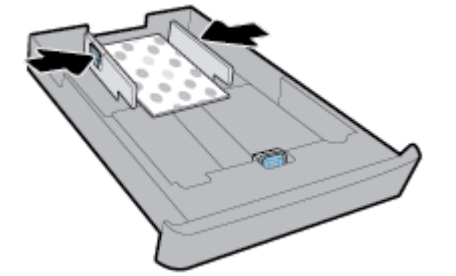

**.** 용지 묶음이 왼쪽 용지 너비 조정대에 표시된 높이를 넘지 않게 합니다.

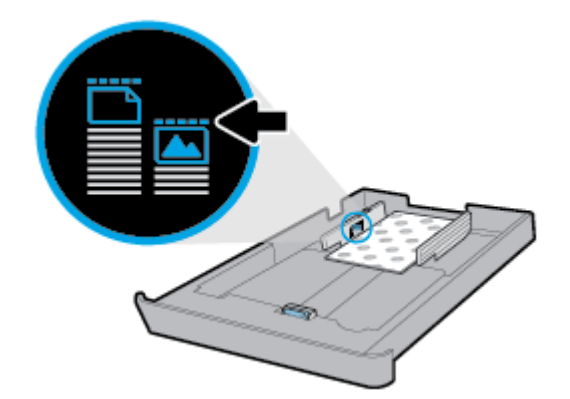

**.** 용지 묶음의 가장자리에 닿을 때까지 용지 길이 조정대를 조정합니다.

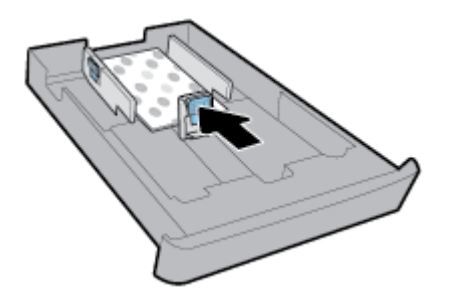

- **.** 입력 용지함을 다시 프린터로 밀어 넣습니다.
- **.** 출력 용지함 확장대를 당깁니다.

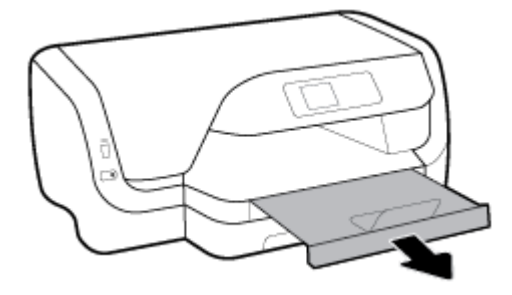

## 참고**:**

- 프린터가 인쇄하는 동안에는 용지를 넣지 마십시오.
- 용지함 2의 경우, A4, 레터 또는 리갈 크기 일반 용지만 지원합니다.
- **1.** 입력 용지함을 완전히 빼냅니다.

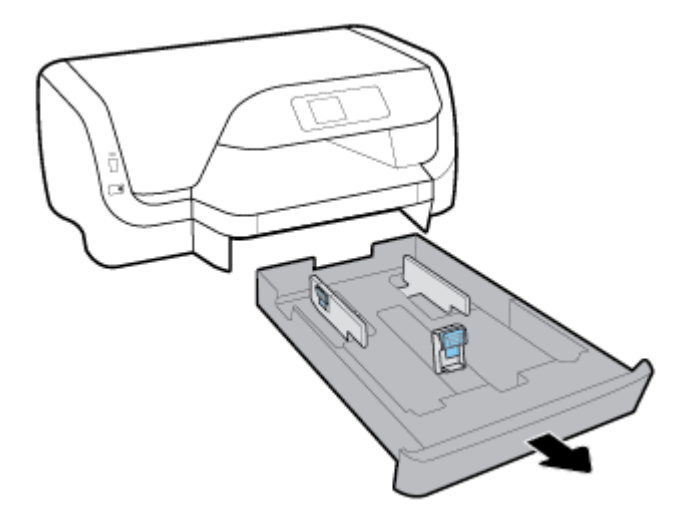

- **2.** 입력 용지함에 다른 용지가 있으면 용지를 제거합니다.
- **3.** 용지 조정대를 용지함 모서리 쪽으로 최대한 멀리 밀어냅니다.
	- 응지 너비 조정대를 밀려면 왼쪽 용지 너비 조정대의 버튼을 누르면서 동시에 조정대를 밉니 다.
	- 응지 길이 조정대를 밀려면 용지 길이 조정대의 버튼을 누르면서 동시에 조정대를 밉니다.

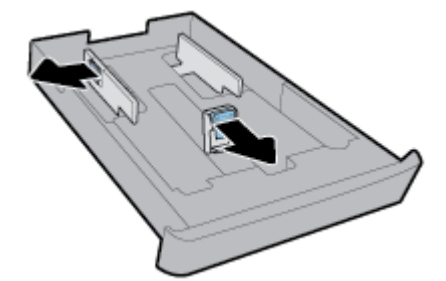

**4.** 입력 용지함을 확장합니다. 용지함을 확장하려면 용지함 앞면 왼쪽 모서리 근처에 있는 버튼을 누 르면서 동시에 용지함 앞면을 빼냅니다.

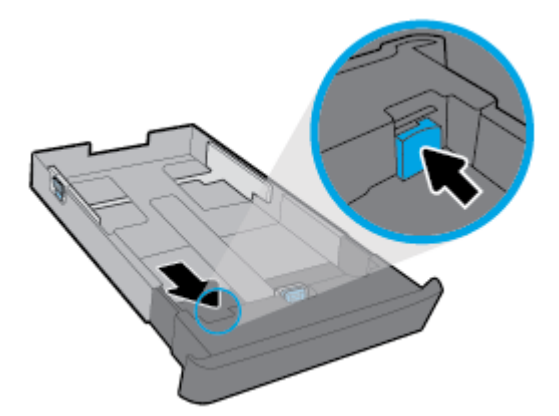

**5.** 용지를 인쇄면이 아래로 향하게 하여 세로 방향으로 넣습니다.

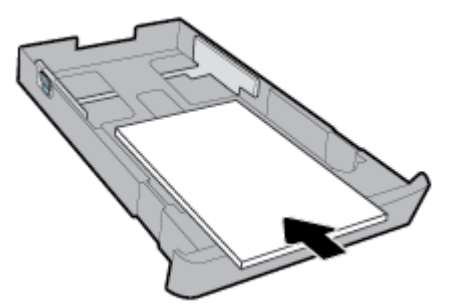

용지 묶음이 용지함 앞면의 해당 용지 크기 선에 맞게 정렬되어 있는지 확인합니다. 그리고 용지 묶 음이 용지함 오른쪽 가장자리에 표시된 높이를 넘지 않게 합니다.

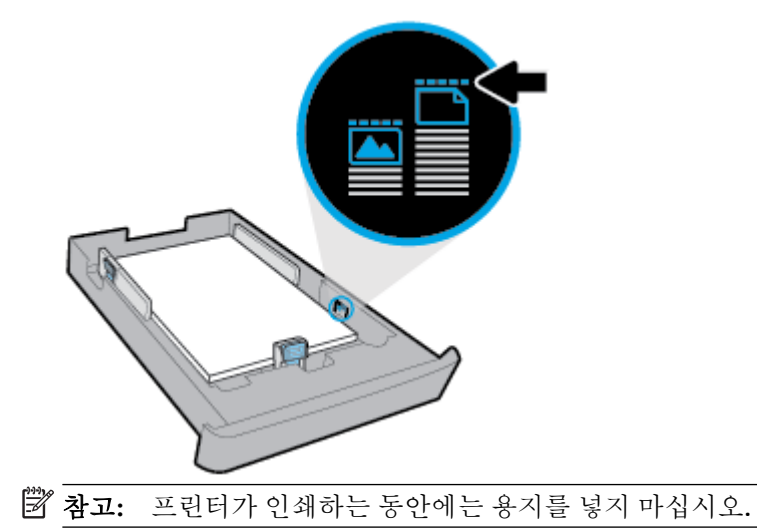

**6.** 용지 묶음의 가장자리에 닿을 때까지 용지 너비 조정대와 용지 길이 조정대를 조정합니다.

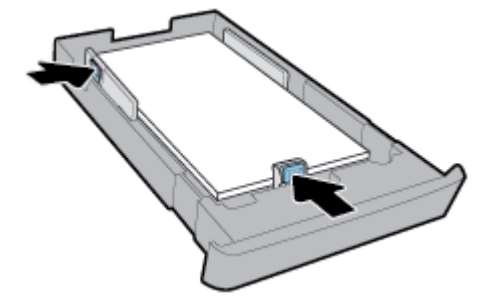

- **7.** 입력 용지함을 다시 프린터로 밀어 넣습니다.
- **8.** 출력 용지함 확장대를 당깁니다.

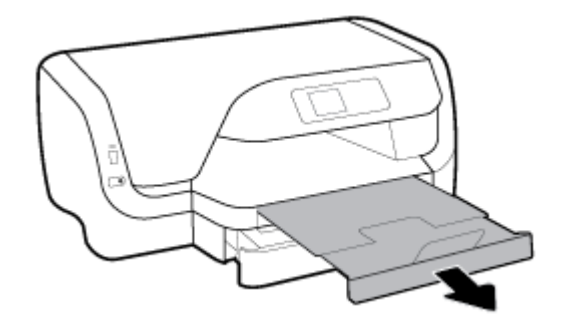

## 용지함 **2**에 용지를 넣으려면

참고**:** 용지함 2는 프린터의 일부 모델에서 사용할 수 있습니다.

참고**:** 용지함 2는 A4, 레터 또는 리갈 크기의 일반 용지만 지원합니다.

용지함 2를 설정하고 사용하는 방법에 대해서는 [액세서리](#page-25-0) 설정 및 사용을 참조하십시오.

- **1.** 프린터에서 용지함 2을 당겨 완전히 빼냅니다.
- **2.** 용지 조정대를 용지함 모서리 쪽으로 최대한 멀리 밀어냅니다.
	- 용지 너비 조정대를 밀려면 왼쪽 용지 너비 조정대의 버튼을 누르면서 동시에 조정대를 밉니 다.
	- 용지 길이 조정대를 밀려면 용지 길이 조정대의 버튼을 누르면서 동시에 조정대를 밉니다.

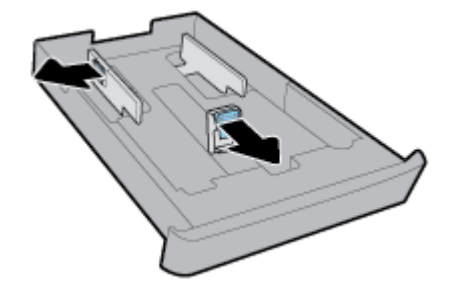

<span id="page-25-0"></span>**3.** 용지를 인쇄면이 아래로 향하게 하여 세로 방향으로 넣습니다.

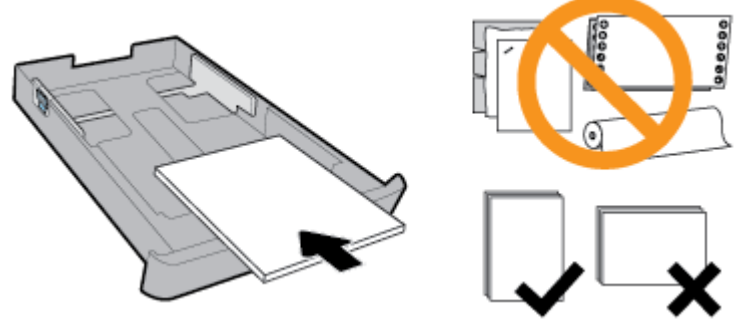

용지 묶음이 용지함 앞면의 해당 용지 크기 선에 맞게 정렬되어 있는지 확인합니다. 그리고 용지 묶 음이 용지함 오른쪽 가장자리에 표시된 높이를 넘지 않게 합니다.

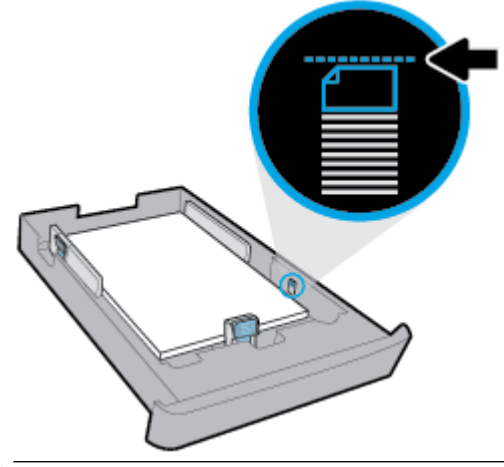

참고**:** 프린터가 인쇄하는 동안에는 용지를 넣지 마십시오.

**4.** 용지 묶음의 가장자리에 닿을 때까지 용지 너비 조정대와 용지 길이 조정대를 조정합니다.

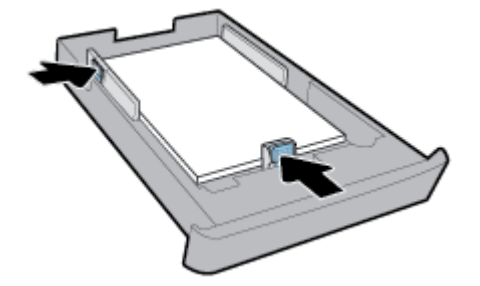

- **5.** 프린터 하단의 용지함 2 부분을 확인합니다. 용지가 있으면 용지를 꺼냅니다.
- **6.** 프린터에 용지함 2를 다시 넣습니다.

## 액세서리 설정 및 사용

액세서리(예: 두 번째 용지함)를 설치 및 설정하려면 다음 섹션을 참조하십시오.

둘 이상의 용지함을 사용할 때, 제공된 용지함 기능을 활용하여 더 나은 환경을 만들 수 있습니다.

참고**:** 용지함 2는 프린터의 일부 모델에서 사용할 수 있습니다. [www.hp.com](http://www.hp.com) 에서 온라인으로 액세서 리를 구입할 수 있습니다.

## <span id="page-26-0"></span>용지함 **2** 설치 및 사용

## 용지함 **2**를 설치하려면

**1.** 용지함의 포장을 열고 포장용 테이프 및 포장재를 제거한 후에 준비된 장소로 용지함을 이동합니 다.

표면이 튼튼하고 평평해야 합니다.

- **2.** 프린터를 끄고 전기 충격을 방지하도록 전원 코드를 뺍니다.
- **3.** 프린터를 용지함 위에 놓습니다.

주의**:** 손이나 손가락이 프린터의 바닥에 끼지 않도록 주의합니다.

**4.** 전원 코드를 연결하고 프린터를 켭니다.

## 용지함으로 작업

기본적으로 프린터는 용지함 1에서 용지를 가져옵니다. 용지함 1이 비어 있는데 용지함 2가 설치되어 있고 용지가 들어 있다면, 프린터는 용지함 2에서 용지를 가져옵니다.

다음 기능을 사용하여 작동을 변경할 수 있습니다.

- 기본 용지함**:** 용지함 1과 용지함 2에 넣은 용지의 크기가 같은 경우, 프린터가 먼저 용지를 얻는 기 본 용지함을 설정합니다.
- 용지함 잠금**:** 용지함이 우발적으로 사용되지 않도록 용지함을 잠급니다. 예를 들면, 특수 용지(예: 레터헤드 또는 사전 인쇄 용지)가 로드된 경우입니다.

기타 용지함이 비어 있더라도 프린터는 잠긴 용지함을 사용하지 않습니다.

- 참고**:** 더 나은 환경을 위해 용지함에 한 유형의 용지만 로드하십시오.
- 참고**:** 용지함 2는 일반 용지만 지원합니다.

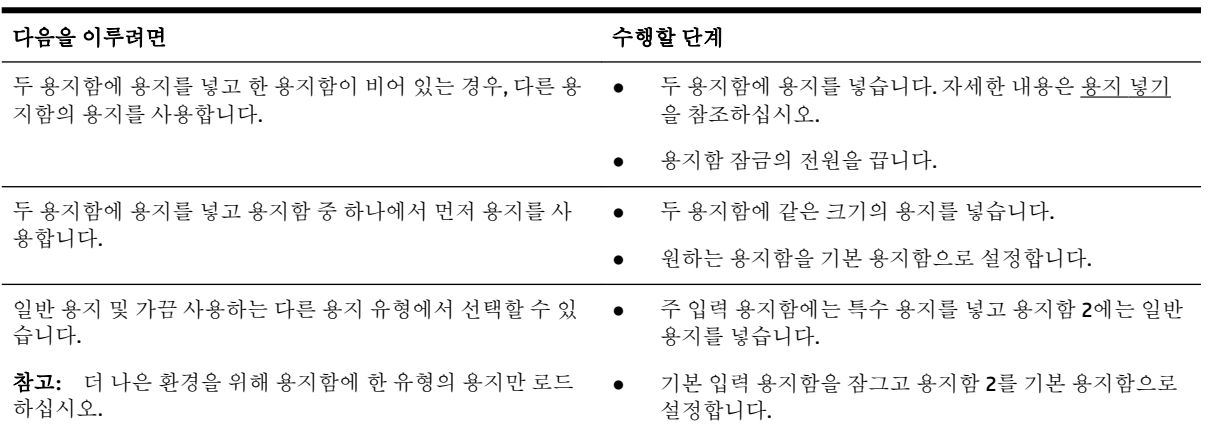

## <span id="page-27-0"></span>용지함 설정을 변경하려면

- 참고**:** HP 프린터 소프트웨어 또는 EWS에서 용지함 설정을 변경할 수도 있습니다. EWS 및 프린터 소프트웨어에 액세스하려면 [내장](#page-55-0) 웹 서버 및 HP 프린터 [소프트웨어](#page-28-0) 열기 (Windows)를 참 조하십시오.
	- **.** 프린터의 전원이 켜져 있는지 확인합니다.
	- **.** 프린터 제어판의 홈 화면에서 설정 을(를) 선택한 다음 확인 을(를) 누릅니다.
	- **.** 프린터 설정 을(를) 선택한 다음 확인 을(를) 누릅니다.
	- **.** 용지 설정 을 선택한 다음 확인 을 누릅니다.
	- **.** 기본 용지함 또는 용지함 잠금을 선택하고, 확인 을 누릅니다.
	- **.** 원하는 옵션을 선택하고 확인 을 누릅니다.

## 용지함 또는 용지 공급원의 자동 선택을 켜려면 **(Windows)**

- **.** HP 프린터 소프트웨어를 엽니다. 자세한 내용은 HP 프린터 [소프트웨어](#page-28-0) 열기 (Windows)을 참조하십 시오.
- **.** 인쇄 아래의 기본 설정 지정을 클릭합니다.
- **.** 인쇄 기본 설정 대화 상자에서 인쇄 바로 가기 탭을 클릭합니다.
- **.** 용지 공급원 드롭다운 목록에서 자동 선택 옵션 중 하나를 선택합니다.
- **.** 확인을 두 번 클릭하여 대화상자를 닫고 변경 사항을 수락합니다.

### 용지함 또는 용지 공급원의 자동 선택을 켜려면 **(OS X)**

- **.** 소프트웨어의 파일 메뉴에서 인쇄를 선택합니다.
- **.** 사용 중인 프린터가 선택되었는지 확인합니다.
- **.** 공급원 드롭다운 목록에서 자동으로 선택을 선택합니다.
- **.** 자세히 표시를 클릭하여 인쇄 옵션에 액세스합니다.

## 프린터 업데이트

기본적으로 프린터가 네트워크에 연결되어 있고 웹 서비스가 활성화되어 있는 경우, 프린터가 자동으로 업데이트를 확인합니다.

## 프린터 제어판을 사용하여 프린터를 업데이트하려면

- **.** 프린터 제어판의 홈 화면에서 설정 를 선택한 다음 확인 를 누릅니다.
- **.** 도구를 선택하고 확인 를 누릅니다.
- **.** 프린터 업데이트 을(를) 선택한 다음 확인 을(를) 누릅니다.
- **.** 업데이트 확인을 선택하고 확인 을(를) 누릅니다.

### 프린터에서 자동으로 업데이트 확인이 가능하도록 하려면

- **.** 프린터 제어판의 홈 화면에서 설정 를 선택한 다음 확인 를 누릅니다.
- **.** 도구를 선택하고 확인 을(를) 누릅니다.
- <span id="page-28-0"></span>**3.** 프린터 업데이트 을(를) 선택한 다음 확인 을(를) 누릅니다.
- **4.** 자동 업데이트를 선택하고 확인 을(를) 누릅니다.
- **5.** 자동을 선택하고 확인 을(를) 누릅니다.

## 내장 웹 서버를 사용하여 프린터를 업데이트하려면

**1.** EWS를 엽니다.

자세한 내용은 [내장](#page-55-0) 웹 서버을 참조하십시오.

- **2.** 도구 탭을 클릭합니다.
- **3.** 프린터 업데이트 단원에서 펌웨어 업데이트를 클릭하고 화면 지침을 따릅니다.

참고**:** 프린터 업데이트가 가능하면 업데이트를 다운로드하고 설치한 후 프린터를 다시 시작합니다.

## **HP** 프린터 소프트웨어 열기 **(Windows)**

HP 프린터 소프트웨어를 설치한 후 운영 체제에 따라 다음 중 하나를 수행합니다.

- **Windows 10**: 컴퓨터 바탕 화면에서 시작, 모든 앱, **HP**를 차례로 클릭하고 해당 프린터의 이름이 있 는 아이콘을 선택합니다.
- **Windows 8.1**: 시작 화면의 좌측 하단 모서리에 있는 아래 화살표를 클릭하고 해당 프린터의 이름이 있는 아이콘을 선택합니다.
- Windows 8: 시작 화면에서 화면의 빈 공간을 마우스 오른쪽 버튼으로 클릭하고 앱 바에서 모든 앱 을 클릭한 다음 해당 프린터의 이름이 있는 아이콘을 선택합니다.
- **Windows 7**, **Windows Vista**, **Windows XP**: 컴퓨터 바탕 화면에서 시작 버튼을 클릭하고 모든 프로그 램, **HP**, 프린터 폴더를 차례로 선택한 다음 해당 프린터의 이름이 있는 아이콘을 선택합니다.

참고**:** 프록시 설정 메시지가 뜨고 사용자의 네트워크가 프록시 설정을 사용하고 있다면 화면의 지시 에 따라 프록시 서버를 설정합니다. 자세한 내용은 네트워크 관리자나 네트워크를 설정한 사람에게 문 의하십시오.

## <span id="page-29-0"></span>**3** 인쇄

대부분의 인쇄 설정은 소프트웨어 응용 프로그램에서 자동으로 처리됩니다. 출력 품질을 변경하거나, 특정 종류의 용지나 필름에 인쇄하거나, 특수 기능을 사용하려는 경우에만 설정을 수동으로 변경하십시 오.

힌트**:** 이 프린터에는 HP ePrint 지원 프린터를 이용해 언제 어디서라도 추가 소프트웨어나 프린터 드라 이버 없이 문서를 인쇄할 수 있는 HP 무료 서비스인 **HP ePrint** 가 포함되어 있습니다.

힌트**:** 스마트폰이나 태블릿 등의 모바일 장치로 문서와 사진을 인쇄할 때 이 프린터를 사용할 수 있습 니다. 자세한 내용은 HP 모바일 인쇄(HP Mobile Printing) 웹사이트( [www.hp.com/go/mobileprinting](http://www.hp.com/go/mobileprinting) )를 방 문하여 확인하십시오. 이 웹사이트가 귀하의 국가/지역 또는 언어에 맞게 준비되어 있지 않은 경우 다른 국가/지역 또는 언어로 된 HP 모바일 인쇄 사이트로 연결됩니다.

- 문서 인쇄
- [브로셔](#page-30-0) 인쇄
- [봉투에](#page-31-0) 인쇄
- [사진](#page-32-0) 인쇄
- 특수 [용지나](#page-34-0) 사용자 정의 크기 용지에 인쇄
- 양면 [인쇄하기](#page-35-0)(양면 인쇄 장치)
- 모바일 [장치에서](#page-36-0) 인쇄
- [AirPrint™](#page-36-0)로 인쇄
- [인쇄](#page-36-0) 관련 팁

## 문서 인쇄

## 문서를 인쇄하려면**(Windows)**

- **1.** 용지함에 용지를 넣습니다. 자세한 내용은 용지 [넣기](#page-16-0)을 참조하십시오.
- **2.** 소프트웨어에서 인쇄를 선택합니다.
- **3.** 사용 중인 프린터가 선택되었는지 확인합니다.
- **4.** 버튼을 클릭하여 등록 정보 대화 상자를 엽니다.

소프트웨어 응용 프로그램에 따라 이 버튼의 이름은 등록 정보, 옵션, 프린터 설정, 프린터 등록 정 보, 프린터, 또는 기본 설정입니다.

- 참고**:** 모든 인쇄 작업에 대한 인쇄 설정을 지정하려면 HP 소프트웨어에서 변경해야 합니다. HP 소 프트웨어에 대한 자세한 내용은 [프린터](#page-55-0) 관리 도구를 참조하십시오.
- **5.** 인쇄 바로가기 탭에서 적절한 옵션을 선택합니다.

그 밖의 인쇄 설정을 변경하려면 다른 탭을 클릭합니다.

인쇄에 관한 추가 정보는 [인쇄](#page-36-0) 관련 팁을 참조하십시오.

- <span id="page-30-0"></span>참고**:** 용지 크기를 변경하려면 입력 용지함에 올바른 용지를 넣고 프린터 제어판에서 용지 크기 를 설정했는지 확인합니다.
- **6.** 확인을 눌러 등록 정보 대화 상자를 닫습니다.
- **7.** 인쇄 또는 확인을 눌러 인쇄를 시작합니다.

## 문서를 인쇄하려면**(OS X)**

- **1.** 소프트웨어의 파일 메뉴에서 인쇄를 선택합니다.
- **2.** 사용 중인 프린터가 선택되었는지 확인합니다.
- **3.** 페이지 등록 정보를 지정합니다.

인쇄 대화 상자에 옵션이 보이지 않으면 자세히 보기를 클릭합니다.

● 8 용지 크기 팝업 메뉴에서 적합한 용지 크기를 선택합니다.

 $\overline{\mathbb{B}'}$  **참고:** 용지 크기를 변경하는 경우 올바른 용지를 넣었는지 확인합니다.

- 용지 방향을 선택합니다.
- 크기 조정 비율을 입력합니다.
- **4.** 인쇄를 클릭합니다.

## **USB** 플래시 드라이브 문서 인쇄하기

**1.** USB 플래시 드라이브를 프린터 앞면의 USB 포트에 꽂습니다. USB 플래시 드라이브의 파일과 폴더가 제어판 디스플레이에 나타날 때까지 기다립니다.

**図 참고:** 프린터에서는 암호화된 USB 플래시 드라이브를 지원하지 않습니다.

**2.** 제어판에서 인쇄할 문서를 찾아 선택합니다. 확인 을(를) 눌러 선택을 확인합니다.

필터, 분류 또는 검색 기능을 사용하여 문서를 찾을 수 있습니다. 이러한 기능을 사용하려면 제어판 의 왼쪽 하단에 있는 선택 버튼(=)을 눌러 찾기를 선택합니다.

- **3.** 이미지 인쇄 화면에서 필요에 따라 인쇄 매수와 인쇄 품질 등의 인쇄 기본 설정을 지정합니다.
- **4.** 인쇄를 시작하려면 흑백 인쇄 시작 또는 컬러 인쇄 시작을 선택한 다음 확인 를 누릅니다.

## 브로셔 인쇄

### 브로셔를 인쇄하려면**(Windows)**

- **1.** 용지함에 용지를 넣습니다. 자세한 내용은 용지 [넣기](#page-16-0)을 참조하십시오.
- **2.** 소프트웨어 응용 프로그램의 파일 메뉴에서 인쇄 을(를) 클릭합니다.
- **3.** 사용 중인 프린터가 선택되었는지 확인합니다.
- **4.** 설정을 변경하려면 버튼을 클릭하여 등록 정보 대화 상자를 엽니다.
	- 소프트웨어 응용 프로그램에 따라 이 버튼은 등록 정보 , 옵션 , 프린터 설정 , 프린터 또는 기본 설 정 (으)로 불릴 수 있습니다.
	- 참고**:** 모든 인쇄 작업에 대한 인쇄 설정을 지정하려면 HP 소프트웨어에서 변경해야 합니다. HP 소 프트웨어에 대한 자세한 내용은 [프린터](#page-55-0) 관리 도구를 참조하십시오.

<span id="page-31-0"></span>**5.** 인쇄 바로가기 탭에서 적절한 옵션을 선택합니다.

그 밖의 인쇄 설정을 변경하려면 다른 탭을 클릭합니다.

인쇄에 관한 추가 정보는 [인쇄](#page-36-0) 관련 팁을 참조하십시오.

- 참고**:** 용지 크기를 변경하려면 입력 용지함에 올바른 용지를 넣고 프린터 제어판에서 용지 크기 를 설정했는지 확인합니다.
- **6.** 확인을 눌러 등록 정보 대화 상자를 닫습니다.
- **7.** 인쇄 또는 확인 을(를) 클릭하여 인쇄를 시작합니다.

## 브로셔를 인쇄하려면**(OS X)**

- **1.** 소프트웨어의 파일 메뉴에서 인쇄를 선택합니다.
- **2.** 사용 중인 프린터가 선택되었는지 확인합니다.
- **3.** 인쇄 옵션을 설정합니다.

인쇄 대화 상자에 옵션이 보이지 않으면 자세히 보기를 클릭합니다.

**a.** 용지 크기 팝업 메뉴에서 적합한 용지 크기를 선택합니다.

참고**:** 용지 크기를 변경하는 경우 올바른 용지를 넣었는지 확인합니다.

- **b.** 팝업 메뉴에서 용지 유형**/**품질을 선택한 후 최고의 품질 또는 최대 dpi를 제공하는 옵션을 선 택합니다.
- **4.** 인쇄를 클릭합니다.

## 봉투에 인쇄

다음에 나오는 특성을 지닌 봉투는 사용하지 마십시오.

- 매우 미끈한 마감처리
- 접착제가 붙어있거나 창 또는 걸쇠가 있는 봉투
- 가장자리가 두껍고 일정치 않거나 말려 있는 봉투
- 주름 또는 찢김 등의 손상 있는 봉투

프린터에 넣은 봉투의 접은 부분이 반듯하게 펴져 있는지 확인합니다.

참고**:** 봉투에 인쇄하는 방법은 사용 중인 소프트웨어 프로그램의 설명서를 참조하십시오.

## 봉투를 인쇄하려면 **(Windows)**

- **1.** 용지함에 봉투를 넣습니다. 자세한 내용은 용지 [넣기](#page-16-0)을 참조하십시오.
- **2.** 소프트웨어의 파일 메뉴에서 인쇄를 클릭합니다.
- **3.** 사용 중인 프린터가 선택되었는지 확인합니다.
- **4.** 버튼을 클릭하여 등록 정보 대화 상자를 엽니다.

소프트웨어 응용 프로그램에 따라 이 버튼의 이름은 등록 정보, 옵션, 프린터 설정, 프린터 등록 정 보, 프린터, 또는 기본 설정입니다.

- <span id="page-32-0"></span>참고**:** 모든 인쇄 작업에 대한 인쇄 설정을 지정하려면 HP 소프트웨어에서 변경해야 합니다. HP 소 프트웨어에 대한 자세한 내용은 <u>[프린터](#page-55-0) 관리 도구</u>를 참조하십시오.
- **5.** 인쇄 바로가기 탭에서 적절한 옵션을 선택합니다.

그 밖의 인쇄 설정을 변경하려면 다른 탭을 클릭합니다.

인쇄에 관한 추가 정보는 [인쇄](#page-36-0) 관련 팁을 참조하십시오.

- 참고**:** 용지 크기를 변경하려면 입력 용지함에 올바른 용지를 넣고 프린터 제어판에서 용지 크기 를 설정했는지 확인합니다.
- **6.** 확인을 눌러 등록 정보 대화 상자를 닫습니다.
- **7.** 인쇄 또는 확인을 클릭하여 인쇄를 시작합니다.

### 봉투를 인쇄하려면 **(OS X)**

- **1.** 소프트웨어의 파일 메뉴에서 인쇄를 선택합니다.
- **2.** 사용 중인 프린터가 선택되었는지 확인합니다.
- **3.** 용지 크기 팝업 메뉴에서 적합한 용지 크기를 선택합니다.

인쇄 대화 상자에 옵션이 보이지 않으면 자세히 보기를 클릭합니다.

참고**:** 용지 크기**(Paper Size)**를 변경한 경우, 올바른 용지가 적재되었는지 확인하십시오.

- **4.** 팝업 메뉴에서 용지 유형**/**품질을 선택하고 용지 유형 설정이 기본 용지로 설정되었는지 확인합니 다.
- **5.** 인쇄를 클릭합니다.

## 사진 인쇄

사진은 컴퓨터 또는 USB 플래시 드라이버 중 하나를 통해 인쇄할 수 있습니다.

**図 참고:** 프린터에서는 암호화된 USB 플래시 드라이브를 지원하지 않습니다.

사용하지 않은 인화지를 입력 용지함에 넣어 두지 마십시오. 용지가 휘어 있을 경우 인쇄 품질이 저하될 수 있습니다. 인쇄하기 전에 인화지는 펴져 있어야 합니다.

힌트**:** 스마트폰이나 태블릿 등의 모바일 장치로 문서와 사진을 인쇄할 때 이 프린터를 사용할 수 있습 니다. 자세한 내용은 HP 모바일 인쇄(HP Mobile Printing) 웹사이트( [www.hp.com/go/mobileprinting](http://www.hp.com/go/mobileprinting) )를 방 문하여 확인하십시오. 이 웹사이트가 귀하의 국가/지역 또는 언어에 맞게 준비되어 있지 않은 경우 다른 국가/지역 또는 언어로 된 HP 모바일 인쇄 사이트로 연결됩니다.

### 컴퓨터에서 사진을 인쇄하려면 **(Windows)**

- **1.** 용지함에 용지를 넣습니다. 자세한 내용은 용지 [넣기](#page-16-0)을 참조하십시오.
- **2.** 소프트웨어에서 인쇄를 선택합니다.
- **3.** 사용 중인 프린터가 선택되었는지 확인합니다.
- **4.** 버튼을 클릭하여 등록 정보 대화 상자를 엽니다.

소프트웨어 응용 프로그램에 따라 이 버튼의 이름은 등록 정보, 옵션, 프린터 설정, 프린터 등록 정 보, 프린터, 또는 기본 설정입니다.

**5.** 인쇄 바로가기 탭에서 적절한 옵션을 선택합니다.

그 밖의 인쇄 설정을 변경하려면 다른 탭을 클릭합니다.

인쇄에 관한 추가 정보는 [인쇄](#page-36-0) 관련 팁을 참조하십시오.

- 참고**:** 용지 크기를 변경하려면 입력 용지함에 올바른 용지를 넣고 프린터 제어판에서 용지 크기 를 설정했는지 확인합니다.
- **6.** 확인을 눌러 등록 정보 대화 상자를 닫습니다.
- **7.** 인쇄 또는 확인을 눌러 인쇄를 시작합니다.
- 참고**:** 인쇄를 마친 후 입력 용지함에서 사용하지 않은 인화지를 제거합니다. 인화지가 말리면 인쇄물 품질이 떨어질 수 있으므로 인화지를 보관합니다.

### 컴퓨터에서 사진을 인쇄하려면 **(OS X)**

- **1.** 소프트웨어의 파일 메뉴에서 인쇄를 선택합니다.
- **2.** 사용 중인 프린터가 선택되었는지 확인합니다.
- **3.** 인쇄 옵션을 설정합니다.

인쇄 대화 상자에 옵션이 보이지 않으면 자세히 보기를 클릭합니다.

● 응지 크기 팝업 메뉴에서 적합한 용지 크기를 선택합니다.

참고**:** 용지 크기를 변경하는 경우 올바른 용지를 넣었는지 확인합니다.

- 용지 방향을 선택합니다.
- **4.** 팝업 메뉴에서 용지 유형**/**품질을 선택한 후, 다음 설정을 선택합니다.
	- 용지 유형: 해당 인화지 종류
	- 품질: 최고의 품질이나 최대 dpi를 제공하는 옵션을 선택합니다.
	- 4색상 옵션 펼쳐보기 삼각형을 클릭한 후, 적합한 사진 수정 옵션을 선택합니다.
		- 꺼짐: 이미지에 변경 내용을 적용하지 않습니다.
		- 전원: 이미지의 초점을 자동으로 맞추고 이미지 선명도를 적절하게 조절합니다.
- **5.** 원하는 기타 인쇄 설정을 선택한 다음 인쇄를 클릭합니다.

### **USB** 플래시 드라이브에서 사진을 인화하려면

**1.** USB 플래시 드라이브를 프린터 앞면의 USB 포트에 꽂습니다.

USB 플래시 드라이브의 파일과 폴더가 제어판 디스플레이에 나타날 때까지 기다립니다.

### 참고**:** 프린터에서는 암호화된 USB 플래시 드라이브를 지원하지 않습니다.

**2.** 제어판에서 인쇄할 사진을 찾아 선택합니다. 확인 을(를) 눌러 선택을 확인합니다.

필터, 분류 또는 검색 기능을 사용하여 사진을 찾을 수 있습니다. 이러한 기능을 사용하려면 제어판 의 왼쪽 하단에 있는 선택 버튼(=)을 눌러 찾기를 선택합니다.

- **3.** 이미지 인쇄 화면에서 필요에 따라 인쇄 매수와 인쇄 품질 등의 인쇄 기본 설정을 지정합니다.
- **4.** 인쇄를 시작하려면 흑백 인쇄 시작 또는 컬러 인쇄 시작을 선택한 다음 확인 를 누릅니다.

## <span id="page-34-0"></span>특수 용지나 사용자 정의 크기 용지에 인쇄

응용 프로그램이 사용자 정의 크기 용지를 지원하는 경우 문서를 인쇄하기 전에 응용 프로그램에서 용 지 크기를 설정합니다. 아니면 프린터 드라이버에서 크기를 설정합니다. 기존 문서를 사용자 정의 크기 용지에 올바르게 인쇄하려면 문서 형식을 바꿔야 할 수도 있습니다.

### 사용자 정의 크기를 설정하려면**(Windows)**

- **1.** HP 프린터 소프트웨어를 엽니다. 자세한 내용은 HP 프린터 [소프트웨어](#page-28-0) 열기 (Windows)을 참조하십 시오.
- **2.** 인쇄 , 기본 설정 지정을 차례로 클릭합니다.
- **3.** 용지**/**품질 탭을 누릅니다.
- **4.** 용지**/**품질 탭에서 사용자 정의 버튼을 클릭합니다.
- **5.** 사용자 정의 대화 상자에서 신규를 클릭합니다.

새 사용자 정의 크기의 이름을 입력합니다. 새 사용자 정의 크기의 치수를 입력합니다.

**6.** 추가, 확인을 차례로 클릭합니다.

## 특수 용지나 사용자 정의 크기 용지에 인쇄하려면**(Windows)**

- 참고**:** 사용자 정의 크기 용지에 인쇄를 하려면, 먼저 HP 프린터 소프트웨어에서 사용자 정의 크기를 설 정해야 합니다.
	- **1.** 용지함에 적절한 용지를 넣습니다. 자세한 내용은 용지 [넣기을](#page-16-0) 참조하십시오.
	- **2.** 소프트웨어 응용 프로그램의 파일 메뉴에서 인쇄를 클릭합니다.
	- **3.** 사용 중인 프린터가 선택되었는지 확인합니다.
	- **4.** 버튼을 클릭하여 등록 정보 대화 상자를 엽니다.

소프트웨어 응용 프로그램에 따라 이 버튼의 이름은 등록 정보, 옵션, 프린터 설정, 프린터 등록 정 보, 프린터, 또는 기본 설정입니다.

- 참고**:** 모든 인쇄 작업에 대한 인쇄 설정을 지정하려면 HP 소프트웨어에서 변경해야 합니다. HP 소 프트웨어에 대한 자세한 내용은 [프린터](#page-55-0) 관리 도구를 참조하십시오.
- **5.** 용지**/**품질 탭을 누릅니다.
- **6.** 용지**/**품질 탭의 용지 크기 드롭다운 목록에서 사용자 정의 크기를 선택합니다.
- 참고**:** 용지 크기를 변경하려면 입력 용지함에 올바른 용지를 넣고 프린터 제어판에서 용지 크기 를 설정했는지 확인합니다.
- **7.** 필요하면 다른 인쇄 설정을 선택한 다음 확인을 누릅니다.
- **8.** 인쇄 또는 확인을 눌러 인쇄를 시작합니다.

### 특수 용지나 사용자 정의 크기 용지에 인쇄하려면**(OS X)**

사용자 정의 크기 용지에 인쇄를 하려면, 먼저 HP 소프트웨어에서 사용자 정의 크기를 설정해야 합니다.

- **1.** 용지함에 적절한 용지를 넣습니다.
- **2.** 새로운 사용자 정의 용지 크기를 생성합니다.
- <span id="page-35-0"></span>**a.** 인쇄에 사용할 소프트웨어에서 파일을 클릭한 다음 인쇄를 클릭합니다.
- **b.** 사용 중인 프린터가 선택되었는지 확인합니다.
- **c.** 용지 크기 팝업 메뉴에서 사용자 지정 크기 관리를 클릭합니다. 인쇄 대화 상자에 옵션이 보이지 않으면 자세히 보기를 클릭합니다.
- **d. +**를 클릭한 다음 목록에서 새로운 항목을 선택하고 사용자 정의 용지 크기에 대한 이름을 입 력합니다.
- **e.** 사용자 정의 용지의 높이와 너비를 입력합니다.
- **f.** 완료 또는 확인을 클릭한 다음 저장을 클릭합니다.
- **3.** 인쇄하려면 생성된 사용자 정의 용지 크기를 참조하십시오.
	- **a.** 소프트웨어 응용 프로그램의 파일 메뉴에서 인쇄를 클릭합니다.
	- **b.** 사용 중인 프린터가 선택되었는지 확인합니다.
	- **c.** 용지 크기 팝업 메뉴에 생성된 사용자 정의 용지 크기 이름을 선택합니다.
	- **d.** 원하는 기타 인쇄 설정을 선택한 다음 인쇄를 클릭합니다.

## 양면 인쇄하기**(**양면 인쇄 장치**)**

## 페이지를 양면으로 인쇄하려면 **(Windows)**

- **1.** 용지함에 용지를 넣습니다. 자세한 내용은 용지 [넣기](#page-16-0)을 참조하십시오.
- **2.** 소프트웨어에서 인쇄를 선택합니다.
- **3.** 사용 중인 프린터가 선택되었는지 확인합니다.
- **4.** 버튼을 클릭하여 등록 정보 대화 상자를 엽니다.

소프트웨어 응용 프로그램에 따라 이 버튼의 이름은 등록 정보, 옵션, 프린터 설정, 프린터 등록 정 보, 프린터, 또는 기본 설정입니다.

- 참고**:** 모든 인쇄 작업에 대한 인쇄 설정을 지정하려면 HP 소프트웨어에서 변경해야 합니다. HP 소 프트웨어에 대한 자세한 내용은 [프린터](#page-55-0) 관리 도구를 참조하십시오.
- **5.** 인쇄 바로가기 탭에서 적절한 옵션을 선택합니다.

그 밖의 인쇄 설정을 변경하려면 다른 탭을 클릭합니다.

인쇄에 관한 추가 정보는 [인쇄](#page-36-0) 관련 팁을 참조하십시오.

- 참고**:** 용지 크기를 변경하려면 입력 용지함에 올바른 용지를 넣고 프린터 제어판에서 용지 크기 를 설정했는지 확인합니다.
- **6.** 확인을 눌러 등록 정보 대화 상자를 닫습니다.
- **7.** 인쇄 또는 확인을 눌러 인쇄를 시작합니다.

#### 용지에 양면으로 인쇄**(OS X)**

- **1.** 소프트웨어의 파일 메뉴에서 인쇄를 선택합니다.
- **2.** 인쇄 대화 상자의 팝업 메뉴에서 레이아웃을 선택합니다.
- **3.** 양면 페이지를 묶을 방식을 선택하고 인쇄를 누릅니다.
# 모바일 장치에서 인쇄

프린터를 사용하여 스마트폰이나 태블릿 등의 모바일 장치에서 문서와 사진을 직접 인쇄할 수 있습니 다.

- **iOS:** 공유 메뉴에서 프린트 옵션을 사용합니다. iOS AirPrint는 사전에 설치되어 있으므로 별도로 설 정하지 않아도 됩니다. AirPrint에 관한 자세한 내용은 AirPrint™로 인쇄를 참조하십시오.
- **Android:** Google Play 스토어에서 HP Print Service 플러그인(대부분의 Android 장치에서 지원됨)을 다 운로드하여 활성화합니다.

HP All-in-One Printer Remote 앱을 사용하여 HP 프린터를 설정하고 문서 인쇄 및 공유에 사용할 수 있습 니다. 모바일 장치의 앱 스토어에서 다운로드하여 설치합니다.

모바일 인쇄 활성화에 대한 자세한 내용은 HP 모바일 인쇄 웹사이트 [www.hp.com/go/mobileprinting](http://www.hp.com/go/mobileprinting) 에 서 확인하십시오. 해당 국가/지역에서 또는 해당 언어로 이 웹사이트의 현지 버전을 사용할 수 없는 경 우 다른 국가/지역 또는 언어의 HP 모바일 인쇄 웹사이트가 표시됩니다.

# **AirPrint™**로 인쇄

Apple의 AirPrint를 사용하는 인쇄는 iOS 4.2 및 Mac OS X 10.7 이상에서 지원됩니다. AirPrint를 사용하여 다음 모바일 응용 프로그램의 iPad(iOS 4.2), iPhone(3GS 이상) 또는 iPod 터치(3세대 이상)에서 프린터로 무선 인쇄를 사용하십시오.

- $\bullet$  메일
- 사진
- **Safari**
- 지원되는 타사 응용 프로그램(예: Evernote)

AirPrint를 사용하려면 다음 사항을 확인하십시오.

- 프린터가 AirPrint 지원 장치와 동일한 네트워크에 연결되어 있어야 합니다. AirPrint 사용과 AirPrint 와 호환 가능한 HP 제품에 대한 자세한 내용은 HP 모바일 인쇄 웹사이트 [www.hp.com/go/](http://www.hp.com/go/mobileprinting) [mobileprinting](http://www.hp.com/go/mobileprinting) 에서 확인하십시오. 해당 국가/지역에서 또는 해당 언어로 이 웹사이트의 현지 버전 을 사용할 수 없는 경우 다른 국가/지역 또는 언어의 HP 모바일 인쇄 사이트가 표시됩니다.
- 프린터의 [용지](#page-16-0) 설정과 일치하는 용지를 넣습니다(자세한 내용은 용지 넣기 참조). 넣은 용지의 용 지 크기를 정확하게 설정하면 모바일 장치에서 어떤 크기의 용지를 인쇄하는지 알 수 있습니다.

# 인쇄 관련 팁

용지 양면에 문서를 인쇄할 수 있습니다. 자세한 내용은 양면 [인쇄하기](#page-35-0)(양면 인쇄 장치)을 참조하십시 오.

#### 잉크 관련 팁

- 인쇄 품질이 허용 수준 이하이면 자세한 내용은 [인쇄](#page-64-0) 문제을 참조하십시오.
- 정품 HP 카트리지를 사용합니다. 정품 HP 카트리지는 매번 간편하게 좋은 결과를 낼 수 있도록 제작되었으며 HP 프린터와 용지로 테 스트되었습니다.
- 참고**:** HP는 HP 제품이 아닌 소모품의 품질이나 신뢰성을 보장할 수 없습니다. HP 제품이 아닌 소 모품을 사용함으로써 발생한 제품 서비스나 수리에 대해서는 보증 수리를 받을 수 없습니다. 정품 HP 카트리지를 구입한 것으로 기억하는 경우 [www.hp.com/go/anticounterfeit](http://www.hp.com/go/anticounterfeit)로 이동하십시오.
- 검정 및 컬러 카트리지를 모두 올바르게 설치합니다.

자세한 내용은 [카트리지](#page-43-0) 교체을 참조하십시오.

● - 카트리지에서 예상 잉크량을 확인하여 잉크가 충분한지 확인합니다.

잉크량 경고 및 표시기는 잉크 교체 시기를 미리 예상하기 위한 목적으로만 사용해야 합니다.

자세한 내용은 예상 [잉크량](#page-43-0) 확인을 참조하십시오.

- 참고**:** 잉크 부족 경고 메시지가 나타나면 인쇄가 지연되는 일이 없도록 교체용 카트리지를 준비 하는 것이 좋습니다. 인쇄 품질이 허용할 수 없을 정도로 나빠지기 전까지는 카트리지를 교체할 필 요가 없습니다.
- 노즐을 보호하려면 항상 프린터를 **(')(**전원 버튼**)**으로 끄십시오.

#### 용지 공급 팁

자세한 내용은 [용지](#page-16-0) 넣기을 참조하십시오.

- 용지가 입력 용지함에 올바로 넣어졌는지 확인하고 올바른 용지 크기 및 유형을 지정합니다. 입력 용지함에 용지를 넣은 직 후, 용지 크기 및 용지 유형을 설정하라는 메시지가 나타납니다.
- 용지를 낱장이 아닌 한 묶음씩 넣습니다. 용지 묶음에는 같은 크기와 종류의 용지만을 사용해야만 용지가 걸리지 않습니다.
- 인쇄면이 아래로 향하게 용지를 넣습니다.
- 용지가 용지함에 편평하게 놓여 있으며 가장자리가 휘거나 찢어지지 않았는지 확인합니다.
- 모든 용지에 잘 맞도록 입력 용지함의 용지 너비 가이드를 조정합니다. 고정대로 인해 용지함에 들 어있는 용지가 휘지 않도록 합니다.
- 인쇄를 시작하기 전에 용지함이 프린터에 완전히 삽입되었는지 확인합니다.

#### 프린터 설정 팁 **(Windows)**

기본 인쇄 설정을 변경하려면 **인쇄** 를 클릭한 후, HP 프린터 소프트웨어에서 **기본 설정 설정**을 클 릭합니다.

HP 프린터 소프트웨어를 열려면 HP 프린터 [소프트웨어](#page-28-0) 열기 (Windows)를 참조해 자세한 내용을 확 인하십시오.

- 한 면에 인쇄할 페이지 수를 선택하려면 프린터 드라이버의 **마침** 탭에서 **한 면에 인쇄할 페이지 수** 드롭다운 목록에서 적절한 옵션을 선택합니다.

- - 페이지 방향을 변경하려면 프린터 드라이버의 **마침** 탭에 있는 **방향** 영역에서 적절한 옵션을 선택 합니다.
- 인쇄 바로 가기를 사용하여 인쇄 기본 설정을 설정하는 시간을 줄일 수 있습니다. 인쇄 바로 가기는 특정 종류의 작업에 대한 적절한 설정 값을 저장하여 단 한번의 클릭으로 모든 옵션을 설정할 수 있 습니다.

인쇄 바로 가기를 사용하려면 인쇄 바로 가기 탭으로 이동하여 인쇄 바로 가기를 선택한 후, 확인 을 클릭합니다.

설정 후에 새로운 인쇄 바로 가기를 추가하려면 다른 이름으로 저장을 클릭하고 이름을 입력한 후, 확인을 클릭합니다.

인쇄 바로 가기를 삭제하려면 인쇄 바로 가기를 선택한 후, 삭제를 클릭합니다.

참고**:** 기본 인쇄 바로가기는 삭제할 수 없습니다.

#### 프린터 설정 팁 **(OS X)**

- 인쇄 대화 상자의 **용지 크기** 팝업 메뉴에서 프린터에 넣은 용지의 크기를 선택합니다.
- 인쇄 대화 상자의 미디어 및 품질(OS X v10.8 Mountain Lion 용지 유형**/**품질) 팝업 메뉴에서 적절한 용지 유형과 품질을 선택합니다.

#### 참고

- 정품 HP 카트리지는 매번 간편하게 좋은 결과를 낼 수 있도록 제작되었으며 HP 프린터와 용지로 테 스트되었습니다.
- 참고**:** HP는 HP 제품이 아닌 소모품의 품질이나 신뢰성을 보장할 수 없습니다. HP 제품이 아닌 소 모품을 사용함으로써 발생한 제품 서비스나 수리에 대해서는 보증 수리를 받을 수 없습니다. 정품 HP 카트리지를 구입했다고 생각한다면 [www.hp.com/go/anticounterfeit](http://www.hp.com/go/anticounterfeit)로 이동하십시오.
- 잉크량 경고 및 표시기는 잉크 교체 시기를 미리 예상하기 위한 목적으로만 사용해야 합니다.
- 참고**:** 잉크 부족 경고 메시지가 나타나면 인쇄가 지연되는 일이 없도록 교체용 카트리지를 준비 하는 것이 좋습니다. 인쇄 품질이 허용할 수 없을 정도로 나빠지기 전까지는 카트리지를 교체할 필 요가 없습니다.

# <span id="page-39-0"></span>**4** 웹 서비스

프린터에서는 혁신적인 웹 기반 솔루션을 제공하여 컴퓨터 없이도 인터넷에 빠르게 액세스하고 문서를 가져와 보다 빠르고 간단하게 인쇄할 수 있도록 해줍니다.

참고**:** 이러한 웹 기능을 사용하려면 이더넷 케이블 또는 무선 연결을 통해 프린터를 네트워크에 연결 해야 합니다. USB 케이블을 사용하여 프린터를 연결한 경우 이러한 웹 기능을 사용할 수 없습니다.

이 단원에서는 다음 항목을 다룹니다.

- 웹 서비스란?
- 웹 서비스 설정
- 웹 [서비스](#page-40-0) 사용
- 웹 [서비스](#page-41-0) 제거

# 웹 서비스란**?**

#### **HP ePrint**

● **HP ePrint** 는 HP ePrint 지원 프린터에서 언제 어디서나 인쇄를 가능하게 하는 HP의 무료 서비스입 니다. 프린터에서의 웹 서비스 활성화는 프린터에 할당된 이메일 주소로 이메일을 전송하는 것만 큼이나 간단합니다. 특별한 드라이버나 소프트웨어가 필요 없습니다. 이메일을 보낼 수 있다면 **HP ePrint** 를 이용해 어디서라도 인쇄할 수 있습니다.

참고**:** [HP Connected](http://www.hpconnected.com) (이 사이트는 일부 국가/지역에서 지원되지 않을 수 있습니다.)에 계정을 만 들고 로그인하여 ePrint 설정을 구성할 수 있습니다.

[HP Connected](http://www.hpconnected.com) (이 사이트는 일부 국가/지역에서 지원되지 않을 수 있습니다.)에서 계정을 등록한 후 에 로그인하여 **HP ePrint** 작업 상태를 확인하고, **HP ePrint** 프린터 대기열을 관리하고, 인쇄할 프린 터의 **HP ePrint** 이메일 주소 사용 권한을 제어하고, **HP ePrint** 에 대한 도움말을 가져올 수 있습니다.

### 웹 서비스 설정

웹 서비스를 설정하기 전에, 프린터가 이더넷 또는 무선 연결을 통해 인터넷에 연결되어 있는지 확인해 야 합니다.

웹 서비스를 설정하려면 다음 방법 중 하나를 사용합니다.

#### 프린터의 제어판을 사용하여 웹 서비스를 설정하려면

- **1.** 프린터 제어판의 홈 화면에서 설정 를 선택한 다음 확인 를 누릅니다.
- **2.** 웹 서비스를 선택하고 확인 을(를) 누릅니다.
- **3.** 확인 버튼을 눌러 HP Connected 이용 약관에 동의하고 웹 서비스를 설정합니다.
- **4.** 프린터의 자동 업데이트를 허용하라는 메시지가 나타나면 확인 을(를) 누릅니다. 프린터 업데이트 화면에서 자동으로를 선택하고 확인 을(를) 누릅니다.

 $\overline{\mathbb{B}}$  **참고:** 업데이트를 사용할 수 있는 경우, 화면 지침에 따라 프린터를 업데이트합니다.

#### <span id="page-40-0"></span>내장 웹 서버를 사용하여 웹 서비스를 설정하려면

- **1.** EWS를 엽니다. 자세한 내용은 [내장](#page-55-0) 웹 서버를 참조하십시오.
- **2.** 웹 서비스 탭을 클릭합니다.
- **3.** 웹 서비스 설정 섹션에서 설정 , 계속을 클릭하고 화면 지침에 따라 사용 조건을 승인합니다.
- **4.** 메시지가 나타나면 프린터 업데이트를 확인하고 설치할 수 있도록 선택합니다.
- 참고**:** 업데이트를 사용할 수 있는 경우, 업데이트가 자동으로 다운로드 및 설치된 후 프린터가 재 시작됩니다.
- 참고**:** 프록시 설정 메시지가 뜨고 사용자의 네트워크가 프록시 설정을 사용하고 있다면 화면의 지시에 따라 프록시 서버를 설정합니다. 자세한 내용은 네트워크 관리자나 네트워크를 설정한 사 람에게 문의하십시오.
- **5.** 프린터가 서버에 연결되면 프린터는 정보 페이지를 인쇄합니다. 정보 페이지의 지침에 따라 설정 을 완료합니다.

# 웹 서비스 사용

● HP ePrint 로 인쇄

### **HP ePrint** 로 인쇄

**HP ePrint** 를 이용하면 HP ePrint 지원 프린터에서 어디서나 인쇄가 가능합니다.

**HP ePrint** 를 사용하기 전에 먼저 프린터가 인터넷 액세스를 제공하는 활성 네트워크에 연결되어 있어 야 합니다.

#### **HP ePrint** 를 사용하여 문서를 인쇄하려면

**1.** 웹 서비스가 올바로 설정되었는지 확인하십시오.

자세한 내용은 웹 [서비스](#page-39-0) 설정을 참조하십시오.

- **2.** 프린터 제어판의 홈 화면에서 아래로 스크롤하여 **HP ePrint** 을(를) 선택한 다음 확인 을(를) 누릅니 다. 화면에서 **HP ePrint** 이메일 주소를 찾습니다.
- **3.** 이메일로 문서를 프린터에 전송합니다.
	- **a.** 컴퓨터 또는 모바일 장치에서 이메일 응용 프로그램을 엽니다.

참고**:** 컴퓨터 또는 모바일 장치에서의 이메일 응용 프로그램 사용에 관한 자세한 정보는 응 용 프로그램과 함께 제공되는 설명서를 참조하십시오.

- **b.** 새 이메일을 생성하여 인쇄할 문서에 첨부합니다.
- **c.** 프린터 이메일 주소로 이메일을 보냅니다.

프린터에서 첨부 문서를 인쇄합니다.

참고**:** "수신" 필드에 **HP ePrint** 이메일 주소만 입력하십시오. 기타 필드에 추가 전자 메일 주소를 입력하지 마십시오. 여러 개의 이메일 주소가 "수신" 또는 "참조" 필드에 포함된 경우 **HP ePrint** 서 버는 이메일 인쇄 작업을 수락하지 않습니다.

- <span id="page-41-0"></span>참고**:** 이메일이 수신되자마자 인쇄합니다. 일반 이메일과 마찬가지로 도착 시간과 도착 여부에 대한 보장은 없습니다. [HP Connected](http://www.hpconnected.com) 에서 인쇄 상태를 확인할 수 있습니다(이 사이트는 일부 국가/ 지역에서 지원되지 않을 수 있습니다.).
- 참고**: HP ePrint** 를 이용하여 인쇄한 문서는 원본과 다를 수 있습니다. 스타일, 포맷팅 및 텍스트 배치가 원본 문서와 다를 수 있습니다. 법 관련 문서와 같이 높은 인쇄 품질이 필요한 경우에는 인 쇄물에 대한 세밀한 편집이 가능한 컴퓨터의 소프트웨어 응용 프로그램을 통해 인쇄하는 것이 좋 습니다.

# 웹 서비스 제거

다음 지침에 따라 웹 서비스를 제거합니다.

#### 프린터의 제어판을 사용하여 웹 서비스 제거하기

- **1.** 프린터 제어판의 홈 화면에서 설정 를 선택한 다음 확인 를 누릅니다.
- **2.** 웹 서비스를 선택하고 확인 을(를) 누릅니다.
- **3.** 웹 서비스 설정 화면에서 웹 서비스 제거를 선택하고 확인 을(를) 누릅니다.

# **5** 카트리지 관련

이 단원에서는 다음 항목을 다룹니다.

- 카트리지 및 프린트헤드에 대한 정보
- 검정 [카트리지만을](#page-43-0) 사용하여 인쇄할 때도 일부 컬러 잉크가 사용됩니다
- 예상 [잉크량](#page-43-0) 확인
- [카트리지](#page-43-0) 교체
- [카트리지](#page-46-0) 주문
- 인쇄 [소모품](#page-46-0) 보관
- [익명의](#page-46-0) 사용 정보 저장
- [카트리지](#page-47-0) 품질보증 정보

### 카트리지 및 프린트헤드에 대한 정보

다음 추가 정보는 HP 카트리지를 유지 관리하고 일관된 인쇄 품질을 유지하는 데 도움이 됩니다.

- 이 사용 설명서의 지침은 카트리지 교체에 관한 것이며 최초 설치에 관한 내용이 아닙니다. 처음 설 치할 경우, 프린터와 함께 제공된 설치 지침을 따르십시오.
- 프린터의 전원을 끌 때 항상 (L)(전원) 버튼을 사용하십시오. 그러면 프린터에서 프린트헤드에 캡을 씌워 손상되지 않도록 합니다.
- 불필요하게 프린트헤드를 청소하지 마십시오. 잉크가 낭비되어 카트리지 수명이 단축됩니다.
- 카트리지를 다룰 때에는 주의하십시오. 설치 중에 잉크 카트리지를 떨어뜨리거나, 흔들거나, 거칠 게 다룰 경우 일시적인 인쇄 문제가 발생할 수 있습니다.
- 프린터를 옮길 때에는 프린터에서 잉크가 새거나 프린터에 다른 손상이 나타나지 않도록 다음과 같이 하십시오.
	- (전원 버튼)을 눌러 프린터 전원을 껐는지 확인합니다. 내부에서 움직이는 소리가 완전히 멈출 때까지 기다린 후에 프린터의 플러그를 뽑습니다.
	- 프린터는 수평으로 놓고 운송해야 합니다. 옆으로 놓거나, 뒤로, 앞으로, 뒤집어 놓지 말아야 합니다.
- 주의**:** HP에서는 인쇄 품질상의 문제나 추가적인 잉크 사용, 잉크 시스템의 손상을 피하기 위해 가능한 빨리 누락된 카트리지를 교체할 것을 권장합니다. 카트리지가 누락되었을 경우 절대 프린터를 끄지 마 십시오.
- 참고**:** 이 프린터는 연속 잉크 시스템을 사용하도록 고안되지 않았습니다. 인쇄를 다시 시작하려면, 연 속 잉크 시스템을 제거하고 원래의 HP(또는 호환 가능한) 카트리지를 설치하십시오.
- |**||ゔ 참고:** 이 프린터는 잉크 카트리지가 완전히 고갈될 때까지 사용하도록 고안되었습니다. 잉크가 고갈 되기 전에 카트리지를 충전하면 프린터가 작동하지 않을 수 있습니다. 이런 일이 발생하는 경우, 새 카트 리지(정품 HP 또는 호환 가능한 제품)를 삽입하여 인쇄를 계속합니다.

# <span id="page-43-0"></span>검정 카트리지만을 사용하여 인쇄할 때도 일부 컬러 잉크가 사 용됩니다

잉크는 잉크젯 인쇄 과정 중에 여러 용도로 사용됩니다. 대개 카트리지의 잉크는 문서, 사진 및 기타 다 른 자료를 인쇄하는 데 사용됩니다. 그러나 일부 잉크는 프린트 헤드를 유지 관리하는 데 사용되고, 일부 잉크는 찌꺼기로 남게 되며, 나머지는 증발합니다. 잉크 사용에 관한 자세한 내용을 알아보려면 [www.hp.com/go/learnaboutsupplies](http://www.hp.com/go/learnaboutsupplies)에서 **HP Ink**를 클릭합니다. (페이지의 국가 선택 버튼을 사용하여 국 가/지역을 선택해야 할 수 있습니다.)

# 예상 잉크량 확인

프린터 소프트웨어나 프린터 제어판에서 예상 잉크량을 확인할 수 있습니다.

#### 프린터 제어판에서 추정 잉크량 확인하기

- **1.** 홈 화면에서 잉크 정보를 선택하고 확인을 누릅니다.
- **2.** 예상 잉크량(기본으로 선택)을 선택하고 확인을 누릅니다.

#### **HP** 프린터 소프트웨어 **(Windows)**에서 예상 잉크량 확인하기

- **1.** HP 프린터 소프트웨어를 엽니다.
- **2.** 프린터 소프트웨어의 위쪽에 있는 메인 메뉴에서 예상 카트리지 출력량을 클릭합니다.

#### **HP** 프린터 소프트웨어 **(OS X)**에서 잉크 잔량 확인하기

**1.** HP 유틸리티을 엽니다.

HP 유틸리티는 하드 디스크의 최상위 레벨에 있는 응용 프로그램 폴더의 **Hewlett-Packard** 폴더에 있습니다.

- 2. 창 왼쪽의 장치 목록에서 HP OfficeJet Pro 8210을 선택합니다.
- **3.** 소모품 상태를 클릭합니다.

예상 잉크량이 나타납니다.

- **4.** 모든 설정을 눌러 정보 및 지원 창으로 돌아갑니다.
- 참고**:** 리필 또는 재가공 카트리지나 다른 프린터에서 사용했던 카트리지를 설치한 경우, 잉크 잔량 표 시기가 부정확하거나 사용하지 못할 수 있습니다.
- **[jì)" 참고:** 잉크 부족 경고 및 표시등은 잉크 교체가 필요함을 사전에 알리기 위한 목적으로만 표시됩니다. 잉크 부족 경고 메시지를 받으면 인쇄가 지연될 수도 있으므로 사용 가능한 교체 카트리지를 준비하십 시오. 교체하라는 메시지가 표시될 때까지는 카트리지를 교체할 필요가 없습니다.
- 참고**:** 카트리지의 잉크는 인쇄를 위해 프린터와 카트리지를 준비하는 초기화 프로세스, 인쇄 노즐을 깨끗이 유지하고 잉크 흐름을 부드럽게 하는 프린트헤드 서비스 작업 등 인쇄 프로세스에서 여러 방식 으로 사용됩니다. 또한 사용 후에는 카트리지에 일부 잉크가 남아있기도 합니다. 자세한 내용은 [www.hp.com/go/inkusage](http://www.hp.com/go/inkusage) 을 참조하십시오.

# 카트리지 교체

프린터에 사용할 교체용 [카트리지](#page-46-0)가 없는 경우 카트리지 주문을(를) 참조하십시오. 일부 국가/지역에서 는 잉크 카트리지가 지원되지 않습니다.

주의**:** HP에서는 인쇄 품질상의 문제나 추가적인 잉크 사용, 잉크 시스템의 손상을 피하기 위해 가능한 빨리 누락된 카트리지를 교체할 것을 권장합니다. 카트리지가 누락되었을 경우 절대 프린터를 끄지 마 십시오.

사용한 잉크 소모품 재활용에 대한 내용은 HP 잉크젯 소모품 재활용 [프로그램](#page-87-0)을(를) 참조하십시오.

#### 카트리지를 교체하려면

- **1.** 프린터의 전원이 켜져 있는지 확인합니다.
- **2.** 카트리지 액세스 도어를 엽니다.
	- $\overline{\mathbb{B}}$  참고: 진행하기 전에 인쇄 캐리지가 멈출 때까지 기다립니다.

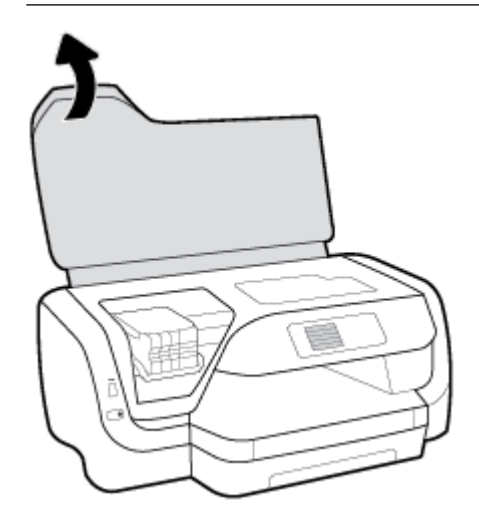

**3.** 카트리지 앞쪽을 눌러 잉크 카트리지를 분리한 다음 슬롯에서 꺼냅니다.

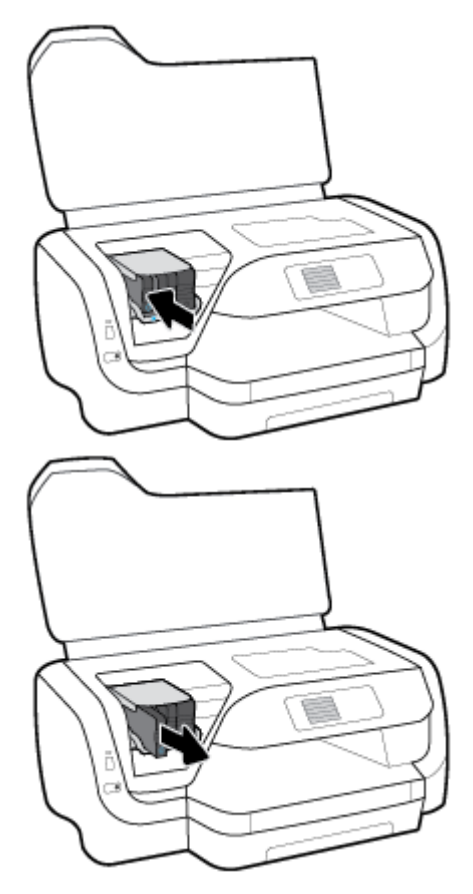

- **4.** 새 카트리지의 포장을 제거합니다.
- **5.** 슬롯에 확실하게 고정될 때까지 카트리지를 빈 슬롯에 밀어 넣습니다.

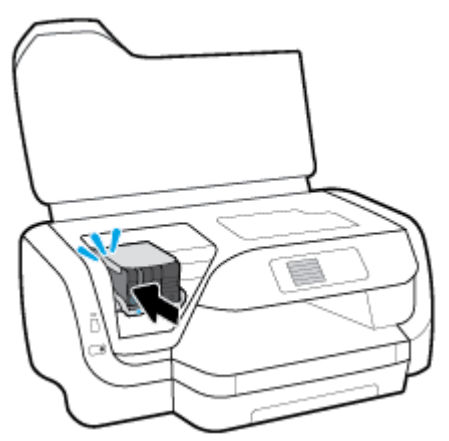

카트리지의 색이 슬롯의 색과 일치하는지 확인합니다.

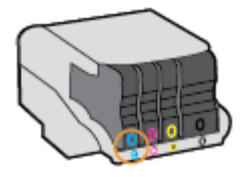

- <span id="page-46-0"></span>**6.** 교체하는 각 카트리지에 대해 단계3에서 5까지를 반복합니다.
- **7.** 카트리지 액세스 도어를 닫습니다.

# 카트리지 주문

카트리지를 주문하려면 [www.hp.com](http://www.hp.com) (으)로 이동합니다 (현재 HP 웹사이트의 일부분은 영어로만 되어 있습니다). 잉크 카트리지를 모든 국가/지역에서 온라인으로 주문할 수 있지는 않습니다. 하지만 대부분 의 국가에서는 전화 주문 정보, 지역 상점 위치 정보, 쇼핑 목록 인쇄 정보를 얻을 수 있습니다. [www.hp.com/buy/supplies](http://www.hp.com/buy/supplies) 페이지를 방문하여 고객이 거주하는 국가에서 HP 제품의 구매 정보를 얻을 수 도 있습니다.

교체할 카트리지와 카트리지 번호가 동일한 교체용 카트리지만 사용해야 합니다. 다음 위치에 카트리지 번호가 있습니다.

- 교체하는 카트리지의 레이블
- 프린터 내부 스티커 카트리지 액세스 도어를 열어 스티커를 찾습니다.
- 내장 웹 서버에서 **도구** 탭을 클릭한 후 **제품 정보** 아래의 잉크 게이지를 클릭합니다. 자세한 내용 은 내장 웹 [서버을](#page-55-0) 참조하십시오.

참고**:** 프린터와 함께 제공되는 설치 카트리지는 현재 별도로 구입할 수 없습니다.

### 인쇄 소모품 보관

- 모든 카트리지는 사용하기 전까지 원래의 밀봉 포장 안에 보관하십시오.
- 카트리지는 오랫동안 프린터에 남겨 둘 수 있습니다. 그러나 카트리지를 최적의 상태로 유지하려 면 (り) 전원 버튼)을 눌러 프린터를 정상적으로 꺼야 합니다.
- 카트리지를 실온(15~35℃)에 보관하십시오.

# 익명의 사용 정보 저장

이 프린터와 함께 사용하는 HP 카트리지에는 프린터 작동을 돕는 메모리 칩이 들어있습니다. 또한 이 메 모리 칩은 다음과 같은 프린터 사용에 관한 제한된 익명 정보들을 저장합니다. 카트리지를 사용하여 인 쇄한 페이지 번호, 페이지 범위, 인쇄 빈도 및 사용된 인쇄 모드.

이 정보는 HP가 향후 고객의 인쇄 요건에 맞는 프린터를 설계하는 데 유용하게 사용될 것입니다. 카트리 지 메모리 칩에서 수집한 데이터에는 카트리지 또는 프린터 고객이나 사용자를 식별하는 데 사용할 수 있는 정보는 포함되지 않습니다.

HP는 HP 무료 반품 및 재활용 프로그램으로 반송한 카트리지로부터 메모리 칩 샘플링을 수집합니다(HP Planet Partners: [www.hp.com/recycle](http://www.hp.com/recycle) )을 누릅니다. 이 샘플에서 수집한 메모리 칩을 판독하고 연구하여 향후 HP 프린터 개선에 활용합니다. 이 카트리지 재활용에 참여하는 HP 파트너도 이 데이터에 액세스할 수 있습니다.

카트리지를 소유하고 있는 제3자는 메모리 칩의 익명 정보만 확인할 수 있습니다. 이 정보를 확인할 수 없도록 하려면, 칩을 작동 불가로 설정하면 됩니다. 하지만 메모리 칩을 작동 불가로 설정하면 HP 프린 터에서 해당 카트리지를 사용할 수 없습니다.

이와 같은 익명 정보에 대해 걱정이 될 경우, 프린터 사용 정보를 수집할 수 있는 메모리 칩 기능을 해제 해 이 정보를 확인하지 못하도록 하면 됩니다.

#### <span id="page-47-0"></span>사용 정보 수집 기능 해제하기

- **1.** 프린터 제어판의 홈 화면에서 설정 를 선택한 다음 확인 를 누릅니다.
- **2.** 프린터 설정 을(를) 선택한 다음 확인 을(를) 누릅니다.
- **3.** 기본 설정 을(를) 선택한 다음 확인 을(를) 누릅니다.
- **4.** 아래로 스크롤하여 익명의 사용 정보 저장을 선택한 다음 확인 을(를) 누릅니다.
- **5.** 끄기 을(를) 선택한 다음 확인 을(를) 누릅니다.

참고**:** 프린터 사용 정보를 수집할 수 있는 메모리 칩 기능을 해제해도 HP 프린터에서 카트리지를 계속 사용할 수 있습니다.

# 카트리지 품질보증 정보

HP 카트리지 보증은 제품을 지정된 HP 인쇄 장치에서 사용한 경우에만 적용됩니다. 이 보증은 리필되었 거나 재생되었거나 재정비 또는 잘못 사용되었거나 조작된 HP 잉크 제품에는 적용되지 않습니다.

보증 기간 동안에는 HP 잉크가 남아 있고 보증 만료일이 지나지 않은 경우에만 제품 보증이 유효합니다. YYYY/MM 형식의 보증 만료일은 제품에서 찾을 수 있습니다.

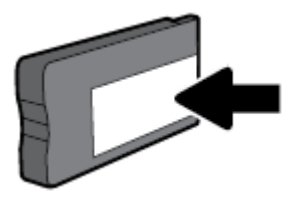

# <span id="page-48-0"></span>**6** 네트워크 설정

추가 고급 설정은 프린터의 홈 페이지(내장 웹 서버 또는 EWS)에서 사용할 수 있습니다. 자세한 내용은 [내장](#page-55-0) 웹 서버을 참조하십시오.

이 단원에서는 다음 항목을 다룹니다.

- 무선 통신용 프린터 설치
- [네트워크](#page-51-0) 설정 변경
- [Wi-Fi Direct](#page-52-0) 사용

# 무선 통신용 프린터 설치

- 시작하기 전에
- 무선 [네트워크에](#page-49-0) 프린터 설정
- [연결](#page-49-0) 유형 변경
- 무선 연결 [테스트](#page-50-0)
- $\bullet$  [프린터의](#page-50-0) 무선 기능을 켜거나 끄기

 $\overline{\mathbb{B}}$  참고: 프린터 연결 시 문제가 발생하면 <u>[네트워크](#page-71-0) 및 연결 문제</u>을 참조하십시오.

힌트**:** 프린터 무선 설정 및 사용에 대한 자세한 정보는 HP 무선 인쇄 센터( [www.hp.com/go/](http://www.hp.com/go/wirelessprinting) [wirelessprinting](http://www.hp.com/go/wirelessprinting) )에서 확인하십시오.

### 시작하기 전에

다음을 확인합니다.

- 프린터가 이더넷 케이블을 통해 네트워크에 연결되어 있지 않는지 확인합니다.
- 무선 네트워크가 올바르게 설정되고 작동하는지 확인합니다.
- 프린터 및 프린터를 사용하는 컴퓨터가 동일한 네트워크(서브넷)에 있는지 확인합니다.

프린터를 연결하는 동안 무선 네트워크 이름(SSID) 및 무선 암호를 입력하라는 메시지가 나타날 수 있습 니다.

- 무선 네트워크 이름은 사용자의 무선 네트워크 이름입니다.
- 무선 암호는 권한이 없는 타인이 무선 네트워크에 연결하지 못하도록 합니다. 요구되는 보안 수준 에 따라, 무선 네트워크는 WPA 암호 또는 WEP 키 중 하나를 사용하게 됩니다.

무선 네트워크 설정 이후, 네트워크 이름 또는 보안 암호키를 변경하지 않았을 경우, 가끔 무선 라우터 뒷면이나 측면에서 찾아볼 수 있습니다.

네트워크 이름 또는 보안 암호를 찾을 수 없거나 그 정보를 잃어버렸을 경우, 컴퓨터 또는 무선 라우터와 함께 제공되는 설명서를 참조하십시오. 여전히 그 정보를 찾지 못한 경우, 네트워크 관리자나 무선 네트 워크를 설정한 담당자에게 문의하십시오.

### <span id="page-49-0"></span>무선 네트워크에 프린터 설정

프린터 제어판 디스플레이에서 무선 설정 마법사를 사용하여 무선 통신을 설정합니다.

- $\dddot{\mathbb{B}}$  참고: 진행하기 전에 <u>[시작하기](#page-48-0) 전에</u>에서 목록을 확인하십시오.
	- 1. 프린터 제어판에서 (\* 무선 버튼)를 누릅니다.
	- **2.** (선택 버튼)를 눌러 설정을 선택합니다.
	- **3.** 무선 설정을 선택한 다음 확인 을(를) 누릅니다.
	- **4.** 무선 설정 마법사를 선택한 다음 확인 을(를) 누릅니다.
	- **5.** 화면의 지시에 따라 설정을 완료합니다.

USB 연결과 같은 서로 다른 유형의 연결을 이미 사용 중이라면, 연결 유형 변경의 지침에 따라 무선 네트 워크에 프린터를 설정합니다.

### 연결 유형 변경

HP 프린터 소프트웨어를 설치했고 프린터를 컴퓨터 또는 네트워크에 연결한 후, 소프트웨어를 사용하 여 연결 유형을 변경(예를 들어, USB 연결에서 무선 연결로)할 수 있습니다.

 $\overline{\mathbb{B}}$  **참고:** 이더넷 케이블을 연결하면 프린터의 무선 기능이 꺼집니다.

#### 이더넷 연결에서 무선 연결로 변경하려면 **(Windows)**

- **1.** 프린터에서 이더넷 케이블을 분리합니다.
- **2.** 설치 후에 프린터 소프트웨어를 엽니다.

무선으로 연결하려면 무선 설정 마법사를 실행합니다. 자세한 내용은 무선 네트워크에 프린터 설 정을 참조하십시오.

#### **USB** 연결을 무선 네트워크로 변경하려면 **(Windows)**

진행하기 전에 [시작하기](#page-48-0) 전에에서 목록을 확인하십시오.

- **1.** HP 프린터 소프트웨어를 엽니다. 자세한 내용은 HP 프린터 [소프트웨어](#page-28-0) 열기 (Windows)을 참조하십 시오.
- **2.** 도구를 클릭합니다.
- **3.** 장치 설치 및 소프트웨어를 클릭합니다.
- **4. USB** 연결 프린터를 무선으로 변환을 선택합니다. 화면 지침을 따릅니다.

#### **USB** 연결을 무선 네트워크로 변경하려면 **(OS X)**

- **1.** 프린터를 무선 네트워크에 연결합니다.
- **2.** 이 프린터의 소프트웨어 연결을 무선으로 변경하려면 [123.hp.com](http://123.hp.com)을 사용합니다.

USB에서 무선 연결로 변경하는 방법에 대해 알아보십시오. [온라인으로](http://www.hp.com/embed/sfs/doc?client=IWS-eLP&lc=ko&cc=ko&ProductNameOID=7840166&TapasOnline=NETWORK_WIRELESS) 자세한 내용을 알아보려 면 여기를 [클릭하십시오](http://www.hp.com/embed/sfs/doc?client=IWS-eLP&lc=ko&cc=ko&ProductNameOID=7840166&TapasOnline=NETWORK_WIRELESS). 현재 이 웹 사이트에서 일부 언어를 지원하지 않을 수 있습니다.

#### <span id="page-50-0"></span>무선 연결에서 **USB** 또는 이더넷 연결로 변경하려면 **(Windows)**

● USB 또는 이더넷 케이블을 프린터에 연결합니다.

#### 무선 연결에서 **USB** 또는 이더넷 연결로 변경하려면 **(OS X)**

- **1.** 시스템 기본 설정 을 엽니다.
- **2.** 프린터 및 스캐너 (을)를 클릭합니다.
- **3.** 왼쪽 창에서 프린터를 선택하고 목록 하단에서 를 클릭합니다. 현재 연결에 대해 한 개가 있으면 팩스 항목에 대해 동일하게 수행합니다.
- **4.** 프린터를 USB 또는 이더넷 케이블을 사용하여 사용 중인 컴퓨터 혹은 네트워크에 연결합니다.
- **5.** 왼쪽의 프린터 목록 아래의 +를 클릭합니다.
- **6.** 목록에서 새 프린터를 선택합니다.
- **7.** 사용 팝업 메뉴에서 사용 중인 프린터 모델 이름을 선택합니다.
- **8.** 추가를 클릭합니다.

### 무선 연결 테스트

프린터 무선 연결에 대한 정보는 무선 테스트 보고서를 인쇄해 참고하십시오. 무선 테스트 보고서에는 프린터의 상태, 하드웨어(MAC) 주소 및 IP 주소 등이 적혀 있습니다. 무선 연결에 문제가 있거나 무선 연 결 시도가 실패할 경우, 무선 테스트 보고서가 진단 정보를 제공합니다. 프린터를 네트워크에 연결했다 면, 테스트 보고서에 네트워크 설정 세부 정보가 표시됩니다.

무선 테스트 보고서를 인쇄하려면

- 1. 프린터 제어판에서 (\*)(( 무선 버튼)를 누릅니다.
- **2.** (선택 버튼)를 눌러 설정을 선택합니다.
- **3.** 인쇄 보고서를 선택하고 확인 을(를) 누릅니다.
- **4.** 테스트 보고서를 선택하고 확인 을(를) 누릅니다.

### 프린터의 무선 기능을 켜거나 끄기

프린터의 무선 기능이 꺼져 있으면 프린터 제어판의 파란색 무선 표시등이 켜집니다.

- 참고**:** 이더넷 케이블을 프린터에 자동으로 연결하면 자동으로 무선 기능과 무선 표시등이 꺼집니다. 프린터가 무선 네트워크에 연결된 적이 없는 경우, 무선 기능을 켜면 무선 설정 마법사가 자동으로 실행 됩니다.
	- 1. 프린터 제어판에서 ( 무선 버튼)를 누릅니다.
	- **2.** (선택 버튼)를 눌러 설정을 선택합니다.
	- **3.** 무선 설정을 선택한 다음 확인 을(를) 누릅니다.
	- **4.** 무선(기본으로 선택)을 선택하고 확인 을(를) 누릅니다.
	- **5.** 켜기 또는 끄기를 선택하고 확인 을 누릅니다.

### <span id="page-51-0"></span>네트워크 설정 변경

프린터 제어판에서 프린터 무선 연결을 설정 및 관리하고, 다양한 네트워크 관리 작업을 수행할 수 있습 니다. 여기에는 네트워크 설정 확인 및 변경, 네트워크 기본값 복원, 무선 기능 켜기/끄기 등이 있습니다.

주의**:** 네트워크 설정은 사용자 편의를 위해 제공됩니다. 그러나 고급 사용자가 아닌 경우 이러한 몇 가 지 설정(예: 링크 속도, IP 설정, 기본 게이트웨이 및 방화벽 설정)을 변경해서는 안 됩니다.

#### 네트워크 설정을 인쇄하려면

다음 방법 중 하나를 사용합니다.

- 프린터 제어판에서 (\*)(( 무선 버튼)를 누릅니다. 네트워크 상태 화면이 표시됩니다. 확인 버튼을 눌 러 인쇄 정보를 선택하여 네트워크 구성 페이지를 인쇄합니다.
- 프린터 제어판의 홈 화면에서 **설정** 을(를) 선택한 다음 확인 을(를) 누릅니다. **프린터 보고서**를 선택 한 다음 확인 을(를) 누릅니다. 네트워크 구성 페이지를 선택한 다음 확인 을(를) 누릅니다.

#### 링크 속도를 설정하려면

네트워크에서 저송되는 데이터의 속도를 변경할 수 있습니다. 기본값은 **자동**입니다.

- **1.** 프린터 제어판의 홈 화면에서 네트워크를 선택한 다음 확인 을(를) 누릅니다.
- **2.** 이더넷 설정(기본으로 선택)을 선택하고 확인 을(를) 누릅니다.
- **3.** 고급 설정을 선택하고 확인 을(를) 누릅니다.
- **4.** 아래로 스크롤하여 링크 속도를 선택하고 확인 을(를) 누릅니다.
- **5.** 네트워크 하드웨어에 적합한 옵션을 선택하고 확인 을(를) 누릅니다.

#### **IP** 설정을 변경하려면

IP 설정에 대한 기본 IP 설정값은 IP 설정이 자동으로 설정되는 자동입니다. 고급 사용자가 다른 설정(예: IP 주소, 서브넷 마스크 또는 기본 게이트웨이)을 사용하고자 할 경우, 수동으로 변경할 수 있습니다.

- $\hat{\mathscr{C}}$  **힌트:** 수동으로 IP 주소를 설정하기 전에, 자동 모드를 이용해 먼저 프린터 네크워크에 연결하는 것이 좋습니다. 이렇게 하면 라우터를 통해 서브넷 마스크, 기본 게이트웨이 및 DNS 주소와 같은 그 밖의 필요 설정과 함께 프린터를 구성할 수 있습니다.
- 주의**:** IP 주소를 수동으로 지정할 때는 주의해야 합니다. 설치 중 유효하지 않은 IP 주소를 입력한 경우 네트워크 구성요소를 프린터와 연결할 수 없습니다.
	- **1.** 프린터 제어판의 홈 화면에서 네트워크를 선택한 다음 확인 을(를) 누릅니다.
	- **2.** 이더넷 설정 또는 무선 설정을 선택하고 확인 을(를) 누릅니다.
	- **3.** 고급 설정을 선택하고 확인 을(를) 누릅니다.
	- **4. IP** 설정(기본으로 선택)을 선택하고 확인 을(를) 누릅니다.
	- **5.** IP 주소를 변경하면 프린터가 네트워크에서 제거된다는 경고 메시지가 나타날 경우, 확인 을(를) 눌 러 계속 진행합니다.
	- **6.** 자동이 기본적으로 선택됩니다. 수동으로 설정을 변경하려면 수동을 선택하고 확인 을(를) 누릅니 다. 다음 설정 항목에서 적합한 정보를 입력합니다.
		- **IP** 주소
		- 서브넷 마스크
- <span id="page-52-0"></span>● 기본 게이트웨이
- **DNS** 주소

설정 정보를 입력하려면 원하는 설정을 선택하고 확인 을(를) 누릅니다.

- **7.** 변경 사항을 입력한 후에 (선택)를 눌러 적용을 선택합니다.
- **8.** 확인 을 누릅니다.

# **Wi-Fi Direct** 사용

Wi-Fi Direct를 사용하여 컴퓨터, 스마트폰, 태블릿 또는 기타 무선 지원 장치에서 기존 무선 네트워크에 연결하지 않고 무선으로 인쇄할 수 있습니다.

#### **Wi-Fi Direct** 사용 지침

- 컴퓨터 또는 모바일 장치에 필요한 소프트웨어가 있는지 확인하십시오.
	- 컴퓨터를 사용하는 경우, HP 프린터 소프트웨어가 설치되었는지 확인하십시오.

컴퓨터에 HP 프린터 소프트웨어를 설치하지 않았으면 먼저 Wi-Fi Direct에 연결한 후, 프린터 소프트웨어를 설치합니다. 프린터 소프트웨어가 연결 유형을 묻는 메시지를 표시하면 무선을 선택합니다.

- 모바일 장치를 사용하는 경우, 호환 가능한 인쇄 응용 프로그램이 설치되었는지 확인하십시 오. 모바일 인쇄에 대한 자세한 내용은 [www.hp.com/global/us/en/eprint/](http://www.hp.com/global/us/en/eprint/mobile_printing_apps.html) [mobile\\_printing\\_apps.html](http://www.hp.com/global/us/en/eprint/mobile_printing_apps.html)을 참조하십시오.
- 프린터 Wi-Fi Direct이(가) 켜져 있는지 확인합니다.
- 최대 5대의 컴퓨터와 모바일 장치가 같은 Wi-Fi Direct 연결을 사용할 수 있습니다.
- Wi-Fi Direct는 프린터가 USB 케이블을 사용하는 컴퓨터나 무선 연결을 사용하는 네트워크에 연결 되어 있을 때도 사용할 수 있습니다.
- Wi-Fi Direct는 컴퓨터, 모바일 장치 또는 프린터를 인터넷에 연결하는 용도로는 사용할 수 없습니 다.
- Wi-Fi Direct 암호: 프린터의 Wi-Fi Direct 연결 방식이 자동으로 설정된 경우, 암호는 항상 '12345678'입니다. 프린터의 Wi-Fi Direct 연결 방식이 수동으로 설정된 경우, 암호는 무작위로 생성 된 8자리 코드입니다.

프린터의 Wi-Fi Direct 암호를 얻으려면 프린터 제어판에서 Darg(Wi-Fi Direct 버튼)를 누릅니다. Wi-Fi Direct 암호가 제어판 디스플레이에 나타납니다.

#### **Wi-Fi Direct**를 켜려면

- **1.** 다음 중 하나를 수행합니다.
	- 프린터 제어판에서 0 (Wi-Fi Direct 버튼)를 누릅니다.
	- 프린터 제어판의 홈 화면에서 아래로 스크롤하여 Wi-Fi Direct을(를) 선택한 다음 확인 을(를) 누릅니다.
- **2.** (선택 버튼)를 눌러 설정을 선택합니다.
- **3.** Wi-Fi Direct(기본으로 선택)을(를) 선택하고 확인 을(를) 누릅니다.
- **4.** 켜짐을 선택하고 확인 을(를) 누릅니다.

#### **Wi-Fi Direct**을**(**를**)** 지원하는 무선 기능 모바일 장치에서 인쇄하기

최신 버전의 HP 인쇄 서비스 플러그 인이 모바일 장치에 설치되어 있는지 확인합니다. 이 플러그인은 Google Play 앱 스토어에서 다운로드 받을 수 있습니다.

- **1.** 프린터에서 Wi-Fi Direct를 켰는지 확인합니다.
- **2.** 모바일 장치에서 Wi-Fi Direct을(를) 켭니다. 자세한 내용은 모바일 장치와 함께 제공된 설명서를 참 조하십시오.
- **3.** 모바일 장치의 인쇄 가능한 앱에서 문서를 선택한 다음 문서 인쇄 옵션을 선택합니다.

사용 가능한 프린터 목록이 표시됩니다.

**4.** 사용 가능한 프린터 목록에서 DIRECT-\*\*-HP OfficeJet Pro XXXX 와 같이 표시되는 Wi-Fi Direct 이름 을 선택하여 모바일 장치를 연결합니다(여기서 \*\*은 프린터를 식별하는 고유 문자이며 XXXX는 프 린터에 있는 프린터 모델임).

장치가 프린터에 자동으로 연결되지 않는 경우 프린터 제어판에 표시되는 지침에 따라 프린터에 연결합니다. 프린터 제어판에 PIN 코드가 표시되는 경우 모바일 장치에 해당 PIN 코드를 입력합니 다.

모바일 장치가 프린터에 성공적으로 연결되면 프린터가 인쇄를 시작합니다.

#### **Wi-Fi Direct**를 지원하지 않는 무선 기능 모바일 장치에서 인쇄하기

모바일 장치에서 호환 가능한 인쇄 응용 프로그램을 설치했는지 확인하십시오. 자세한 내용은 HP 모바 일 인쇄(HP Mobile Printing) 웹사이트( [www.hp.com/go/mobileprinting](http://www.hp.com/go/mobileprinting) )를 방문하여 확인하십시오. 이 웹 사이트가 귀하의 국가/지역 또는 언어에 맞게 준비되어 있지 않은 경우 다른 국가/지역 또는 언어로 된 HP 모바일 인쇄 사이트로 연결됩니다.

- **1.** 프린터에서 Wi-Fi Direct를 켰는지 확인합니다.
- **2.** 모바일 장치의 Wi-Fi 연결을 켜십시오. 자세한 내용은 모바일 장치와 함께 제공된 설명서를 참조하 십시오.

참고**:** 모바일 장치에서 Wi-Fi를 지원하지 않으면 Wi-Fi Direct를 사용할 수 없습니다.

**3.** 모바일 장치에서 새 네트워크를 연결합니다. 프로세스를 정상적으로 사용하여 새 무선 네트워크 또는 핫스팟을 연결합니다. DIRECT-\*\*-HP OfficeJet Pro XXXX 와 같이 표시된 무선 네트워크의 목록 에서 Wi-Fi Direct 이름을 선택합니다(여기서 \*\*는 프린터를 식별하는 고유 문자이며 XXXX는 프린터 에 있는 프린터 모델임).

메시지가 나타나면 Wi-Fi Direct 암호를 입력합니다.

**4.** 문서를 인쇄합니다.

#### 무선 지원 컴퓨터에서 인쇄하려면 **(Windows)**

- **1.** 프린터에서 Wi-Fi Direct를 켰는지 확인합니다.
- **2.** 컴퓨터에서 Wi-Fi 연결을 켭니다. 자세한 내용은 컴퓨터와 함께 제공된 설명서를 참조하십시오.

참고**:** 컴퓨터에서 Wi-Fi를 지원하지 않으면 Wi-Fi Direct를 사용할 수 없습니다.

**3.** 컴퓨터에서 새 네트워크를 연결합니다. 프로세스를 정상적으로 사용하여 새 무선 네트워크 또는 핫스팟을 연결합니다. DIRECT-\*\*-HP OfficeJet Pro XXXX 와 같이 표시된 무선 네트워크의 목록에서 Wi-Fi Direct 이름을 선택합니다(여기서 \*\*는 프린터를 식별하는 고유 문자이며 XXXX는 프린터에 있 는 프린터 모델임).

메시지가 나타나면 Wi-Fi Direct 암호를 입력합니다.

- **4.** 프린터를 설치하고 무선 네트워크로 컴퓨터에 연결한 경우 5단계로 이동하십시오. 프린터를 설치 하고 USB 케이블로 컴퓨터에 연결한 경우, 아래 단계를 따라 Wi-Fi Direct 연결을 사용하여 HP 프린 터 소프트웨어를 설치합니다.
	- **a.** HP 프린터 소프트웨어를 엽니다. 자세한 내용은 HP 프린터 [소프트웨어](#page-28-0) 열기 (Windows)을 참조 하십시오.
	- **b.** 도구를 클릭합니다.
	- **c.** 장치 설정 및 소프트웨어를 클릭한 후, 새 프린터 연결을 선택합니다.
	- 참고**:** 이전에 USB를 통해 프린터를 설치했고 Wi-Fi Direct로 전환하고자 한다면 **USB** 연결 프 린터를 무선으로 변환 옵션을 선택하지 마십시오.
	- **d.** 연결 옵션 소프트웨어 화면이 나타나면 무선를 선택합니다.
	- **e.** 감지된 프린터 목록에서 HP 프린터를 선택합니다.
	- **f.** 화면 지침을 따릅니다.
- **5.** 문서를 인쇄합니다.

#### 무선 지원 컴퓨터에서 인쇄하려면 **(OS X)**

- **1.** 프린터에서 Wi-Fi Direct를 켰는지 확인합니다.
- **2.** 컴퓨터에서 Wi-Fi를 켭니다.

자세한 내용은 Apple이 제공한 설명서를 참조하십시오.

**3.** Wi-Fi 아이콘을 클릭하고 **DIRECT-\*\*-HP 2ƫLFH-HW Pro XXXX** 와 같이 Wi-Fi Direct 이름을 선택합니다 (여기서 \*\*는 프린터를 식별하는 고유 문자이며 XXXX는 프린터에 있는 프린터 모델임).

Wi-Fi Direct가 보안과 함께 켜져 있는 경우, 메시지가 나타나면 암호를 입력합니다.

- **4.** 프린터를 추가합니다.
	- **a.** 시스템 기본 설정 을 엽니다.
	- **b.** 프린터 및 스캐너 (을)를 클릭합니다.
	- **c.** 왼쪽의 프린터 목록 아래의 +를 클릭합니다.
	- **d.** 발견된 프린터 목록("Bonjour"는 프린터 이름 옆 오른쪽에 나타남)에서 프린터를 선택하고 추 가를 클릭합니다.

Wi-Fi Direct에 대해 온라인으로 문제 해결하거나 Wi-Fi Direct 설정에 대한 추가 도움이 필요하면

여기를 [클릭합니다](http://www.hp.com/embed/sfs/doc?client=IWS-eLP&lc=ko&cc=ko&ProductNameOID=7840166&TapasOnline=NETWORK_WIRELESS_DIRECT). 현재 이 웹 사이트에서 일부 언어를 지원하지 않을 수 있습니다.

# <span id="page-55-0"></span>**7** 프린터 관리 도구

이 단원에서는 다음 항목을 다룹니다.

- 도구 상자 (Windows)
- HP 유틸리티 (OS X)
- $\bullet$  내장 웹 서버
- [HP Web Jetadmin](#page-58-0) 소프트웨어

## 도구 상자 **(Windows)**

도구상자는 프린터에 대한 유지보수 정보를 제공합니다.

#### 도구 상자를 열려면

- **1.** HP 프린터 소프트웨어를 엽니다. 자세한 내용은 HP 프린터 [소프트웨어](#page-28-0) 열기 (Windows)을 참조하십 시오.
- **2.** 인쇄 (을)를 클릭합니다.
- **3.** 프린터 유지보수를 클릭합니다.

# **HP** 유틸리티 **(OS X)**

HP 유틸리티에는 인쇄 설정을 구성하고 프린터를 보정하며 온라인으로 소모품을 주문하고 웹 사이트 지원 정보를 찾기 위한 도구가 들어 있습니다.

참고**:** HP 유틸리티에서 사용 가용한 기능은 선택된 프린터에 따라 다릅니다.

잉크양 경고 및 표시기는 잉크 교체 시기를 미리 예상하기 위한 목적으로만 사용해야 합니다. 표시등에 잉크 잔량이 부족하다고 표시되면 교체용 잉크 카트리지를 준비하여 인쇄가 지연되는 것을 방지하십시 오. 인쇄 품질이 허용 수준 이하로 떨어지기 전까지는 잉크 카트리지를 교체할 필요가 없습니다.

하드 디스크 최상위 레벨에 있는 응용 프로그램 폴더의 **HP** 폴더에서 HP 유틸리티를 더블 클릭합니다.

# 내장 웹 서버

프린터가 네트워크에 연결되어 있으면 프린터의 내장 웹 서버(EWS)를 사용하여 상태 정보를 확인하고, 설정을 변경하고, 컴퓨터에서 장치를 관리할 수 있습니다.

참고**:** 일부 설정을 보거나 변경하려면 암호가 필요할 수 있습니다.

참고**:** 인터넷에 연결하지 않고도 EWS(내장 웹 서버)를 열고 사용할 수 있습니다. 단, 일부 기능은 사용 할 수 없습니다.

- [쿠키](#page-56-0) 관련 정보
- [내장](#page-56-0) 웹 서버 열기
- 내장 웹 서버를 열 수 [없습니다](#page-57-0)

### <span id="page-56-0"></span>쿠키 관련 정보

내장 웹 서버는 사용자가 탐색할 때 하드 디스크에 아주 작은 텍스트 파일(쿠키)을 보관합니다. 이 파일 을 통해 내장 웹 서버는 다음번에 사용자가 방문할 때 컴퓨터를 인식할 수 있습니다. 예를 들어, 사용자 가 EWS 언어를 구성했을 경우 쿠키를 통해 선택한 언어를 기억할 수 있어서 다음번에 EWS에 액세스할 때 해당 언어로 페이지가 표시됩니다. 일부 쿠키(고객별 기본 설정을 저장하는 쿠키)는 사용자가 직접 삭제할 때까지 컴퓨터에 저장됩니다.

쿠키를 모두 수용하도록 브라우저를 구성하거나 쿠키를 제공할 때마다 알려주도록 구성해 쿠키별로 수 용하거나 거부할 것을 결정할 수 있습니다. 또한 브라우저에서 불필요한 쿠키를 제거할 수도 있습니다.

프린터에 따라 쿠키를 사용하지 않도록 선택하면 다음 기능 중 하나 이상을 사용할 수 없습니다:

- 일부 설정 마법사 사용
- EWS 브라우저 언어 설정 저장
- EWS 홈 페이지 개인 설정

개인정보 및 쿠키 설정을 변경하는 방법과 쿠키를 확인하거나 삭제하는 방법 등에 관한 정보는 웹 브라 우저 설명서를 참고하십시오.

### 내장 웹 서버 열기

네트워크 또는 Wi-Fi Direct를 통해 내장 웹 서버를 액세스할 수 있습니다.

#### 네트워크를 통해 내장 웹 서버를 열려면

- 1. 프린터 제어판의 (\*)(무선 버튼)를 누르거나 네트워크 구성 페이지를 인쇄하여 프린터의 IP 주소 또 는 호스트 이름을 찾습니다.
- 참고**:** 프린터는 네트워크 상에 존재해야 하면 IP 주소가 있어야 합니다.
- **2.** 컴퓨터에서 지원하는 웹 브라우저에 프린터에 할당된 IP 주소나 호스트 이름을 입력합니다. 예를 들어, IP 주소가 123.123.123.123이면 웹 브라우저에 다음 주소를 입력합니다. http:// 123.123.123.123.

#### **Wi-Fi Direct**를 통해 내장 웹 서버를 열려면

- **1.** 프린터 제어판의 홈 화면에서 아래로 스크롤하여 Wi-Fi Direct을(를) 선택한 다음 확인 을(를) 누릅니 다.
- **2. Wi-Fi Direct** 설정에 Wi-Fi Direct이(가) 끄기 (으)로 나타나는 경우 켜야 합니다.

#### **Wi-Fi Direct** 켜기

- **a.** (선택 버튼)를 눌러 설정을 선택합니다.
- **b.** Wi-Fi Direct(기본으로 선택)을(를) 선택하고 확인 을(를) 누릅니다.
- **c.** 켜짐을 선택하고 확인 을(를) 누릅니다.
- **3.** 무선 컴퓨터에서 무선을 켜고 Wi-Fi Direct 이름을 검색하여 연결합니다(예: DIRECT-\*\*-HP OfficeJet **Pro XXXX** (\*\*는 프린터를 식별하기 위한 고유 문자이며 XXXX는 프린터에 위치한 프린터 모델을 말 함).

메시지가 나타나면 Wi-Fi Direct 암호를 입력합니다.

**4.** 컴퓨터에서 지원되는 웹 브라우저에 http://192.168.223.1을 입력합니다.

### <span id="page-57-0"></span>내장 웹 서버를 열 수 없습니다

#### 네트워크 설정 확인

- 전화선 또는 크로스오버 케이블을 사용하여 네트워크에 프린터를 연결했는지 확인합니다.
- 네트워크 케이블이 프린터에 제대로 연결되어 있는지 확인합니다.
- 네트워크 허브, 스위치 또는 라우터가 켜져 있으며 제대로 작동하는지 확인합니다.
- 프린터가 무선 네트워크에 연결된 경우 무선 테스트 보고서를 인쇄하여 무선 연결이 양호한지 확 인합니다.
- 라우터 사이클링이 내장 웹 서버 연결 기능 복원에 도움이 되는 경우가 있습니다.

#### 컴퓨터 점검

● \_ 사용 중인 컴퓨터가 프린터와 동일한 네트워크에 연결되었는지 확인합니다.

#### 웹 브라우저 점검

- 웹 브라우저가 최소 시스템 요구 사항을 충족하는지 확인합니다.
- 웹 브라우저에서 프록시 설정을 이용해 인터넷에 접속할 경우, 이러한 설정을 해제해 보십시오. 자 세한 내용은 웹 브라우저에서 이용할 수 있는 설명서를 참조하십시오.
- JavaScript 및 쿠키가 웹 브라우저에서 활성화되어 있는지 확인합니다. 자세한 내용은 웹 브라우저 에서 이용할 수 있는 설명서를 참조하십시오.

#### 프린터 **IP** 주소 확인

● 프린터의 IP 주소가 올바른지 확인합니다.

프린터 IP 주소를 찾으려면 프린터 제어판에서 (\*)(( 무선 버튼)를 누릅니다. 제어판 디스플레이에서 프린터 IP 주소를 확인할 수 있습니다. IP 주소가 169.254.xxx.xxx와 비슷한 경우, IP 주소가 유효하 지 않으므로 라우터와 프린터의 사이클링을 시도합니다.

네트워크 구성 페이지를 인쇄하여 IP 주소 확인하기: 프린터 제어판의 홈 화면에서 **설정** 을(를) 선 택한 다음 확인 을(를) 누릅니다. 프린터 보고서를 선택한 다음 확인 을(를) 누릅니다. 네트워크 구 성 페이지를 선택한 다음 확인 을(를) 누릅니다.

- 명령 프롬프트(Windows) 또는 네트워크 유틸리티(OS X)에서 IP 주소를 사용하여 프린터를 Ping합니 다.
- 참고**:** OS X Lion 및 OS X Mountain Lion: 네트워크 유틸리티는 하드 디스크의 상위 레벨에 있는 응용 프로그램 폴더의 유틸리티 폴더에 있습니다.

OS X Mavericks: **Finder**를 열고, Option 키를 누른 상태로 **Apple**( ) 메뉴에서 시스템 정보를 선택합니 다. 윈도우 **>** 네트워크 유틸리티를 선택합니다.

예를 들어, IP 주소가 123.123.123.123이면 명령어 프롬프트(Windows)에 다음과 같이 입력합니다.

C:\ping 123.123.123.123

또는

네트워크 유틸리티(OS X)에서, **Ping** 탭을 클릭하고, 입력란에 123.123.123.123을 입력한 후 **Ping**을 클릭합니다.

응답이 표시되면 IP 주소가 올바른 것입니다. 타임아웃 응답이 표시되면 IP 주소가 틀린 것입니다.

<span id="page-58-0"></span>힌트**:** Windows가 운용되는 컴퓨터를 사용 중인 경우, HP 온라인 지원 웹 사이트 [www.support.hp.com](http://h20180.www2.hp.com/apps/Nav?h_pagetype=s-001&h_product=7902061&h_client&s-h-e-008-1&h_lang=ko&h_cc=ko) 에서 확인할 수 있습니다. 이 웹 사이트는 다수의 공통된 프린터 문제를 해결하는 데 도움이 되는 정보 및 유틸리티를 제공합니다.

# **HP Web Jetadmin** 소프트웨어

HP Web Jetadmin은 프린터, 복합기, 디지털 전송기 등 네트워크에 연결해서 사용하는 다양한 HP 장치를 효율적으로 관리해주는 도구로 어워드 수상 경력을 비롯하여 우수한 도구로 업계에 정평이 났습니다. 이 단일 솔루션을 통해 인쇄 및 이미징 환경의 설치, 모니터링, 유지보수, 문제 해결 및 보안 유지 작업을 원격으로 수행할 수 있으므로 시간 절약, 비용 절감 및 투자 보호를 통해 궁극적으로 비즈니스 생산성을 높일 수 있습니다.

HP Web Jetadmin 업데이트는 특정 제품 기능을 지원하기 위해 정기적으로 제공됩니다. 업데이트, 릴리 스 노트 또는 지원 문서에 관한 자세한 내용은 [www.hp.com/go/webjetadmin](http://www.hp.com/go/webjetadmin)을 참조하십시오.

# **8** 문제 해결

이 단원에서는 일반적으로 발생하는 문제에 대한 해결책을 제안합니다. 프린터가 제대로 작동하지 않고 이러한 방법으로 문제가 해결되지 않으면 HP 지원 [센터의](#page-77-0) 지원 서비스 중 하나를 사용하여 도움을 받으 시기 바랍니다.

이 단원에서는 다음 항목을 다룹니다.

- 용지 걸림 문제
- 인쇄 [문제](#page-64-0)
- [네트워크](#page-71-0) 및 연결 문제
- 프린터 [하드웨어](#page-72-0) 문제
- 프린터 [제어판에서](#page-73-0) 도움말 얻기
- 프린터 [보고서](#page-73-0) 이해
- 웹 [서비스를](#page-74-0) 통한 문제 해결
- 프린터 [유지보수](#page-75-0)
- [기본값](#page-76-0) 및 설정 복원
- $\bullet$  HP [지원](#page-77-0) 센터

# 용지 걸림 문제

필요한 작업은 무엇입니까?

### 용지 걸림 제거

용지 걸림 문제를 [해결합니다](http://www.hp.com/embed/sfs/doc?client=IWS-eLP&lc=ko&cc=ko&ProductNameOID=7840166&TapasOnline=TSHOOT_PAPER_JAM). HP 온라인 문제 해결 마법사 사용 용지 걸림 제거 및 용지 또는 문서 공급과 관련된 문제 해결 지침.

참고**:** HP 온라인 문제 해결 마법사에서 일부 언어를 지원하지 않을 수 있습니다.

#### 도움말의 일반 지침을 숙지하여 용지 걸림 제거

용지 걸림이 여러 위치에서 발생할 수 있습니다.

주의**:** 프린트헤드에 발생할 수 있는 손상을 방지하려면 용지 걸림을 가능한 빨리 해결해야 합니다.

#### 용지함 **1**에서 용지 걸림을 제거하려면

**1.** 프린터에서 용지함 1을 당겨 완전히 빼냅니다.

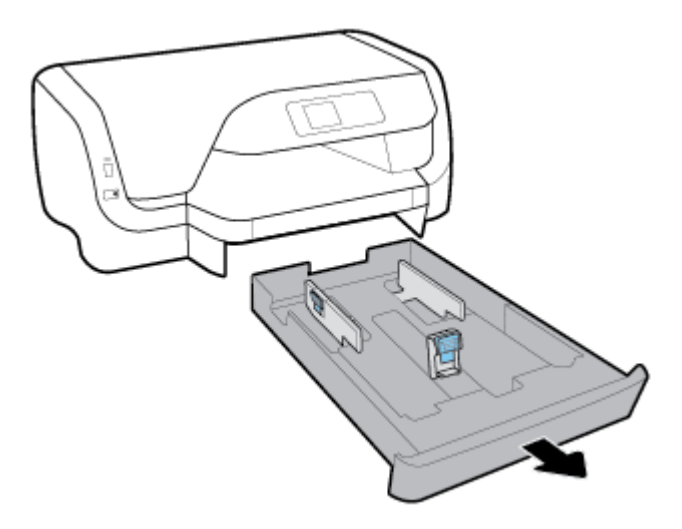

**2.** 입력 용지함이 있었던 프린터 아래의 틈새를 점검합니다. 틈새에 걸린 용지를 제거합니다.

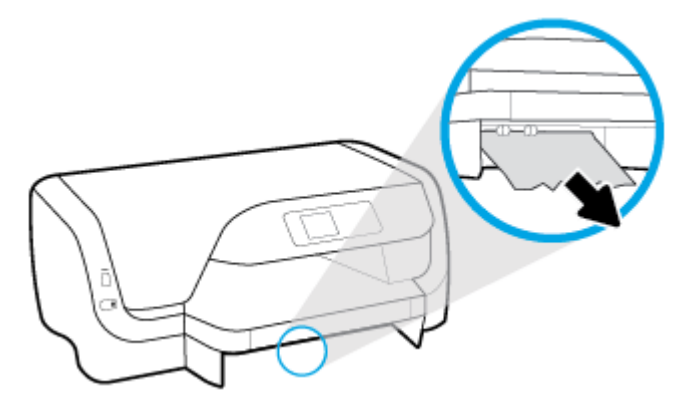

**3.** 입력 용지함을 다시 프린터로 밀어 넣습니다.

#### 용지함 **2**에서 용지 걸림을 제거하려면

참고**:** 용지함 2는 프린터의 일부 모델에서 사용할 수 있습니다.

- **▲** 용지함 2를 프린터에서 완전히 빼낸 다음 가능하다면 걸린 용지를 모두 제거합니다. 이러한 방법으 로 걸린 용지를 제거할 수 없다면 다음을 수행합니다.
	- **a.** 프린터를 들어 올려 용지함 2와 분리합니다.
	- **b.** 프린터 바닥 또는 용지함에서 걸린 용지를 제거합니다.
	- **c.** 프린터를 다시 용지함 위에 놓습니다.

#### 인쇄 카트리지 영역에서 걸린 용지 제거하기

**1.** 카트리지 액세스 도어를 엽니다.

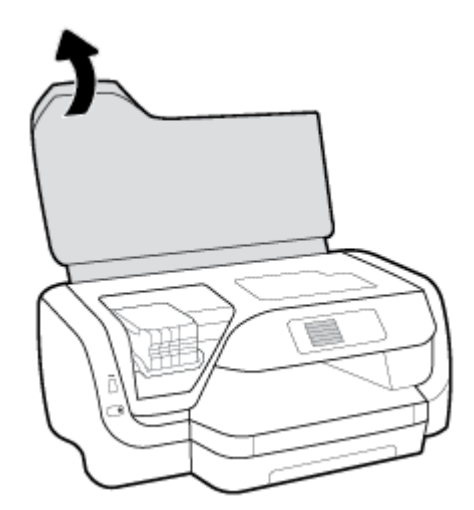

**.** 인쇄 카트리지 앞에 장애물이 없는 경우, 인쇄 카트리지를 오른쪽 끝까지 옮기고 걸린 용지를 양손 으로 제거합니다.

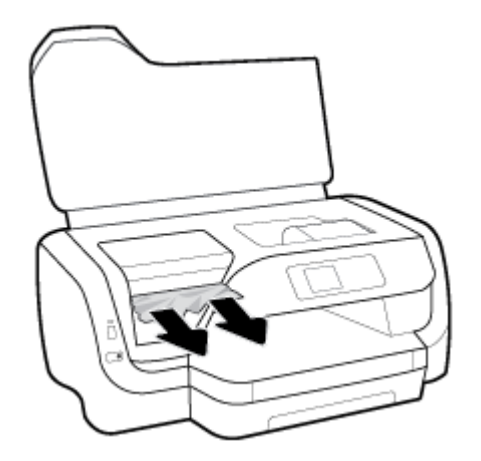

- **.** 필요한 경우, 인쇄 카트리지를 왼쪽 끝으로 옮기고 걸린 용지나 찢어진 종잇조각을 제거합니다.
- **.** 카트리지 액세스 도어를 닫습니다.

#### 프린터 후면에서 걸린 용지 제거하기

- **.** 프린터 후면을 확인합니다.
- **.** 후면 액세스 패널의 2개 버튼을 누르면서 동시에 패널을 당겨 엽니다.

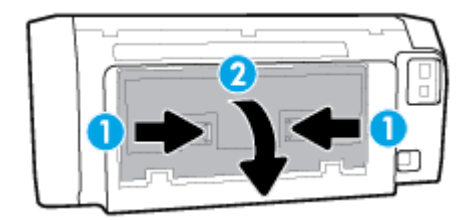

**.** 걸린 용지를 제거합니다.

**4.** 용지 경로 덮개의 2개 버튼을 누르고 프린터에서 덮개를 완전히 빼냅니다.

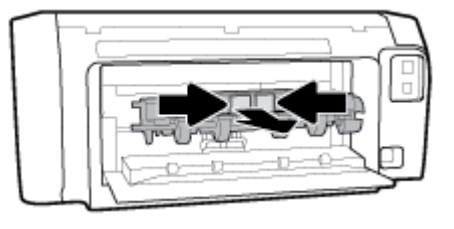

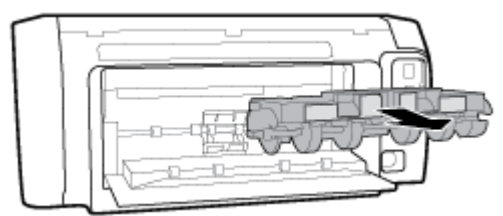

- **5.** 걸린 용지를 제거합니다.
- **6.** 용지 경로 덮개를 다시 프린터로 밀어 넣습니다.

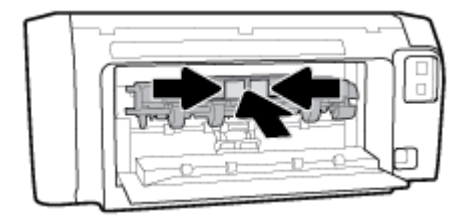

- **7.** 후면 액세스 패널을 닫습니다.
- **8.** 프린터 전면을 확인합니다.

### 인쇄 캐리지 걸림 제거

인쇄 캐리지 걸림을 [해결합니다](http://www.hp.com/embed/sfs/doc?client=IWS-eLP&lc=ko&cc=ko&ProductNameOID=7840166&TapasOnline=TSHOOT_CHECK_PRINTER). HP 온라인 문제 해결 마법사 사용 인쇄 캐리지가 막혀 있거나 잘 이동하지 않을 경우 단계별 지침에 따릅니다.

참고**:** HP 온라인 문제 해결 마법사에서 일부 언어를 지원하지 않을 수 있습니다.

### 도움말의 일반 지침을 숙지하여 인쇄 캐리지 걸림 제거

### 인쇄 카트리지 걸림 제거하기

**▲** 용지와 같이, 잉크 카트리지를 차단하고 있는 물체를 제거하십시오.

참고**:** 걸린 용지를 제거하기 위해 아무런 공구나 기타 장치를 함부로 사용하지 마십시오. 프린터 내부에서 걸린 용지를 제거할 때는 항상 주의하십시오.

### 용지 걸림을 방지하는 방법

용지 걸림을 방지하려면 다음 지침을 따르십시오.

- 자주 출력 용지함에서 인쇄된 용지를 꺼냅니다.
- 구김, 접힘, 손상이 없는 용지로 인쇄하고 있는지 확인합니다.
- 사용하지 않은 모든 용지는 다시 봉합할 수 있는 봉투에 편평하게 보관하여 용지가 말리거나 주름 지지 않도록 합니다.
- 프린터용으로 너무 두껍거나 너무 얇은 용지를 사용하지 마십시오.
- 응지함이 올바로 장착되어 있는지, 또 용지가 너무 가득 들어 있는 것은 아닌지 확인합니다. 자세한 내용은 용지 [넣기](#page-16-0)을 참조하십시오.
- 용지가 용지함에 편평하게 놓여 있으며 가장자리가 휘거나 찢어지지 않았는지 확인합니다.
- 종류와 크기가 다른 용지를 함께 입력 용지함에 넣지 마십시오. 입력 용지함에 넣는 전체 용지 묶음 은 같은 크기와 같은 종류여야 합니다.
- 모든 용지에 잘 맞도록 입력 용지함의 용지 너비 가이드를 조정합니다. 용지 너비 가이드로 이해 입 력 용지함의 용지가 휘지 않았는지 확인하십시오.
- 프린터에 권장되는 종류의 용지를 사용하십시오.
- 프린터에 거의 용지가 거의 떨어져 간다면 용지를 모두 사용한 후 용지를 추가하십시오. 프린터에 서 인쇄를 진행하는 동안에는 용지를 넣지 마십시오.
- 용지함을 분리할 때 용지함을 프린터에서 완전히 분리하여 용지함 주변에 종이가 걸리지 않게 합 니다.

### 용지 공급 문제 해결

어떤 문제가 있습니까?

- 용지함에서 용지가 들리지 않음
	- 용지함에 권장하는 용지가 제대로 넣어져 있는지 확인합니다. 자세한 내용은 용지 [넣기](#page-16-0)를 참 조하십시오. 용지함에 넣기 전에 용지에 바람을 붑니다.
	- 넣으려는 용지 크기에 맞게 용지 너비 가이드가 용지함의 올바른 눈금으로 설정되어 있는지 확인합니다. 용지 조정대가 용지 묶음에 꼭 맞고 너무 빈틈이 없지는 않도록 합니다.
	- 용지 묶음이 입력 용지함 하단의 적절한 용지 크기 선에 맞게 정렬되어 있는지 확인하고, 용지 함 측면 또는 용지 너비 가이드의 라벨(1개 이상)에 표시된 적정 높이를 넘지 않도록 해야 합 니다.
	- 용지함의 용지가 말려 있지 않은지 확인합니다. 휘어 있는 방향과 반대 방향으로 용지를 구부 려 폅니다.
- 폐이지가 비뚤어짐
	- 입력 용지함에 넣은 용지가 용지 너비 가이드에 정렬되어 있는지 확인합니다. 필요한 경우, 프 린터에서 입력 용지함을 당겨 빼내고 용지 조정대가 제대로 정렬되어 있는지 확인하며 용지 를 올바로 다시 넣습니다.
	- 인쇄 중이 아닐 때에만 용지를 프린터에 넣습니다.
- 한 번에 여러 페이지를 들어 올림
- <span id="page-64-0"></span>– 넣으려는 용지 크기에 맞게 용지 너비 가이드가 용지함의 올바른 눈금으로 설정되어 있는지 확인합니다. 용지 너비 가이드가 용지 묶음에 꼭 맞고 너무 빈틈이 없지는 않도록 합니다.
- 용지 묶음이 입력 용지함 하단의 적절한 용지 크기 선에 맞게 정렬되어 있는지 확인하고, 용지 함 측면 또는 용지 너비 가이드의 라벨(1개 이상)에 표시된 적정 높이를 넘지 않도록 해야 합 니다.
- 용지함에 용지가 과다 적재되지 않았는지 확인합니다.
- 최적의 성능과 효율성을 위해서는 HP 용지를 사용하십시오.

# 인쇄 문제

필요한 작업은 무엇입니까?

### 인쇄가 안되는 문제 해결

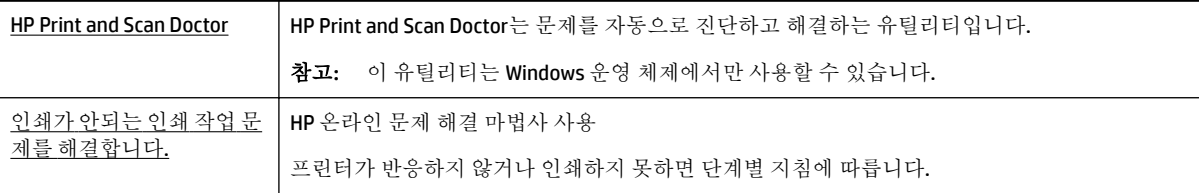

참고**:** HP Print and Scan Doctor 및 HP 온라인 문제 해결 마법사에서 일부 언어를 지원하지 않을 수 있습 니다.

### 도움말의 일반 지침을 숙지하여 인쇄가 안되는 문제 해결

#### 인쇄 문제를 해결하려면**(Windows)**

- 참고**:** 프린터가 켜져 있고 용지함에 용지가 있는지 확인합니다. 여전히 인쇄를 할 수 없을 경우 다음을 순서대로 진행합니다.
	- **1.** 프린터 제어판에서 오류 메시지를 확인하고 화면의 지침에 따라 해결합니다.
	- **2.** 컴퓨터가 USB 케이블을 통해 프린터와 연결된 경우 USB 케이블을 분리한 다음 다시 연결합니다. 컴 퓨터가 프린터에 무선으로 연결되어 있으면 무선 연결이 제대로 작동하고 있는지 확인합니다.
	- **3.** 프린터가 일시 중지 또는 오프라인 상태가 아닌지 확인합니다.

#### 제품이 일시 중지 또는 오프라인 상태가 아닌지 확인하려면

- **a.** 사용하는 운영 체제에 따라 다음 중 하나를 참조하십시오.
	- **Windows 10**: Windows 시작 메뉴에서 모든 앱, **Windows** 시스템, 제어판을 차례로 클릭한 다음 하드웨어 및 소리 메뉴에서 장치 및 프린터 보기를 클릭합니다.
	- **Windows 8.1** 및 **Windows 8**: 화면의 오른쪽 상단 모서리를 가리키거나 탭하여 아이콘 모 음을 열고, **설정** 아이콘을 클릭하고, **제어판**을 클릭하거나 탭한 후, **장치 및 프린터 보기** 를 클릭하거나 탭합니다.
	- Windows 7: Windows의 시작 메뉴에서 장치 및 프린터를 클릭합니다.
- **Windows Vista**: Windows의 시작 메뉴에서 제어판을 클릭한 후 프린터를 클릭합니다.
- **Windows XP**: Windows의 시작 메뉴에서 제어판을 클릭한 후, 프린터 및 팩스를 클릭합니 다.
- **b.** 프린터의 아이콘을 더블 클릭하거나 프린터에 오른쪽 마우스 버튼을 누르고 인쇄 중인 목록 보기를 선택하여 인쇄 대기열을 엽니다.
- **c.** 프린터 메뉴에서 인쇄 일시 정지 또는 프린터 오프라인 사용 옆에 확인 표시가 없는지 확인합 니다.
- **d.** 어떠한 내용이든 변경한 후, 다시 인쇄해 보십시오.
- **4.** 프린터가 기본 프린터로 설정되었는지 확인합니다.

#### 기본 프린터로 설정되었는지 확인하려면

- **a.** 사용하는 운영 체제에 따라 다음 중 하나를 참조하십시오.
	- **Windows 10**: Windows 시작 메뉴에서 모든 앱, **Windows** 시스템, 제어판을 차례로 클릭한 다음 하드웨어 및 소리 메뉴에서 장치 및 프린터 보기를 클릭합니다.
	- **Windows 8.1** 및 **Windows 8**: 화면의 오른쪽 상단 모서리를 가리키거나 탭하여 아이콘 모 음을 열고, 설정 아이콘을 클릭하고, 제어판을 클릭하거나 탭한 후, 장치 및 프린터 보기 를 클릭하거나 탭합니다.
	- **Windows 7**: Windows의 시작 메뉴에서 장치 및 프린터를 클릭합니다.
	- **Windows Vista**: Windows의 시작 메뉴에서 제어판을 클릭한 후 프린터를 클릭합니다.
	- **Windows XP**: Windows의 시작 메뉴에서 제어판을 클릭한 후, 프린터 및 팩스를 클릭합니 다.
- **b.** 제품이 기본 프린터로 설정되었는지 확인합니다.

기본 프린터 옆에는 검은색 또는 녹색 원으로 선택 표시가 붙어 있습니다.

- **c.** 부적절한 프린터를 기본 프린터로 설정한 경우에는 적절한 프린터를 마우스 오른쪽 버튼으로 클릭하고 기본 프린터로 설정을 선택합니다.
- **d.** 프린터를 다시 사용해 보십시오.
- **5.** 인쇄 스풀러를 다시 시작합니다.

#### 인쇄 스풀러를 다시 시작하려면

**a.** 사용하는 운영 체제에 따라 다음 중 하나를 참조하십시오.

#### **Windows 10**

- **i.** Windows의 시작 메뉴에서 모든 앱을 클릭한 후, **Windows** 시스템을 클릭합니다.
- **ii.** 제어판, 시스템 및 보안, 관리 도구를 차례로 클릭합니다.
- **iii.** 서비스를 두 번 클릭합니다.
- **iv.** 인쇄 스풀러를 마우스 오른쪽 버튼으로 클릭한 후 등록 정보를 클릭합니다.
- **v.** 일반 탭에서 시작 유형 옆에 자동이 선택되어 있는지 확인합니다.
- **vi.** 아직 서비스가 실행되고 있지 않다면 서비스 상태 아래 있는 시작을 클릭한 다음 확인을 클릭합니다.

#### **Windows 8.1** 및 **Windows 8**

- **i.** 화면 오른쪽 상단을 선택 또는 눌러 아이콘 바를 열고 설정 아이콘을 클릭합니다.
- **ii.** 제어판을 클릭 또는 누르고 시스템 및 보안을 클릭 또는 누릅니다.
- **iii.** 관리 도구를 클릭하거나 눌러 서비스를 더블 클릭하거나 두 번 누릅니다.
- **iv.** 인쇄 스풀러를 마우스 오른쪽 버튼으로 클릭하거나 터치 또는 누른 후, 등록 정보를 클릭 합니다.
- **v.** 일반 탭에서 시작 유형 옆에 자동이 선택되어 있는지 확인합니다.
- **vi.** 아직 서비스가 실행되고 있지 않다면 서비스 상태 아래 있는 시작을 클릭하거나 누른 후, 확인을 클릭 또는 누릅니다.

#### **Windows 7**

- **i.** Windows 시작 메뉴에서 제어판, 시스템 및 보안, 관리 도구를 차례로 클릭합니다.
- **ii.** 서비스를 두 번 클릭합니다.
- **iii.** 인쇄 스풀러를 마우스 오른쪽 버튼으로 클릭한 후 등록 정보를 클릭합니다.
- **iv.** 일반 탭에서 시작 유형 옆에 자동이 선택되어 있는지 확인합니다.
- **v.** 아직 서비스가 실행되고 있지 않다면 서비스 상태 아래 있는 시작을 클릭한 다음 확인을 클릭합니다.

#### **Windows Vista**

- **i.** Windows 시작 메뉴에서 제어판, 시스템 및 유지 관리, 관리 도구를 클릭합니다.
- **ii.** 서비스를 두 번 클릭합니다.
- **iii.** 인쇄 스풀러 서비스를 마우스 오른쪽 버튼으로 클릭한 다음 등록 정보를 클릭합니다.
- **iv.** 일반 탭에서 시작 유형 옆에 자동이 선택되어 있는지 확인합니다.
- **v.** 아직 서비스가 실행되고 있지 않다면 서비스 상태 아래 있는 시작을 클릭한 다음 확인을 클릭합니다.

#### **Windows XP**

- **i.** Windows의 시작 메뉴에서 내 컴퓨터를 마우스 오른쪽 버튼으로 클릭합니다.
- **ii.** 관리를 클릭하고 서비스 및 응용 프로그램을 클릭합니다.
- **iii.** 서비스를 더블 클릭한 다음 인쇄 스풀러를 선택합니다.
- **iv.** 인쇄 스풀러를 마우스 오른쪽 버튼으로 클릭하고 다시 시작을 클릭해 서비스를 다시 시 작합니다.
- **b.** 제품이 기본 프린터로 설정되었는지 확인합니다.

기본 프린터 옆에는 검은색 또는 녹색 원으로 선택 표시가 붙어 있습니다.

- **c.** 부적절한 프린터를 기본 프린터로 설정한 경우에는 적절한 프린터를 마우스 오른쪽 버튼으로 클릭하고 기본 프린터로 설정을 선택합니다.
- **d.** 프린터를 다시 사용해 보십시오.
- **6.** 컴퓨터를 다시 시작합니다.
- **7.** 인쇄 대기열을 지웁니다.

#### 인쇄 대기열을 지우려면

- **a.** 사용하는 운영 체제에 따라 다음 중 하나를 참조하십시오.
	- **Windows 10**: Windows 시작 메뉴에서 모든 앱, **Windows** 시스템, 제어판을 차례로 클릭한 다음 하드웨어 및 소리 메뉴에서 장치 및 프린터 보기를 클릭합니다.
	- **Windows 8.1** 및 **Windows 8**: 화면의 오른쪽 상단 모서리를 가리키거나 탭하여 아이콘 모 음을 열고, 설정 아이콘을 클릭하고, 제어판을 클릭하거나 탭한 후, 장치 및 프린터 보기 를 클릭하거나 탭합니다.
	- Windows 7: Windows의 시작 메뉴에서 장치 및 프린터를 클릭합니다.
	- **Windows Vista**: Windows의 시작 메뉴에서 제어판을 클릭한 후 프린터를 클릭합니다.
	- **Windows XP**: Windows의 시작 메뉴에서 제어판을 클릭한 후, 프린터 및 팩스를 클릭합니 다.
- **b.** 프린터 아이콘을 더블 클릭하여 인쇄 대기열을 엽니다.
- **c.** 프린터 메뉴에서 모든 문서 취소 또는 인쇄 문서 제거를 누르고 예를 눌러 확인합니다.
- **d.** 그래도 대기열에 문서가 있다면 컴퓨터를 다시 시작한 후 다시 인쇄해 봅니다.
- **e.** 인쇄 대기열을 다시 확인하여 지워져 있는지 확인하고 다시 인쇄해 봅니다.

#### 전원 연결 확인 후 프린터를 재설정하려면

- **1.** 전원 코드가 프린터에 확실히 연결되어 있는지 확인하십시오.
- **2.** 프린터에 있는 전원 버튼을 확인합니다. 불이 들어오지 않으면 프린터가 꺼진 상태입니다. 전원 버 튼을 눌러 프린터를 켭니다.

참고**:** 프린터에 전원이 공급되고 있지 않으면 다른 전원 콘센트에 프린터를 연결해 봅니다.

- **3.** 프린터를 켜고 프린터의 측면에서 전원 코드를 분리합니다.
- **4.** 프린터의 전원 코드를 벽면 콘센트에서 분리합니다.
- **5.** 15초 동안 기다립니다.
- **6.** 벽면 콘센트에 전원 코드를 다시 연결합니다.
- **7.** 프린터 측면에 전원 코드를 다시 연결합니다.
- **8.** 프린터가 자동으로 켜지지 않으면 프린터의 전원 버튼을 눌러 프린터를 켭니다.
- **9.** 프린터를 다시 사용합니다.

#### 인쇄 문제 해결하기**(OS X)**

- **1.** 오류 메시지를 확인하고 해결합니다.
- **2.** USB 케이블을 분리했다가 다시 연결합니다.
- **3.** 제품이 일시 중지 또는 오프라인 상태가 아닌지 확인합니다.

#### 제품이 일시 중지 또는 오프라인 상태가 아닌지 확인하려면

- **a.** 시스템 기본 설정에서 인쇄 및 팩스를 클릭합니다.
- **b.** 인쇄 대기열 열기 버튼을 클릭합니다.
- **c.** 인쇄 작업을 클릭하여 선택합니다.

다음 버튼을 사용하여 인쇄 작업을 관리합니다.

- 삭제: 선택한 인쇄 작업을 취소합니다.
- 보류: 선택된 인쇄 작업을 일시 중지합니다.
- 다시 시작: 일시 중지된 인쇄 작업을 계속 이어서 진행합니다.
- 프린터 일시 중지: 프린트 대기열의 모든 프린트 작업을 일시 중지합니다.
- **d.** 어떠한 내용이든 변경한 후, 다시 인쇄해 보십시오.
- **4.** 컴퓨터를 다시 시작합니다.

### 인쇄 품질 문제 해결

[대부분의](http://www.hp.com/embed/sfs/doc?client=IWS-eLP&lc=ko&cc=ko&ProductNameOID=7840166&TapasOnline=TSHOOT_PRINT_QUALITY) 인쇄 품질 문제를 해결하기 위한 단계별 지침 인쇄 품질 문제의 온라인 문제 해결

#### 도움말의 일반 지침을 숙지하여 인쇄 품질 문제 해결

참고**:** 인쇄 품질 문제를 예방하려면 항상 전원 버튼을 사용하여 프린터를 끄고, 전원 스트립을 뽑거나 끄기 전에 전원 버튼 표시등이 완전히 꺼질 때까지 기다립니다. 이렇게 하면 프린터에서 카트리지가 마 르지 않도록 카트리지를 캡이 씌워진 위치로 이동할 수 있습니다.

#### 인쇄 품질을 개선하려면

- **1.** 정품 HP 카트리지를 사용하고 있는지 확인합니다.
- **2.** 적절한 용지 종류를 사용하고 있는지 확인하십시오.

인쇄하는 용지가 평평한 상태이며 손상되었거나 말려 있거나 접혀있지 않은지 항상 확인합니다. 자세한 내용은 용지 선택 및 [사용에](#page-15-0) 관한 팁을(를) 참조하십시오.

최고 품질로 인쇄하려면 고품질 HP 용지 또는 ColorLok® 표준을 준수하는 용지를 사용하십시오. 자 세한 내용은 용지 기본 [사항을](#page-14-0)(를) 참조하십시오.

이미지를 인쇄할 때 최상의 품질을 얻으려면 HP 고급 인화지를 사용하십시오.

특수 용지는 원래 포장에 넣은 상태나 재밀봉 가능한 플라스틱 백 안에 넣은 상태로 서늘하고 건조 한 장소의 평평한 면에 보관하십시오.

인쇄할 준비가 되면 바로 사용할 용지만 꺼내십시오. 인쇄가 끝났을 때는 사용하지 않은 인화지를 플라스틱 백에 다시 넣으십시오. 이렇게 하면 인화지가 말리지 않습니다.

- **3.** 소프트웨어 인쇄 설정에서 용지 종류와 인쇄 해상도를 올바로 선택했는지 확인합니다.
- 참고**:** 높은 인쇄 품질을 선택하면 출력물의 해상도가 높아질 수 있으나 더 많은 잉크를 사용하고 인쇄 시간이 길어질 수 있습니다.
- **4.** 예상 잉크양을 확인하여 남은 카트리지 잉크가 부족하지 않은지 확인합니다. 자세한 내용은 [예상](#page-43-0)  [잉크량](#page-43-0) 확인을 참조하십시오. 카트리지에 잉크가 부족하면, 교체를 고려해 보십시오.
- **5.** 카트리지의 잉크량이 적은 경우가 아니면 카트리지 진단 페이지를 인쇄합니다. 이를 위해서는 다음을 수행해야 합니다.
	- 레터, A4 용지 또는 사용하지 않은 리갈 흰색 일반 용지를 용지함에 넣습니다.
	- 프린터 소프트웨어나 제어판을 사용하여 페이지를 인쇄합니다.

#### 프린터 소프트웨어 **(Windows)**에서 진단 페이지를 인쇄하는 방법

- **a.** HP 프린터 소프트웨어를 엽니다. 자세한 내용은 HP 프린터 [소프트웨어](#page-28-0) 열기 (Windows)을 참조 하십시오.
- **b.** 프린터 소프트웨어에서 인쇄 > 프린터 유지 보수를 차례로 클릭하여 프린터 도구 모음에 액세 스합니다.
- **c.** 장치 보고서 탭에서 진단 정보 인쇄를 눌러 진단 페이지를 인쇄합니다.

#### 프린터 소프트웨어 **(OS X)**에서 진단 페이지 인쇄

- **a.** HP 유틸리티를 엽니다.
- 참고**:** HP 유틸리티 아이콘은 하드 디스크의 최상위 레벨에 있는 응용 프로그램 폴더의 **HP**  폴더에 있습니다.
- **b.** 장치 목록에서 프린터를 선택합니다.
- **c.** 테스트 페이지를 클릭합니다.
- **d.** 테스트 페이지 인쇄 버튼을 누르고 화면의 지시를 따릅니다.

#### 프린터 제어판에서 진단 페이지를 인쇄하는 방법

- **a.** 프린터 제어판의 홈 화면에서 설정 을(를) 선택한 다음 확인 을(를) 누릅니다.
- **b.** 프린터 보고서를 선택하고 확인 을(를) 누릅니다.
- **c.** 인쇄 품질 보고서를 선택하고 확인 을(를) 누릅니다.
- **6.** 진단 페이지의 컬러 또는 흑백 상자에 줄무늬가 있거나 비어 있으면 카트리지 또는 프린트헤드를 자동으로 청소합니다.

이를 위해서는 다음을 수행해야 합니다.

- 레터, A4 용지 또는 사용하지 않은 리갈 흰색 일반 용지를 용지함에 넣습니다.
- 프린터 소프트웨어나 제어판을 사용하여 청소합니다.

#### 프린터 소프트웨어에서 카트리지 또는 프린트헤드 청소 **(Windows)**

- **a.** HP 프린터 소프트웨어를 엽니다. 자세한 내용은 HP 프린터 [소프트웨어](#page-28-0) 열기 (Windows)을 참조 하십시오.
- **b.** 프린터 소프트웨어에서 인쇄 > 프린터 유지 보수를 차례로 클릭하여 프린터 도구 모음에 액세 스합니다.
- **c.** 장치 서비스 탭에서 청소 옵션을 클릭한 후 화면 지침을 따릅니다.

#### 프린터 소프트웨어**(OS X)**를 통해 카트리지 또는 프린트헤드 청소

**a.** HP 유틸리티를 엽니다.

- 참고**:** HP 유틸리티 아이콘은 하드 디스크의 최상위 레벨에 있는 응용 프로그램 폴더의 **HP**  폴더에 있습니다.
- **b.** 장치 목록에서 프린터를 선택합니다.
- **c.** 프린트헤드 청소를 클릭합니다.
- **d. Clean(**청소**)**를 클릭하고 화면 지시를 따릅니다.

#### 프린터 제어판에서 카트리지 또는 프린트헤드 청소

- **a.** 프린터 제어판의 홈 화면에서 설정 을(를) 선택한 다음 확인 을(를) 누릅니다.
- **b.** 도구를 선택하고 확인 을(를) 누릅니다.
- **c.** 청소 옵션을 선택한 후 확인 을 누르고 화면 지침을 따릅니다.

카트리지 또는 프린트헤드를 청소해도 문제가 해결되지 않을 경우 HP 고객 지원에 문의하십시오. [www.support.hp.com](http://h20180.www2.hp.com/apps/Nav?h_pagetype=s-001&h_product=7902061&h_client&s-h-e-008-1&h_lang=ko&h_cc=ko) 을(를) 참조하십시오. 이 웹 사이트는 다수의 공통된 프린터 문제를 해결하는 데 도움이 되는 정보 및 유틸리티를 제공합니다. 메시지가 표시되면 국가/지역을 선택한 다음 **모든 HP** 연락처 을(를) 클릭하여 기술 지원에 관한 연락처 정보를 얻을 수 있습니다.

- 주의**:** 카트리지 또는 프린트헤드는 필요한 경우에만 청소합니다. 불필요한 청소는 잉크를 낭비 하고 프린트헤드 수명을 단축시킵니다.
- **7.** 카트리지 또는 프린트헤드를 정렬합니다.
- 참고**:** 카트리지 또는 프린트헤드를 정렬하면 고품질 출력이 보장됩니다. 새 잉크 카트리지를 설 치할 때마다 프린터에서 카트리지 또는 프린트헤드를 정렬하라는 메시지가 나타납니다. 동일한 카 트리지를 제거했다가 다시 설치하는 경우, 프린터가 해당 카트리지의 정렬 값을 기억하므로 정렬 하라는 메시지를 표시하지 않습니다.

이를 위해서는 다음을 수행해야 합니다.

- 레터, A4 용지 또는 사용하지 않은 리갈 흰색 일반 용지를 용지함에 넣습니다.
- 프린터 소프트웨어나 제어판을 사용하여 정렬합니다.

#### 프린터 소프트웨어 **(Windows)**를 통해 카트리지 또는 프린트헤드 정렬

- **a.** HP 프린터 소프트웨어를 엽니다. 자세한 내용은 HP 프린터 [소프트웨어](#page-28-0) 열기 (Windows)을 참조 하십시오.
- **b.** 프린터 소프트웨어에서 인쇄 > 프린터 유지 보수를 차례로 클릭하여 프린터 도구 모음 창에 액세스합니다.
- **c.** 장치 서비스 탭에서 정렬 옵션을 클릭합니다.

프린터에서 정렬 용지가 인쇄됩니다.

**d.** 프린터 화면의 지침에 따라 카트리지를 정렬합니다.

#### 프린터 소프트웨어 **(OS X)**를 통해 카트리지 또는 프린트헤드 정렬

**a.** HP 유틸리티를 엽니다.

- <span id="page-71-0"></span>참고**:** HP 유틸리티 아이콘은 하드 디스크의 최상위 레벨에 있는 응용 프로그램 폴더의 **HP**  폴더에 있습니다.
- **b.** 장치 목록에서 프린터를 선택합니다.
- **c.** 정렬을 클릭하고 화면의 지침을 따릅니다.

#### 프린터 제어판에서 카트리지 또는 프린트헤드 정렬

- **a.** 프린터 제어판의 홈 화면에서 설정 를 선택한 다음 확인 를 누릅니다.
- **b.** 도구를 선택하고 확인 을(를) 누릅니다.
- **c.** 정렬 옵션을 선택한 후 확인 를 누르고 화면 지침을 따릅니다.

### 네트워크 및 연결 문제

필요한 작업은 무엇입니까?

### 무선 연결 해결

다음 문제 해결 옵션 중 하나를 선택합니다.

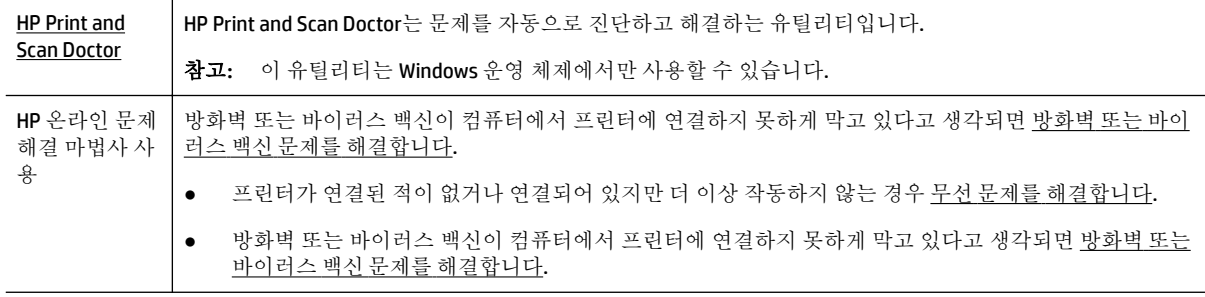

참고**:** HP Print and Scan Doctor 및 HP 온라인 문제 해결 마법사에서 일부 언어를 지원하지 않을 수 있습 니다.

#### 도움말의 일반 지침을 숙지하여 무선 문제 해결

네트워크 구성을 확인하거나 무선 테스트 보고서를 인쇄하여 네트워크 연결 문제를 진단합니다.

- **1.** 프린터 제어판의 홈 화면에서 네트워크를 선택한 다음 확인 을(를) 누릅니다.
- **2.** 인쇄 보고서를 선택하고 확인 을(를) 누릅니다.
- **3.** 구성 페이지 또는 테스트 보고서를 선택하고 확인 을(를) 누릅니다.

### 네트워크 설정을 찾아 무선 연결

다음 문제 해결 옵션 중 하나를 선택합니다.

[HP Print and Scan](http://h20180.www2.hp.com/apps/Nav?h_pagetype=s-924&h_keyword=lp70044-win&h_client=s-h-e004-01&h_lang=ko&h_cc=ko) [Doctor](http://h20180.www2.hp.com/apps/Nav?h_pagetype=s-924&h_keyword=lp70044-win&h_client=s-h-e004-01&h_lang=ko&h_cc=ko) HP Print and Scan Doctor는 네트워크 이름(SSID)과 암호(네트워크 키)를 알려주는 유틸리티입니다. 참고**:** 이 유틸리티는 Windows 운영 체제에서만 사용할 수 있습니다.
<span id="page-72-0"></span>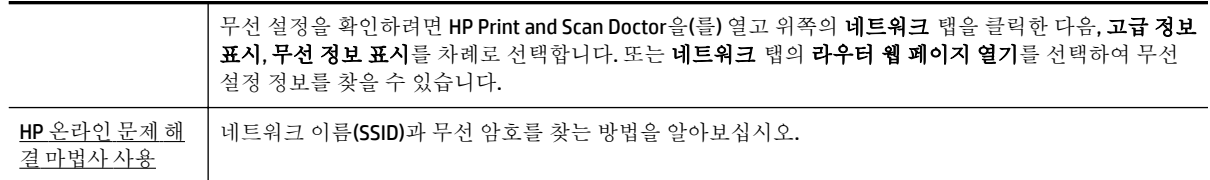

참고**:** HP Print and Scan Doctor 및 HP 온라인 문제 해결 마법사에서 일부 언어를 지원하지 않을 수 있습 니다.

## **Wi-Fi Direct** 연결 해결

HP [온라인](http://www.hp.com/embed/sfs/doc?client=IWS-eLP&lc=ko&cc=ko&ProductNameOID=7840166&TapasOnline=NETWORK_WIRELESS_DIRECT) 문제 해결 마법사 사용 Wi-Fi Direct 문제를 해결하거나 Wi-Fi Direct 구성 방법을 알아보십시오.

참고**:** HP 온라인 문제 해결 마법사에서 일부 언어를 지원하지 않을 수 있습니다.

#### 도움말의 일반 지침을 숙지하여 **Wi-Fi Direct** 문제 해결

- **1.** 프린터를 점검하여 Wi-Fi Direct가 켜져 있는지 확인합니다.
	- **▲** 프린터 제어판의 홈 화면에서 아래로 스크롤하여 Wi-Fi Direct을(를) 선택한 다음 확인 을(를) 누릅니다.
- **2.** 무선 컴퓨터 또는 모바일 장치에서 Wi-Fi 연결을 켠 후, 프린터의 Wi-Fi Direct 이름을 검색하고 연결 합니다.
- **3.** 메시지가 나타나면 Wi-Fi Direct 암호를 입력합니다.
- **4.** 모바일 장치를 사용하는 경우, 호환 가능한 인쇄 응용 프로그램이 설치되었는지 확인하십시오. 모 바일 인쇄에 대한 자세한 내용은 [www.hp.com/global/us/en/eprint/mobile\\_printing\\_apps.html](http://www.hp.com/global/us/en/eprint/mobile_printing_apps.html)을 참 조하십시오.

### **Ethernet** 연결 문제 해결

다음을 확인합니다.

- 네트워크가 작동되고 네트워크 허브, 스위치 또는 라우터가 켜져 있습니다.
- Ethernet 케이블이 프린터에 제대로 연결되어 있고 커넥터 부근의 Ethernet 표시등이 켜져 있습니 다.
- 스파이웨어 방지 프로그램을 포함한 바이러스 백신 프로그램은 프린터에 네트워크를 연결하는데 영향을 끼치지 않고 있습니다. 바이러스 백신 또는 방화벽 소프트웨어가 컴퓨터에서 프린터에 연 결하지 못하게 막고 있으면 HP 온라인 방화벽 문제 해결사를 [사용하여](http://www.hp.com/embed/sfs/doc?client=IWS-eLP&lc=ko&cc=ko&ProductNameOID=7840166&TapasOnline=NETWORK_FIREWALL) 문제를 해결합니다.
- [HP Print and Scan Doctor](http://h20180.www2.hp.com/apps/Nav?h_pagetype=s-924&h_keyword=lp70044-win&h_client=s-h-e004-01&h_lang=ko&h_cc=ko)

자동으로 문제를 해결하려면 HP Print and Scan Doctor을(를) 실행합니다. 유틸리티가 문제를 진단한 후 해결하려고 합니다. HP Print and Scan Doctor에서는 모든 언어를 지원하고 있지는 않습니다.

# 프린터 하드웨어 문제

 $\mathcal V$  **힌트: [HP Print and Scan Doctor](http://h20180.www2.hp.com/apps/Nav?h_pagetype=s-924&h_keyword=lp70044-win&h_client=s-h-e004-01&h_lang=ko&h_cc=ko)**를 실행하여 인쇄, 스캔, 복사 문제를 진단하고 자동으로 수정합니다. 이 응용 프로그램이 모든 언어를 지원하지는 않습니다.

#### <span id="page-73-0"></span>프린터가 비정상적으로 종료됨

- 전원 및 전원 연결을 확인합니다.
- 작동되는 전원 콘센트에 프린터의 전원 코드가 확실하게 연결되어 있는지 확인합니다.

#### 프린트헤드 정렬 실패

- 정렬 프로세스에 실패할 경우, 입력 용지함에 사용하지 않은 일반 흰색 용지를 넣었는지 확인합니 다. 카트리지를 정렬할 때 입력 용지함에 컬러 용지가 들어 있으면 정렬이 실패합니다.
- 정렬 프로세스가 계속 실패하는 경우 프린트헤드를 청소해 보십시오. 그래도 계속 실패하면 센서 결함 문제일 수 있습니다. 프린트헤드를 청소하려면 [프린트헤드와](#page-75-0) 카트리지를 유지 보수합니다를 참조하십시오.
- 프린트헤드를 청소해도 문제가 해결되지 않을 경우 HP 고객 지원에 문의하십시오. [www.support.hp.com](http://h20180.www2.hp.com/apps/Nav?h_pagetype=s-001&h_product=7902061&h_client&s-h-e-008-1&h_lang=ko&h_cc=ko) 을(를) 참조하십시오. 이 웹 사이트는 다수의 공통된 프린터 문제를 해결하는 데 도움이 되는 정보 및 유틸리티를 제공합니다. 메시지가 표시되면 국가/지역을 선택한 다음 **모든 HP** 연락처 을(를) 클릭하여 기술 지원에 관한 연락처 정보를 얻을 수 있습니다.

#### 프린터 오류 해결

그러한 문제를 해결하려면 다음 단계를 수행합니다.

- 1. (h(전원버튼)을 누르면 프린터 전원이 꺼집니다.
- **2.** 전원 코드를 뽑은 다음 다시 연결합니다.
- **3.** (り)(전원 버튼)을 눌러 프린터를 켭니다.

그래도 문제가 해결되지 않으면, 메시지에 적혀 있는 오류 코드를 기록한 후 HP 지원 센터에 문의합니 다. HP 지원 문의 방법에 관한 자세한 내용은 HP [지원](#page-77-0) 센터을 참조하십시오.

# 프린터 제어판에서 도움말 얻기

프린터의 도움말 항목을 사용하여 프린터에 대한 많은 정보를 알 수 있고 일부 도움말 항목에는 걸린 용 지 제거와 같은 절차를 알려주는 동영상이 들어 있습니다.

홈 화면의 도움말 메뉴 또는 화면의 상황별 도움말에 액세스하려면 프린터 제어판의 ■? │<mark>(도움말</mark> 버 튼)를 누릅니다.

# 프린터 보고서 이해

다음과 같은 보고서를 인쇄하여 프린터의 문제를 해결할 수 있습니다.

- 프린터 상태 보고서
- [네트워크](#page-74-0) 구성 페이지
- 인쇄 품질 [보고서](#page-74-0)
- 무선 [테스트](#page-74-0) 보고서

## 프린터 상태 보고서

프린터 상태 보고서를 사용하여 현재 프린터의 정보 및 카트리지 상태를 볼 수 있습니다. 또한 프린터 상 태 보고서는 프린터 관련 문제 해결에 도움을 줍니다.

<span id="page-74-0"></span>프린터 상태 보고서에는 최근 이벤트에 대한 로그도 들어 있습니다.

HP전자에 문의해야 하는 경우에는 문의 전에 프린터 상태 보고서를 인쇄해두면 유용합니다.

### 네트워크 구성 페이지

프린터를 네트워크에 연결했다면, 네트워크 구성 페이지를 인쇄해 프린터의 네트워크 설정과 프린터에 서 감지되는 네트워크 목록을 확인할 수 있습니다. 보고서의 마지막 페이지에는 사용되는 신호 강도와 채널과 함께 영역에서 검색 가능한 모든 무선 네트워크 목록이 포함되어 있습니다. 이는 다른 네트워크 에서 사용 빈도가 낮은 네트워크 채널을 선택할 수 있도록 해 줍니다(네트워크 성능 향상).

네트워크 구성 페이지를 통해 네트워크 연결 문제를 해결할 수 있습니다. HP에 문의해야 하는 경우에는 문의 전에 이 페이지를 인쇄해 두는 것이 유용합니다.

### 인쇄 품질 보고서

인쇄 품질 문제의 원인은 다양합니다. 소프트웨어 설정, 품질이 떨어지는 이미지 파일, 인쇄 시스템 자체 등이 원인이 될 수 있습니다. 인쇄물의 품질이 불만족스럽다면 인쇄 품질 진단 페이지를 통해 인쇄 시스 템이 제대로 작동하는지 확인할 수 있습니다.

### 무선 테스트 보고서

무선 테스트 보고서를 인쇄할 경우, 몇 번의 테스트를 실행하여 프린터 무선 연결의 다양한 상태를 확인 합니다. 보고서는 테스트 결과를 보여줍니다. 문제가 발견될 경우, 보고서 위쪽에 문제 해결 방법과 함께 메시지가 제공됩니다. 보고서 아래쪽에 일부 주요 무선 구성 세부사항이 제공됩니다.

# 웹 서비스를 통한 문제 해결

**HP ePrint** 등의 웹 서비스를 사용할 때 문제가 발생하면 다음을 확인합니다.

● 프린터가 이더넷 또는 무선 연결을 통해 인터넷에 연결되어 있는지 확인합니다.

참고**:** USB 케이블을 사용하여 프린터를 연결한 경우 이러한 웹 기능을 사용할 수 없습니다.

- 최신 제품 업데이트가 프린터에 설치되어 있는지 확인합니다.
- - 프린터에서 웹 [서비스](#page-39-0)가 활성화되었는지 확인합니다. 자세한 내용은 웹 서비스 설정을 참조하십시 오.
- 네트워크 허브, 스위치 또는 라우터가 켜져 있으며 제대로 작동하는지 확인합니다.
- 이더넷 케이블을 사용하여 프린터를 연결한 경우, 프린터가 전화 코드 또는 크로스오버 케이블로 네트워크에 연결되어 있지는 않은지, 이더넷 케이블이 프린터에 단단히 연결되어 있는지 확인합니 다. 자세한 내용은 [네트워크](#page-71-0) 및 연결 문제을 참조하십시오.
- 무선 연결을 사용하여 프린터를 연결하는 경우 무선 네트워크가 제대로 작동하는지 확인합니다. 자세한 내용은 [네트워크](#page-71-0) 및 연결 문제을 참조하십시오.
- HP ePrint 를 사용 중인 경우 다음 사항을 확인합니다.
- <span id="page-75-0"></span>– 프린터의 이메일 주소가 올바른지 확인합니다.
- 이메일 메시지의 "수신" 라인에는 반드시 프린터의 이메일 주소만 표시되어야 합니다. "수신" 라인에 다른 이메일 주소가 나열되어 있는 경우 전송한 첨부파일이 인쇄되지 않을 수 있습니 다.
- **HP ePrint** 요구 사항을 충족하는 문서가 전송되고 있는지 확인합니다. 자세한 내용은 [HP](http://www.hpconnected.com)  [Connected](http://www.hpconnected.com) 을(를) 참조하십시오(이 사이트는 일부 국가/지역에서 지원되지 않을 수 있습니 다.).
- 인터넷 연결 시 네트워크에서 프록시 설정을 사용할 경우, 입력한 프록시 설정이 유효한지 확인하 십시오.
	- 사용 중인 웹 브라우저(예: Internet Explorer, Firefox 또는 Safari)에서 사용 중인 설정값을 확인 합니다.
	- IT 관리자 또는 방화벽 담당자에게 문의합니다.

방화벽에서 사용하는 프록시 설정이 변경된 경우 프린터의 제어판 또는 내장 웹 서버에서 이 설정을 업데이트해야 합니다. 이 설정을 업데이트하지 않을 경우, 웹 서비스를 사용할 수 없게 됩니다.

자세한 내용은 웹 [서비스](#page-39-0) 설정을 참조하십시오.

힌트**:** 설정 및 웹 서비스 사용에 대한 자세한 내용은 [HP Connected](http://www.hpconnected.com) 을(를) 참조하십시오(이 사이트는 일 부 국가/지역에서 지원되지 않을 수 있습니다.).

# 프린터 유지보수

필요한 작업은 무엇입니까?

### 외관 청소

**△ 경고!** 프린터를 청소하기 전에 (1) 전원 버튼)을 눌러 프린터 전원을 끄고 전기 소켓에서 전원 코드를 뽑습니다.

부드럽고 보풀이 없는 젖은 천으로 케이스에 묻은 먼지, 얼룩 및 때를 닦습니다. 프린터 제어판뿐 아니 라, 프린터 내부에 액체가 들어가지 않게 하십시오.

## 프린트헤드와 카트리지를 유지 보수합니다

인쇄가 제대로 안되는 경우 프린트헤드에 문제가 있을 수 있습니다. 지시가 나타나는 경우에만 다음 단 원의 절차에 따라 인쇄 품질 문제를 해결해야 합니다.

정렬 및 청소 절차를 불필요하게 실시하면 잉크가 낭비되며 카트리지 수명이 단축될 수 있습니다.

● ○인쇄된 출력물에 줄무늬가 표시되거나 컬러가 잘못되거나 누락된 경우에는 프린트헤드를 청소합 니다.

청소는 총 세 단계로 이루어집니다. 각 단계는 2분 정도 걸리며 용지 하나를 사용하고 보다 많은 잉 크량을 사용합니다. 각 단계가 끝나면 인쇄한 페이지의 품질을 검토합니다. 인쇄 품질이 나쁜 경우 에만 다음 청소 단계를 시작해야 합니다.

<span id="page-76-0"></span>청소 단계를 모두 완료한 후에도 인쇄 품질이 나쁜 경우에는 프린터를 정렬해 보십시오. 청소와 정 렬 후에도 인쇄 품질 문제가 계속되면 HP 고객 지원 센터로 연락하십시오. 자세한 내용은 HP [지원](#page-77-0) [센터](#page-77-0)을 참조하십시오.

프린터 상태 페이지의 색 블록에 줄무늬나 휘색 선이 표시되거나 출력물에 인쇄 품질 문제가 있을 경우에 프린터를 정렬하십시오.

최초 설치 시 프린터에서 프린트헤드를 자동으로 정렬합니다.

참고**:** 프린트헤드를 청소하면 잉크가 소모되므로 필요한 경우에만 청소합니다. 청소하는데 몇 분 정 도의 시간이 소요됩니다. 이 과정에서 약간의 소음이 발생할 수 있습니다.

항상 전원 버튼을 눌러 프린터의 전원을 끕니다. 프린터를 제대로 끄지 않으면 인쇄 품질 문제가 발생할 수 있습니다.

#### 카트리지 또는 프린트헤드 청소 또는 정렬

- **1.** 사용하지 않은 일반 흰색 레터, A4 또는 리갈 용지를 용지함에 넣습니다.
- **2.** 프린터 제어판의 홈 화면에서 설정 을(를) 선택한 다음 확인 을(를) 누릅니다.
- **3.** 도구를 선택하고 확인 을(를) 누릅니다.
- **4.** 원하는 옵션을 선택하고 확인 을 누릅니다. 화면의 지시를 따릅니다.

# 기본값 및 설정 복원

일부 기능을 비활성화하거나 일부 설정을 변경하고 이전으로 변경하고자 할 경우, 제조 시 설정 또는 네 트워크 설정으로 프린터를 복원할 수 있습니다.

#### 제조 시 기본값으로 프린터를 복원하려면

- **1.** 프린터 제어판의 홈 화면에서 설정 을(를) 선택한 다음 확인 을(를) 누릅니다.
- **2.** 도구를 선택하고 확인 을(를) 누릅니다.
- **3.** 복원을 선택한 다음 확인 을(를) 누릅니다.
- **4.** 구성된 모든 설정 내용이 삭제되고 원래 제조 시 설정으로 복원된다는 경고 메시지가 나타납니다. 확인 버튼을 눌러 계속 진행합니다.

#### 제조 시 네트워크 설정으로 프린터를 복원하려면

- **1.** 프린터 제어판의 홈 화면에서 네트워크를 선택한 다음 확인 을(를) 누릅니다.
- **2.** 네트웤 설정 복원을 선택하고 확인 을(를) 누릅니다.

네트워크 기본값이 복원되었다는 메시지가 나타납니다.

- **3.** (선택 버튼)를 눌러 예를 선택합니다.
- **4.** 네트워크 구성 페이지를 인쇄하고 네트워크 설정이 다시 설정되었는지 확인합니다.

참고**:** 프린터 네트워크 설정을 재설정한 후 이전에 구성된 무선 설정이 제거됩니다.

참고**:** HP 프린터 소프트웨어나 내장 웹 서버(EWS)에서 동일하게 실행할 수도 있습니다. 소프트웨어 또 는 EWS에 액세스하려면 HP 프린터 [소프트웨어](#page-28-0) 열기 (Windows) 또는 내장 웹 [서버](#page-56-0) 열기를 참조하십시오.

<span id="page-77-0"></span>힌트**:** 다수의 공통된 프린터 문제를 해결하도록 도움을 줄 수 있는 정보와 유틸리티는 HP전자 온라인 웹 사이트 [www.support.hp.com](http://h20180.www2.hp.com/apps/Nav?h_pagetype=s-001&h_product=7902061&h_client&s-h-e-008-1&h_lang=ko&h_cc=ko) 를 참조하십시오.

(Windows) [HP Print and Scan Doctor](http://h20180.www2.hp.com/apps/Nav?h_pagetype=s-924&h_keyword=lp70044-win&h_client=s-h-e004-01&h_lang=ko&h_cc=ko)를 실행하여 인쇄, 스캔, 복사 문제를 진단하고 자동으로 수정합니다. 이 응용 프로그램이 모든 언어를 지원하지는 않습니다.

# **HP** 지원 센터

최신 제품 업데이트 및 지원 정보는 프린터 지원 웹사이트( <u>www.support.hp.com</u> )를 참조하십시오**. HP** 온라인 지원은 프린터 지원을 위한 다양한 옵션을 제공합니다.

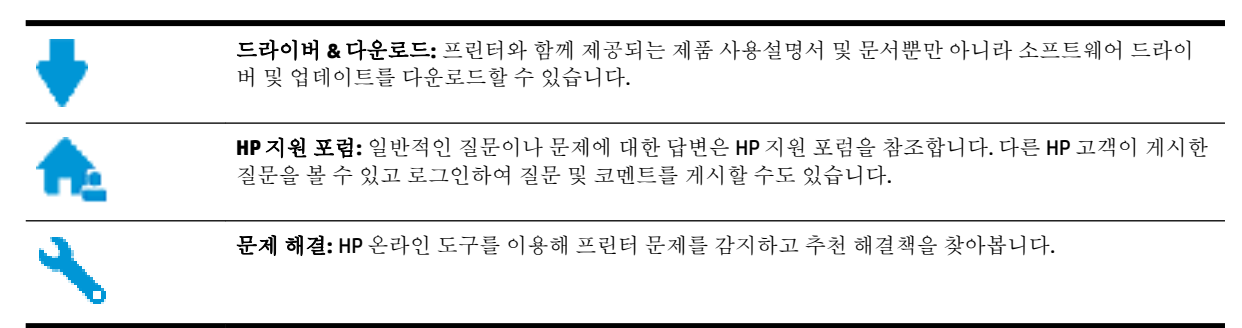

# **HP**에 문의

문제 해결을 위해 HP 기술 지원 대표의 도움이 필요한 경우 문의 지원 [웹사이트](http://h20180.www2.hp.com/apps/Nav?h_pagetype=s-017&h_product=7902061&h_client&s-h-e-008-1&h_lang=ko&h_cc=ko)를 방문하십시오. 다음 문 의 옵션은 보증 기간 내인 고객의 경우 무료로 사용할 수 있습니다(보증 기간이 지난 고객의 경우 HP 대 리점을 통해 지원되며 이 경우 비용이 부과될 수 있음).

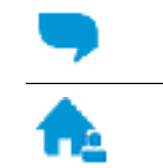

HP 지원 담당자와 온라인으로 채팅하기

HP 고객지원 센터에 전화하십시오.

고객지원 센터에 전화를 할 때에는 다음의 정보를 준비해 주십시오.

- 제품 이름(HP OfficeJet Pro 8210와 같이 프린터에 표시)
- 제품 번호(카트리지 액세스 영역 근처에 위치)

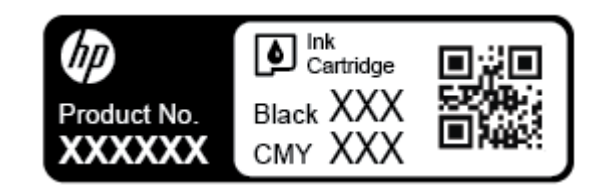

● 일련 번호(프린터 뒷면 또는 맨 아래에 있음)

# <span id="page-78-0"></span>프린터 등록

잠깐 시간을 내어 제품을 등록하시면 보다 빠르고 효율적인 지원과 제품 지원 알림 서비스를 받을 수 있 습니다. 소프트웨어 설치 중 제품을 등록하지 않았다면 지금 바로 <http://www.register.hp.com>에서 등록 할 수 있습니다.

# 추가 보증 옵션

프린터 서비스 연장은 추가 비용 지불을 통해 가능합니다. [www.support.hp.com](http://h20180.www2.hp.com/apps/Nav?h_pagetype=s-001&h_product=7902061&h_client&s-h-e-008-1&h_lang=ko&h_cc=ko) 로 이동하여 국가/지역 및 언어를 선택한 다음 프린터에 사용할 수 있는 확장 보증 옵션을 찾아봅니다.

# <span id="page-79-0"></span>**A** 기술 정보

이 단원에서는 다음 항목을 다룹니다.

- 사양
- [규정](#page-80-0) 정보
- 환경을 위한 제품 책임 [프로그램](#page-85-0)

# 사양

자세한 내용은 [www.support.hp.com](http://h20180.www2.hp.com/apps/Nav?h_pagetype=s-001&h_product=7902061&h_client&s-h-e-008-1&h_lang=ko&h_cc=ko) 을 참조하십시오. 국가 또는 지역을 선택합니다. 제품 지원 및 문제 해결을 클릭합니다. 프린터 전면에 표시된 이름을 입력한 후, 검색을 선택합니다. 제품 정보를 클릭한 후, 제품 사양을 클릭합니다.

시스템 요구사항

● 소프트웨어 및 시스템 요구사항 또는 향후 운영 체제 릴리스와 지원에 관한 정보는 [www.support.hp.com](http://h20180.www2.hp.com/apps/Nav?h_pagetype=s-001&h_product=7902061&h_client&s-h-e-008-1&h_lang=ko&h_cc=ko) 에 있는 HP 온라인 지원 웹 사이트를 방문하여 확인하십시오.

#### 환경 사양

- 작동 온도: 5° ~ 40°C
- 작동 습도: 15 ~ 80% RH 비응축
- 권장 작동 조건: 15° ~ 32°C
- 권장 상대 습도: 20 ~ 80% 비응축

#### 입력 용지함 용량

- 일반 용지(60 ~ 105 g/m<sup>2</sup>[7 ~ 13 kg]): 최대 250매
- 봉투: 최대 30매
- 색인 카드: 최대 50매
- 인화지: 최대 50매

#### 출력 용지함 용량

- 일반 용지(60 ~ 105 g/m2[7 ~ 13 kg]): 최대 150매
- 봉투: 최대 30매
- 색인 카드: 최대 80매
- 인화지: 최대 100매

### <span id="page-80-0"></span>용지 크기 및 중량

지원되는 용지 크기의 목록을 보려면 HP 프린터 소프트웨어를 참조하십시오.

- 일반용지: 60∼105 g/m<sup>2</sup>(7∼13 kg)
- 봉투: 75~90 g/m<sup>2</sup>(9~11 kg)
- 카드: 최대 200 g/m²(50 kg 색인 최대)
- 인화지: 300 g/m²(36 kg)

#### 인쇄 사양

- 인쇄 속도는 문서의 복잡한 정도 및 프린터 모델에 따라 다름
- 방식: DOD(drop-on-demand) 열사 오피스젯
- 언어: PCL 6, PCL 5, PDF, PostScript
- 인쇄 해상도: 지원되는 인쇄 해상도 목록은 프린터 지원 [웹사이트](http://h20180.www2.hp.com/apps/Nav?h_pagetype=s-001&h_product=7902061&h_client&s-h-e-008-1&h_lang=ko&h_cc=ko)를 참조하십시오.
- 인쇄 여백: 다른 용지의 여백 설정은 프린터 지원 [웹사이트](http://h20180.www2.hp.com/apps/Nav?h_pagetype=s-001&h_product=7902061&h_client&s-h-e-008-1&h_lang=ko&h_cc=ko)를 참조하십시오.

#### 카트리지 출력량

● 예상 카트리지 출력량에 대한 자세한 내용은[www.hp.com/go/learnaboutsupplies](http://www.hp.com/go/learnaboutsupplies)를 참조하십시오.

# 규정 정보

프린터는 해당 국가/지역의 관리 기관 제품 요구 사항을 충족시킵니다. 이 단원에서는 다음 항목을 다룹니다.

- [규정](#page-81-0) 모델 번호
- FCC [규정](#page-81-0)
- 일본 사용자를 위한 [VCCI\(Class B\)](#page-82-0) 호환 규정
- 일본 [사용자에게](#page-82-0) 전원 코드에 대한 고지 사항
- 한국 [사용자에](#page-82-0) 대한 고지 사항
- [급배수](#page-82-0) 소음 진술서(독일)
- [유럽](#page-82-0) 연합 규정 고지 사항
	- 무선 [기능을](#page-83-0) 갖춘 제품
- 시각적 [디스플레이](#page-83-0) 작업 공간 진술문(독일)
- [적합성](#page-83-0) 선언
- 무선 [제품에](#page-83-0) 대한 규정 정보
	- [전자파](#page-83-0) 노출
	- 브라질 [사용자에](#page-84-0) 대한 고지 사항
	- 캐나다 [사용자에](#page-84-0) 대한 고지 사항
- <span id="page-81-0"></span>– 대만 [사용자에](#page-85-0) 대한 고지 사항
- 멕시코 [사용자에](#page-85-0) 대한 고지 사항
- 일본 [사용자에](#page-85-0) 대한 고지사항
- 한국 [사용자에](#page-85-0) 대한 고지 사항

## 규정 모델 번호

규정 식별을 위해 각 제품에 규정 모델 번호가 할당되어 있습니다. 이 제품의 규정 모델 번호는 SNPRC-1603-01입니다. 이 정품 번호를 마케팅 이름(HP OfficeJet Pro 8210 series) 또는 제품 번호(D9L63) 와 혼동하지 마십시오.

# **FCC** 규정

### **FCC** statement

The United States Federal Communications Commission (in 47 CFR 15.105) has specified that the following notice be brought to the attention of users of this product.

This equipment has been tested and found to comply with the limits for a Class B digital device, pursuant to Part 15 of the FCC Rules. These limits are designed to provide reasonable protection against harmful interference in a residential installation. This equipment generates, uses and can radiate radio frequency energy and, if not installed and used in accordance with the instructions, may cause harmful interference to radio communications. However, there is no guarantee that interference will not occur in a particular installation. If this equipment does cause harmful interference to radio or television reception, which can be determined by turning the equipment off and on, the user is encouraged to try to correct the interference by one or more of the following measures:

- Reorient or relocate the receiving antenna.
- Increase the separation between the equipment and the receiver.  $\blacksquare$
- Connect the equipment into an outlet on a circuit different from that to which the receiver is connected.
- Consult the dealer or an experienced radio/TV technician for help.

For further information, contact:

**Manager of Corporate Product Regulations** HP Inc. 1501 Page Mill Road. Palo Alto, CA 94304, U.S.A.

Modifications (part 15.21)

The FCC requires the user to be notified that any changes or modifications made to this device that are not expressly approved by HP may void the user's authority to operate the equipment.

This device complies with Part 15 of the FCC Rules. Operation is subject to the following two conditions: (1) this device may not cause harmful interference, and (2) this device must accept any interference received, including interference that may cause undesired operation.

# <span id="page-82-0"></span>일본 사용자를 위한 **VCCI(Class B)** 호환 규정

この装置は、クラスB情報技術装置です。この装置は、家 庭環境で使用することを目的としていますが、この装置が ラジオやテレビジョン受信機に近接して使用されると、受 信障害を引き起こすことがあります。取扱説明書に従って 正しい取り扱いをして下さい。 **VCCI-B** 

일본 사용자에게 전원 코드에 대한 고지 사항

# 製品には、同梱された電源コードをお使い下さい。 同梱された電源コードは、他の製品では使用出来ません。

한국 사용자에 대한 고지 사항

\n
$$
\begin{bmatrix}\n 0 & 7 \\
 7 \\
 8 \\
 2\n \end{bmatrix}
$$
\n

\n\n $\begin{bmatrix}\n 1 & 3 \\
 1 & 4 \\
 5 & 5\n \end{bmatrix}$ \n

\n\n $\begin{bmatrix}\n 0 & 7 \\
 7 \\
 7 \\
 7\n \end{bmatrix}$ \n

\n\n $\begin{bmatrix}\n 1 & 7 \\
 2 & 5 \\
 4\n \end{bmatrix}$ \n

\n\n $\begin{bmatrix}\n 1 & 7 \\
 2 & 5 \\
 3 & 6\n \end{bmatrix}$ \n

\n\n $\begin{bmatrix}\n 1 & 7 \\
 2 & 6 \\
 3 & 6\n \end{bmatrix}$ \n

\n\n $\begin{bmatrix}\n 1 & 7 \\
 2 & 6 \\
 3 & 6\n \end{bmatrix}$ \n

\n\n $\begin{bmatrix}\n 1 & 7 \\
 2 & 6 \\
 3 & 6\n \end{bmatrix}$ \n

\n\n $\begin{bmatrix}\n 1 & 7 \\
 2 & 6 \\
 3 & 6\n \end{bmatrix}$ \n

\n\n $\begin{bmatrix}\n 1 & 7 \\
 2 & 6 \\
 3 & 6\n \end{bmatrix}$ \n

\n\n $\begin{bmatrix}\n 1 & 7 \\
 2 & 6 \\
 3 & 6\n \end{bmatrix}$ \n

\n\n $\begin{bmatrix}\n 1 & 7 \\
 2 & 6 \\
 3 & 6\n \end{bmatrix}$ \n

\n\n $\begin{bmatrix}\n 1 & 7 \\
 2 & 6 \\
 3 & 6\n \end{bmatrix}$ \n

# 급배수 소음 진술서**(**독일**)**

### Geräuschemission

LpA < 70 dB am Arbeitsplatz im Normalbetrieb nach DIN 45635 T. 19

# 유럽 연합 규정 고지 사항

 $\epsilon$ 

CE 마크가 있는 제품은 다음과 같은 해당 EU 지침을 하나 이상 준수합니다. 저전압 지침 2006/95/EC, EMC 지침 2004/108/EC, Ecodesign 지침 2009/125/EC, R&TTE 지침 1999/5/EC, RoHS 지침 2011/65/EU. 이러한 지침에 대한 준수 여부는 적용 가능한 유럽 화합 표준을 통해 평가됩니다. 완전한 적합성 선언은 웹 사이 트 www.hp.com/go/certificates에서 확인할 수 있습니다.(규정 레이블에서 찾을 수 있는 RMN(규정 모델 번호) 또는 제품 모델 이름을 통해 검색하십시오.)

규정 관련 문제 문의처:

HP GmbH, Dept./MS: HQ-TRE, Herrenberger Strasse 140, 71034 Boeblingen, GERMANY

## <span id="page-83-0"></span>무선 기능을 갖춘 제품

#### **EMF**

- 이 제품은 고주파 방사에 대한 노출을 위해 국제 지침(ICNIRP)을 충족합니다.
	- 정상적인 사용 시 무선 송신 및 수신 장치를 포함하고 있는 경우, 20cm의 이격 거리는 무선 주파수 노출 레벨이 EU 요구 사항을 준수하도록 보장합니다.

#### 유럽의 무선 기능

● 이 제품은 아이슬란드, 리히텐슈타인, 노르웨이 및 스위스를 포함한 모든 EU 국가에서 제한 없이 사 용할 수 있도록 고안되었습니다.

# 시각적 디스플레이 작업 공간 진술문**(**독일**)**

# GS-Erklärung (Deutschland)

Das Gerät ist nicht für die Benutzung im unmittelbaren Gesichtsfeld am Bildschirmarbeitsplatz vorgesehen. Um störende Reflexionen am Bildschirmarbeitsplatz zu vermeiden, darf dieses Produkt nicht im unmittelbaren Gesichtsfeld platziert werden.

# 적합성 선언

www.hp.eu/certificates에서 적합성 선언을 찾을 수 있습니다.

# 무선 제품에 대한 규정 정보

이 단원에는 무선 제품과 관련된 다음의 규제 정보가 나와 있습니다.

- 전자파 노출
- 브라질 [사용자에](#page-84-0) 대한 고지 사항
- 캐나다 [사용자에](#page-84-0) 대한 고지 사항
- 대만 [사용자에](#page-85-0) 대한 고지 사항
- 멕시코 [사용자에](#page-85-0) 대한 고지 사항
- 일본 [사용자에](#page-85-0) 대한 고지사항
- 한국 [사용자에](#page-85-0) 대한 고지 사항

### 전자파 노출

#### Exposure to radio frequency radiation

frequency exposure limits. Nevertheless, the device shall be used in such a manner that the potential for human contact during normal operation is minimized. This product and any attached external antenna, if supported, shall be placed in such a manner to minimize the potential for human contact during normal operation. In order to avoid the possibility of exceeding the FCC radio frequency exposure limits, human proximity to the antenna shall not be less than 20 cm (8 inches) during normal operation.

#### <span id="page-84-0"></span>Aviso aos usuários no Brasil

Este equipamento opera em caráter secundário, isto é, não tem direito à proteção contra interferência prejudicial, mesmo de estações do mesmo tipo, e não pode causar interferência a sistemas operando em caráter primário.

# 캐나다 사용자에 대한 고지 사항

Under Innovation, Science and Economic Development Canada regulations, this radio transmitter may only operate using an antenna of a type and maximum (or lesser) gain approved for the transmitter by Innovation, Science and Economic Development Canada. To reduce potential radio interference to other users, the antenna type and its gain should be so chosen that the equivalent isotropically radiated power (e.i.r.p.) is not more than that necessary for successful communication.

This device complies with Innovation, Science and Economic Development Canada licence-exempt RSS standard(s). Operation is subject to the following two conditions: (1) this device may not cause interference, and (2) this device must accept any interference, including interference that may cause undesired operation of the device.

WARNING! Exposure to Radio Frequency Radiation. The radiated output power of this device is below the Innovation, Science and Economic Development Canada radio frequency exposure limits. Nevertheless, the device should be used in such a manner that the potential for human contact is minimized during normal operation.

To avoid the possibility of exceeding the Innovation, Science and Economic Development Canada radio frequency exposure limits, human proximity to the antennas should not be less than 20 cm (8 inches).

Conformément au Règlement d'Innovation, Science et Développement Economique Canada, cet émetteur radioélectrique ne peut fonctionner qu'avec une antenne d'un type et d'un gain maximum (ou moindre) approuvé par Innovation, Science et Développement Economique Canada. Afin de réduire le brouillage radioélectrique potentiel pour d'autres utilisateurs, le type d'antenne et son gain doivent être choisis de manière à ce que la puissance isotrope rayonnée équivalente (p.i.r.e.) ne dépasse pas celle nécessaire à une communication réussie.

Cet appareil est conforme aux normes RSS exemptes de licence d'Innovation, Science et Développement Economique Canada. Son fonctionnement dépend des deux conditions suivantes : (1) cet appareil ne doit pas provoquer d'interférences nuisibles et (2) doit accepter toutes les interférences reçues, y compris des interférences pouvant provoquer un fonctionnement non souhaité de l'appareil.

AVERTISSEMENT relatif à l'exposition aux radiofréquences. La puissance de rayonnement de cet appareil se trouve sous les limites d'exposition de radiofréquences d'Innovation, Science et Développement Economique Canada. Néanmoins, cet appareil doit être utilisé de telle sorte qu'il doive être mis en contact le moins possible avec le corps humain.

Afin d'éviter le dépassement éventuel des limites d'exposition aux radiofréquences d'Innovation, Science et Développement Economique Canada, il est recommandé de maintenir une distance de plus de 20 cm entre les antennes et l'utilisateur.

```
低功率電波輻射性電機管理辦法
第十二條
經型式認證合格之低功率射頻電機,非經許可,公司、商號或使用者均不得擅自變更頻
率、加大功率或變更設計之特性及功能。
第十四條
低功率射頻電機之使用不得影響飛航安全及干擾合法通信;經發現有干擾現象時,應立
即停用,並改善至無干擾時方得繼續使用。
前項合法通信,指依電信法規定作業之無線電通信。低功率射頻電機須忍受合法通信或
工業、科學及醫藥用電波輻射性電機設備之干擾。
```
### 멕시코 사용자에 대한 고지 사항

#### Aviso para los usuarios de México

La operación de este equipo está sujeta a las siguientes dos condiciones: (1) es posible que este equipo o dispositivo no cause interferencia perjudicial y (2) este equipo o dispositivo debe aceptar cualquier interferencia, incluyendo la que pueda causar su operación no deseada. Para saber el modelo de la tarjeta inalámbrica utilizada, revise la etiqueta regulatoria de la impresora.

### 일본 사용자에 대한 고지사항

この機器は技術基準適合証明又は工事設計認証を受けた無線設備を搭載しています。

### 한국 사용자에 대한 고지 사항

해당 무선설비는 전파혼신 가능성이 있으므로 인명안전과 관련된 서비스는 할 수 없음

# 환경을 위한 제품 책임 프로그램

HP는 최상의 제품을 제공함과 동시에 환경을 보호하고자 노력하고 있습니다. 이 제품은 재활용을 고려 하여 설계되었습니다. 최소한의 자재로 확실한 기능과 안정성을 보장합니다. 다른 종류의 자료를 쉽게 구분하도록 설계되었습니다. 체결 및 다른 연결은 일반적인 도구를 이용하여 위치, 액세스, 제거하기 쉽 습니다. 우선 순위가 높은 주요 부품은 효율적인 해체와 수리를 위해 빠르게 액세스하도록 설계되었습 니다. 자세한 정보는 HP의 환경 보존 공약 웹사이트에서 확인하십시오.

#### [www.hp.com/hpinfo/globalcitizenship/environment](http://www.hp.com/hpinfo/globalcitizenship/environment/index.html)

- [에코](#page-86-0) 팁
- 유럽 연합 위원회 규정 [1275/2008](#page-86-0)
- 용지 [사용](#page-86-0)
- [플라스틱](#page-86-0)
- [물질안전보건자료](#page-86-0)
- 재활용 [프로그램](#page-87-0)
- <span id="page-86-0"></span>HP 잉크젯 소모품 재활용 [프로그램](#page-87-0)
- [전원](#page-87-0) 소비
- [브라질의](#page-87-0) 폐기물 처리
- [사용자에](#page-88-0) 의한 폐장비 폐기
- [화학](#page-88-0) 물질
- 유해 물질 제한([우크라이나](#page-88-0))
- [유해](#page-88-0) 물질 제한(인도)
- 중국 SEPA 에코 라벨 [사용자](#page-88-0) 정보
- 프린터, 팩스, [복사기용](#page-89-0) 중국 에너지 라벨
- [제한된](#page-90-0) 물질 표시의 현재 상태 선언(대만)
- 위험 물질/요소 및 [내용에](#page-91-0) 관한 테이블(중국)
- [EPEAT](#page-91-0)
- [대만에서](#page-92-0) 배터리 폐기
- [캘리포니아](#page-92-0) 과염소산염 물질 고지 사항
- EU [배터리](#page-92-0) 지침
- [브라질](#page-92-0) 배터리 고지 사항

### 에코 팁

HP는 고객들이 자연 환경에 미치는 영향을 줄일 수 있도록 지원합니다. HP 환경 이니셔티브에 관한 자세 한 내용은 HP 환경 프로그램 및 이니셔티브 웹사이트를 방문하십시오.

[www.hp.com/hpinfo/globalcitizenship/environment/](http://www.hp.com/hpinfo/globalcitizenship/environment/)

# 유럽 연합 위원회 규정 **1275/2008**

유선 네트워크 포트가 모두 연결되어 있고 무선 네트워크 포트가 모두 활성화된 경우 네트워크 대기 중 인 제품의 전력 소모를 포함하여 제품 전력에 대한 정보는 [www.hp.com/hpinfo/globalcitizenship/](http://www.hp.com/hpinfo/globalcitizenship/environment/productdata/itecodesktop-pc.html) [environment/productdata/itecodesktop-pc.html](http://www.hp.com/hpinfo/globalcitizenship/environment/productdata/itecodesktop-pc.html) 에서 IT 에코표시(IT ECO Declaration)의 섹션 P14 '추가 정 보'를 참조하십시오.

## 용지 사용

이 제품은 DIN 19309 및 EN 12281:2002에 따라 재활용지를 사용할 수 있도록 제조되었습니다.

### 플라스틱

제품 수명이 끝날 때 재활용할 수 있는 플라스틱을 쉽게 식별하기 위한 국제 표준에 따라 25그램 이상의 플라스틱 부품은 별도로 표시됩니다.

### 물질안전보건자료

물질안전보건자료(MSDS)는 다음 HP 웹 사이트에서 얻을 수 있습니다.

#### [www.hp.com/go/msds](http://www.hp.com/go/msds)

## <span id="page-87-0"></span>재활용 프로그램

HP는 여러 국가/지역에서 많은 제품 반환 및 재활용 프로그램을 제공하고 세계 각처의 대규모 전자 제 품 재활용 센터와 협력합니다. HP는 인기 있는 제품 중 일부를 다시 판매함으로써 자원을 보호하는 데 앞장서고 있습니다. HP 제품 재활용에 대한 자세한 내용은 다음 웹 사이트를 방문하십시오.

#### [www.hp.com/recycle](http://www.hp.com/recycle)

# **HP** 잉크젯 소모품 재활용 프로그램

HP는 환경 보호에 앞장서고 있습니다. HP 잉크젯 소모품 재활용 프로그램은 많은 국가/지역에서 시행되 고 있으며, 중고 잉크 카트리지와 잉크 카트리지를 무료로 재활용할 수 있습니다. 자세한 내용은 다음 웹 사이트를 참조하십시오.

[www.hp.com/hpinfo/globalcitizenship/environment/recycle/](http://www.hp.com/hpinfo/globalcitizenship/environment/recycle/)

# 전원 소비

ENERGY STAR® 로고가 있는 HP 인쇄 및 이미징 장비는 미국 환경보호청(EPA)의 인증을 받은 것입니다. ENERGY STAR 인증을 받은 이미징 장비에는 다음과 같은 표시가 있습니다.

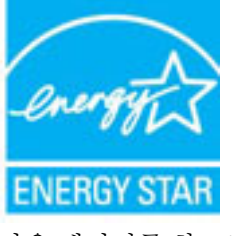

다음 페이지를 참조하시면 더 많은 ENERGY STAR 인증 이미징 제품 모델 정보를 볼 수 있습니다. [www.hp.com/go/energystar](http://www.hp.com/go/energystar)

# 브라질의 폐기물 처리

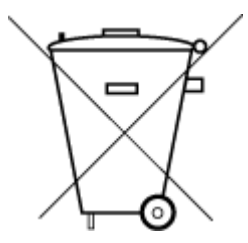

Não descarte o produto eletronico em lixo comum

Este produto eletrônico e seus componentes não devem ser descartados no lixo comum, pois embora estejam em conformidade com padrões mundiais de restrição a substâncias nocivas, podem conter, ainda que em quantidades mínimas, substâncias impactantes ao meio ambiente. Ao final da vida útil deste produto, o usuário deverá entregá-lo à HP. A não observância dessa orientação sujeitará o infrator às sanções previstas em lei.

Após o uso, as pilhas e/ou baterias dos produtos HP deverão ser entregues ao estabelecimento comercial ou rede de assistência técnica autorizada pela HP.

Para maiores informações, inclusive sobre os pontos de recebimento, acesse:

[www.hp.com.br/reciclar](http://www.hp.com.br/reciclar)

# <span id="page-88-0"></span>사용자에 의한 폐장비 폐기

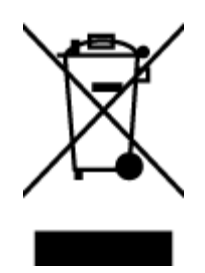

이 기호는 제품을 다른 가정용 폐기물과 함께 폐기하지 말 것을 의미합니다. 대신 전기 및 전자 제품을 재활용하기 위해 제품을 수거하는 지정된 업체에 폐장비 처리를 맡겨 환 경 및 인체 건강을 보호해야 합니다. 자세한 정보는 가정용 폐기물 처리 서비스에 문의하 거나 <http://www.hp.com/recycle>로 이동하십시오.

# 화학 물질

HP는 REACH와 같은 법률 요건을 준수하기 위해 필요에 따라 HP 제품의 화학 물질에 대한 정보를 고객에 게 충실히 제공하고 있습니다*(*유럽 의회 및 위원회의 *EC* 규정 *No 1907/2006)*. 이 제품에 대한 화학 물질 정보를 기록한 보고서는 다음 URL에서 볼 수 있습니다. [www.hp.com/go/reach](http://www.hp.com/go/reach).

# 유해 물질 제한**(**우크라이나**)**

### Технічний регламент щодо обмеження використання небезпечних речовин (Україна)

Обладнання відповідає вимогам Технічного регламенту щодо обмеження використання деяких небезпечних речовин в електричному та електронному обладнанні, затвердженого постановою Кабінету Міністрів України від 3 грудня 2008 № 1057

# 유해 물질 제한**(**인도**)**

#### Restriction of hazardous substances (India)

This product complies with the "India E-waste (Management and Handling) Rule 2011" and prohibits use of lead, mercury, hexavalent chromium, polybrominated biphenyls or polybrominated diphenyl ethers in concentrations exceeding 0.1 weight % and 0.01 weight % for cadmium, except for the exemptions set in Schedule 2 of the Rule.

# 중국 **SEPA** 에코 라벨 사용자 정보

#### 中国环境标识认证产品用户说明

噪声大于63.0Db(A)的办公设备不宜放置于办公室内,请在独立的隔离区域使用。

如需长时间使用本产品或打印大量文件,请确保在通风良好的房间内使用。

如您需要确认本产品处于零能耗状态,请按下电源关闭按钮,并将插头从电源插 座断开。

您可以使用再生纸,以减少资源耗费。

# <span id="page-89-0"></span>复印机、打印机和传真机能源效率标识 实施规则

依据"复印机、打印机和传真机能源效率标识实施规则",该打印机具有中国能效标识。标识上显示的能效等级 和操作模式值根据"复印机,打印机和传真机能效限定值及能效等级"标准("GB 21521")来确定和计算。

1. 能效等级

产品能效等级分为 3 级、其中 1 级能效最高。能效限定值根据产品类型和打印速度由标准确定。能效等级则根据 基本功耗水平以及网络接口和内存等附加组件和功能的功率因子之和来计算。

2. 能效信息

喷墨打印机

- 操作模式功率 睡眠状态的能耗按照 GB 21521 标准来衡量和计算。该数据以瓦特 (W) 表示。
- 待机功率 待机状态是产品连接到电网电源上功率最低的状态。该状态可以延续无限长时间,且使用者无法改变此 状态下产品的功率。对于"成像设备"产品,"待机"状态通常相当于"关闭"状态,但也可能相当于 "准备"状态或"睡眠"状态。该数据以瓦特 (w) 表示。
- 睡眠状态预设延迟时间 出厂前由制造商设置的时间决定了该产品在完成主功能后进入低耗模式(例如睡眠、自动关机)的时间。 该数据以分钟表示。
- 附加功能功率因子之和 网络接口和内存等附加功能的功率因子之和。该数据以瓦特 (W) 表示。

标识上显示的能耗数据是根据典型配置测量得出的数据,此类配置包含登记备案的打印机依据复印机、打印机和 传真机能源效率标识实施规则所选的所有配置。因此,该特定产品型号的实际能耗可能与标识上显示的数据有所 不同。

要了解规范的更多详情,请参考最新版的 GB 21521 标准。

### <span id="page-90-0"></span>限用物質含有情況標示聲明書

Declaration of the Presence Condition of the Restricted Substances Marking

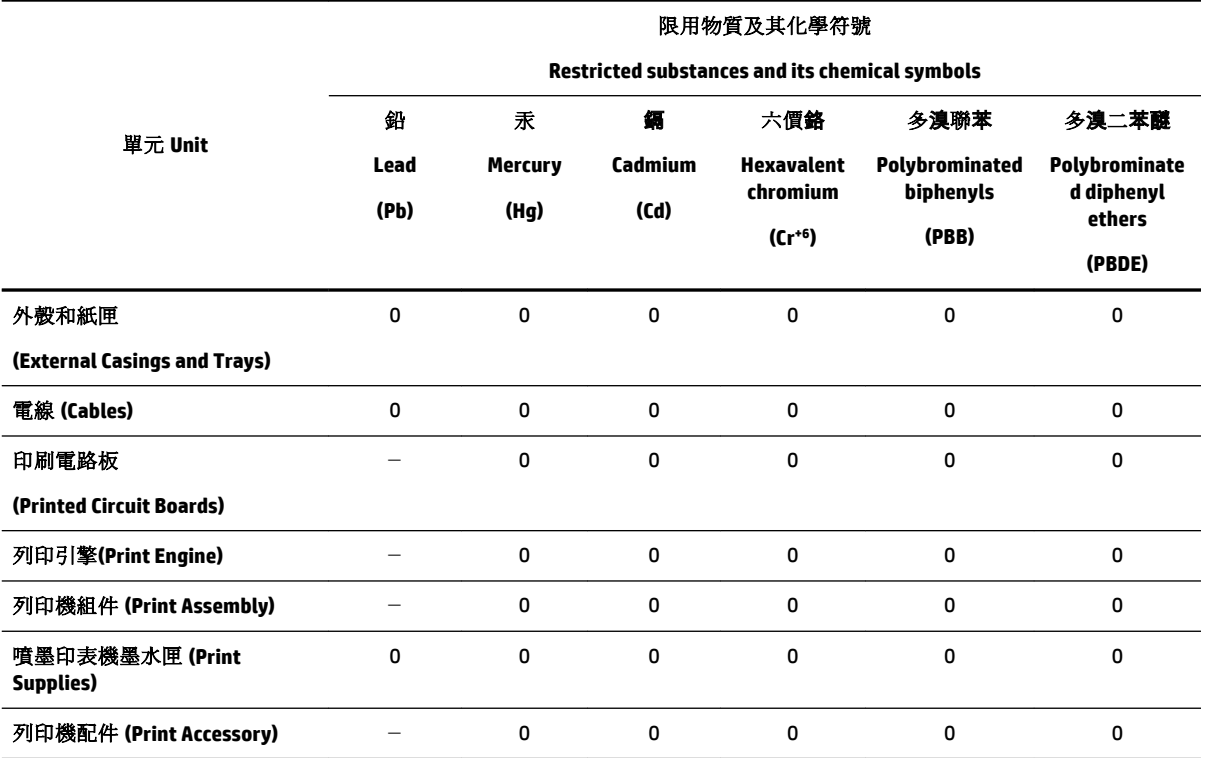

備考 1. "超出 0.1 wt %"及"超出 0.01 wt %"係指限用物質之百分比含量超出百分比含量基準值。

Note 1: "Exceeding 0.1 wt %" and "exceeding 0.01 wt %" indicate that the percentage content of the restricted substance exceeds the reference percentage value of presence condition.

備考 2.〝0〞係指該項限用物質之百分比含量未超出百分比含量基準值。

Note 2: "0" indicates that the percentage content of the restricted substance does not exceed the percentage of reference value of presence.

備考 3.〝-〞係指該項限用物質為排除項目。

Note 3: The "−" indicates that the restricted substance corresponds to the exemption.

若要存取產品的最新使用指南或手冊,請前往 [www.support.hp.com](http://www.support.hp.com)。選取搜尋您的產品,然後依照 畫 面上的指示繼續執行。

To access the latest user guides or manuals for your product, go to [www.support.hp.com.](http://www.support.hp.com) Select **Find your product**, and then follow the onscreen instructions.

# <span id="page-91-0"></span>위험 물질**/**요소 및 내용에 관한 테이블**(**중국**)**

### 产品中有害物质或元素的名称及含量

根据中国《电器电子产品有害物质限制使用管理办法》

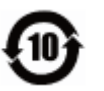

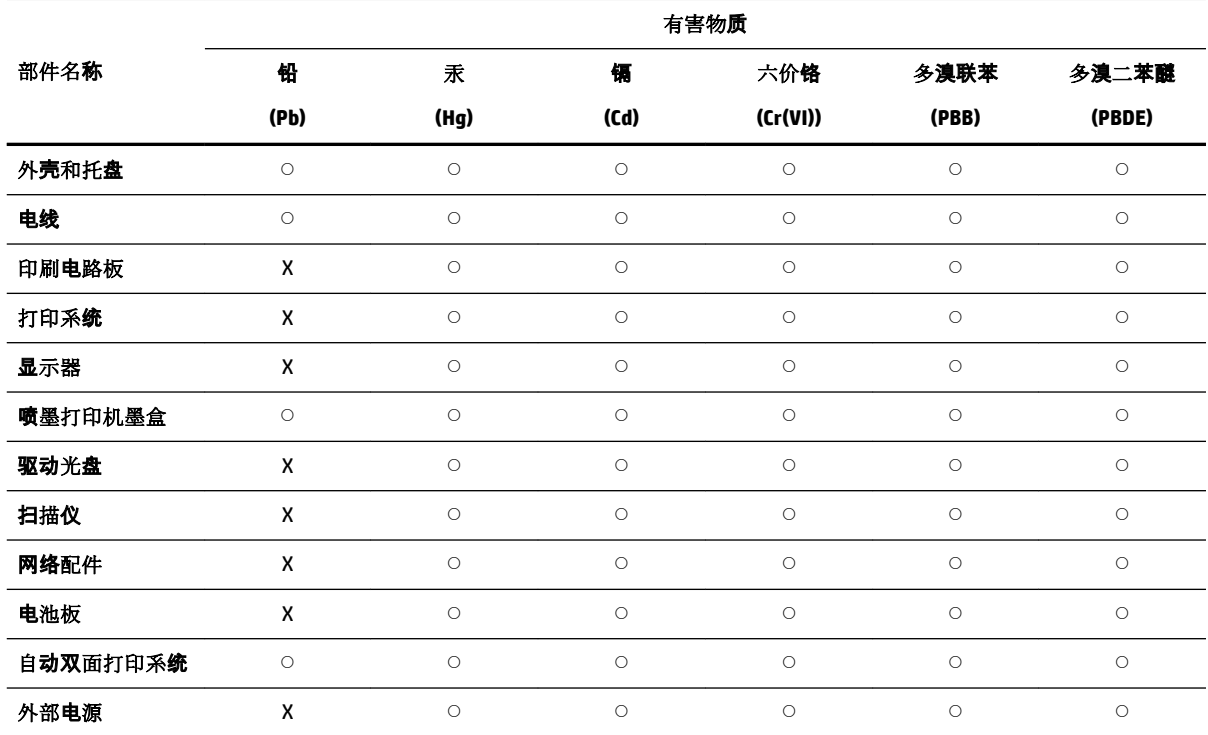

本表格依据 SJ/T 11364 的规定编制。

○:表示该有害物质在该部件所有均质材料中的含量均在 GB/T 26572 规定的限量要求以下。

X:表示该有害物质至少在该部件的某一均质材料中的含量超出 GB/T 26572 规定的限量要求。

此表中所有名称中含 "X" 的部件均符合欧盟 RoHS 立法。

注:环保使用期限的参考标识取决于产品正常工作的温度和湿度等条件。

### **EPEAT**

#### **EPEAT**

Most HP products are designed to meet EPEAT. EPEAT is a comprehensive environmental rating that helps identify greener electronics equipment. For more information on EPEAT go to www.epeat.net. For information on HP's EPEAT registered products go to www.hp.com/hpinfo/globalcitizenship/environment/pdf/epeat\_printers.pdf.

# <span id="page-92-0"></span>대만에서 배터리 폐기

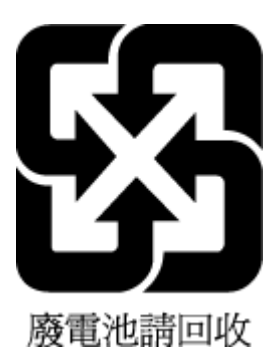

# 캘리포니아 과염소산염 물질 고지 사항

**California Perchlorate Material Notice** 

Perchlorate material - special handling may apply. See: http://www.dtsc.ca.gov/hazardouswaste/perchlorate/

This product's real-time clock battery or coin cell battery may contain perchlorate and may require special handling when recycled or disposed of in California.

# **EU** 배터리 지침

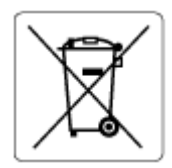

본 제품에는 실제 시계 또는 제품 설정의 데이터 무결성을 유지하는 데 사용되며 제품 수명 기간 동안 유지되도록 설계된 배터리가 포함되어 있습니다. 이 배터리의 수리 또는 교체 작업은 공인 서비스 기술 자가 실행해야 합니다.

# 브라질 배터리 고지 사항

A bateria deste equipamento não foi projetada para ser removida pelo cliente.

# 색인

### **E**

EWS. 내장 웹 서버 참조

### **H**

HP 유틸리티(OS X) 열기 [50](#page-55-0)

#### **I**

IP 설정 [46](#page-51-0) IP 주소 프린터 확인 [52](#page-57-0)

### **M**

Mac OS [26](#page-31-0)

### **O**

OS X HP 유틸리티 [50](#page-55-0)

### **U**

USB 연결 포트, 찾기 [6,](#page-11-0) [7](#page-12-0)

### **W**

Windows 브로셔 인쇄 [25](#page-30-0) 시스템 요구 사항 [74](#page-79-0)

### ㄱ

걸림 권장하지 않는 용지 [11](#page-16-0) 제거 [54](#page-59-0) 고객 지원 보증 [73](#page-78-0) 규정 모델 번호 [76](#page-81-0) 규정 정보 [75](#page-80-0), [78](#page-83-0)

### ㄴ

내게 필요한 옵션 [2](#page-7-0) 내장 웹 서버 문제 해결, 열 수 없음 [52](#page-57-0) 열기 [51](#page-56-0) 정보 [50](#page-55-0) 네트워크 IP 설정 [46](#page-51-0)

링크 속도 [46](#page-51-0) 무선 설정 [69](#page-74-0) 무선 통신 설치 [43](#page-48-0) 설정, 변경 [46](#page-51-0) 설정 보기 및 인쇄 [46](#page-51-0) 커넥터 삽화 [7](#page-12-0)

#### ㄹ 링크 속도, 설정 [46](#page-51-0)

### $\Box$

무선 간섭 규정 정보 [78](#page-83-0) 무선 테스트 보고서 [69](#page-74-0) 무선 통신 규정 정보 [78](#page-83-0) 설정 [43](#page-48-0) 문제 해결 내장 웹 서버 [52](#page-57-0) 네트워크 구성 페이지 [69](#page-74-0) 비뚤어진 페이지 [58](#page-63-0) 여러 페이지를 들어 올림 [58](#page-63-0) 용지 공급 문제 [58](#page-63-0) 용지함에서 용지가 들리지 않 음 [58](#page-63-0) 인쇄 [67](#page-72-0) 전원 [68](#page-73-0) 제어판 도움말 시스템 [68](#page-73-0) 프린터 상태 보고서 [68](#page-73-0)

### ㅂ

버튼, 제어판 [7](#page-12-0) 보고서 무선 테스트 [69](#page-74-0) 진단 [69](#page-74-0) 보기 네트워크 설정 [46](#page-51-0) 보조 용지함 용지함 **2** 사용 [21](#page-26-0) 보증 [73](#page-78-0) 브로셔 인쇄 인쇄 [26](#page-31-0) 비뚤어짐, 문제 해결 인쇄 [58](#page-63-0)

ㅅ 사양 물리적 [74](#page-79-0) 시스템 요구 사항 [74](#page-79-0) 용지 [75](#page-80-0) 상태 네트워크 구성 페이지 [69](#page-74-0) 설정 네트워크 [46](#page-51-0) 액세서리 [20](#page-25-0) 습도 적정 범위 [74](#page-79-0) 시스템 요구 사항 [74](#page-79-0) ㅇ 액세서리 설정 [20](#page-25-0) 양면 인쇄 [30](#page-35-0) 양쪽 면에 인쇄 [30](#page-35-0) 여러 페이지 공급, 문제 해결 [58](#page-63-0) 온도 적정 범위 [74](#page-79-0) 용지 HP, 주문 [10](#page-15-0) 걸림 제거 [54](#page-59-0) 공급 문제 해결 [58](#page-63-0) 비뚤어진 페이지 [58](#page-63-0) 사양 [75](#page-80-0) 선택 [10](#page-15-0) 양면 인쇄 [30](#page-35-0) 용지함 넣기 [11](#page-16-0) 용지 공급 문제, 문제 해결 [58](#page-63-0) 용지함 공급 문제 해결 [58](#page-63-0) 용지 걸림 제거 [54](#page-59-0) 용지 너비 조정대 그림 [6](#page-11-0) 용지 넣기 [11](#page-16-0) 찾기 [6](#page-11-0) 웹 사이트 내게 필요한 옵션 정보 [2](#page-7-0) 환경 프로그램 [80](#page-85-0) 유지보수 잉크량 확인 [38](#page-43-0) 진단 페이지 [69](#page-74-0) 청소 [70](#page-75-0) 카트리지 교체 [39](#page-44-0)

페이지 얼룩 [70](#page-75-0) 프린트헤드 [70](#page-75-0) 프린트헤드 정렬 [70](#page-75-0) 프린트헤드 청소 [71](#page-76-0) 인쇄 문제 해결 [67](#page-72-0) 양면 [30](#page-35-0) 진단 페이지 [69](#page-74-0) 인쇄 품질 페이지 얼룩 지우기 [70](#page-75-0) 인쇄 품질 보고서 [69](#page-74-0) 잉크량, 확인 [38](#page-43-0) 잉크 카트리지 [7](#page-12-0) 교체 [39](#page-44-0) 부품 번호 [41](#page-46-0) 잉크량 확인 [38](#page-43-0) 찾기 [6](#page-11-0) 추가 정보 [37](#page-42-0) 잉크 카트리지 교체 [39](#page-44-0)

### ㅈ

재활용 잉크 카트리지 [82](#page-87-0) 전원 문제 해결 [68](#page-73-0) 전원 입력, 찾기 [7](#page-12-0) 제어판 버튼 [7](#page-12-0) 지원되는 운영 체제 [74](#page-79-0) 진단 페이지 [69](#page-74-0)

## ㅊ

청소 외관 [70](#page-75-0) 프린트헤드 [70,](#page-75-0) [71](#page-76-0) 출력 용지함 찾기 [6](#page-11-0)

### ㅋ

카트리지 [41](#page-46-0) 캐리지 캐리지 걸림 제거 [57](#page-62-0) 커넥터, 위치 [7](#page-12-0)

### ㅍ

프린터 상태 보고서 정보 [68](#page-73-0)

프린터 소프트웨어(Windows) 열기 [23,](#page-28-0) [50](#page-55-0) 정보 [50](#page-55-0) 프린터 제어판 네트워크 설정 [46](#page-51-0) 찾기 [6](#page-11-0) 프린트헤드 [70](#page-75-0) 청소 [71](#page-76-0) 프린트헤드, 정렬 [70](#page-75-0) 프린트헤드 정렬 [70](#page-75-0)

### ㅎ

환경 보전 프로그램 [80](#page-85-0) 환경 사양 [74](#page-79-0) 후면 액세스 패널 삽화 [7](#page-12-0)

© Copyright 2019 HP Development Company, L.P.

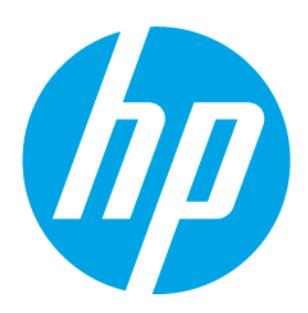